# Module Assessment and Reassessment Set-Up

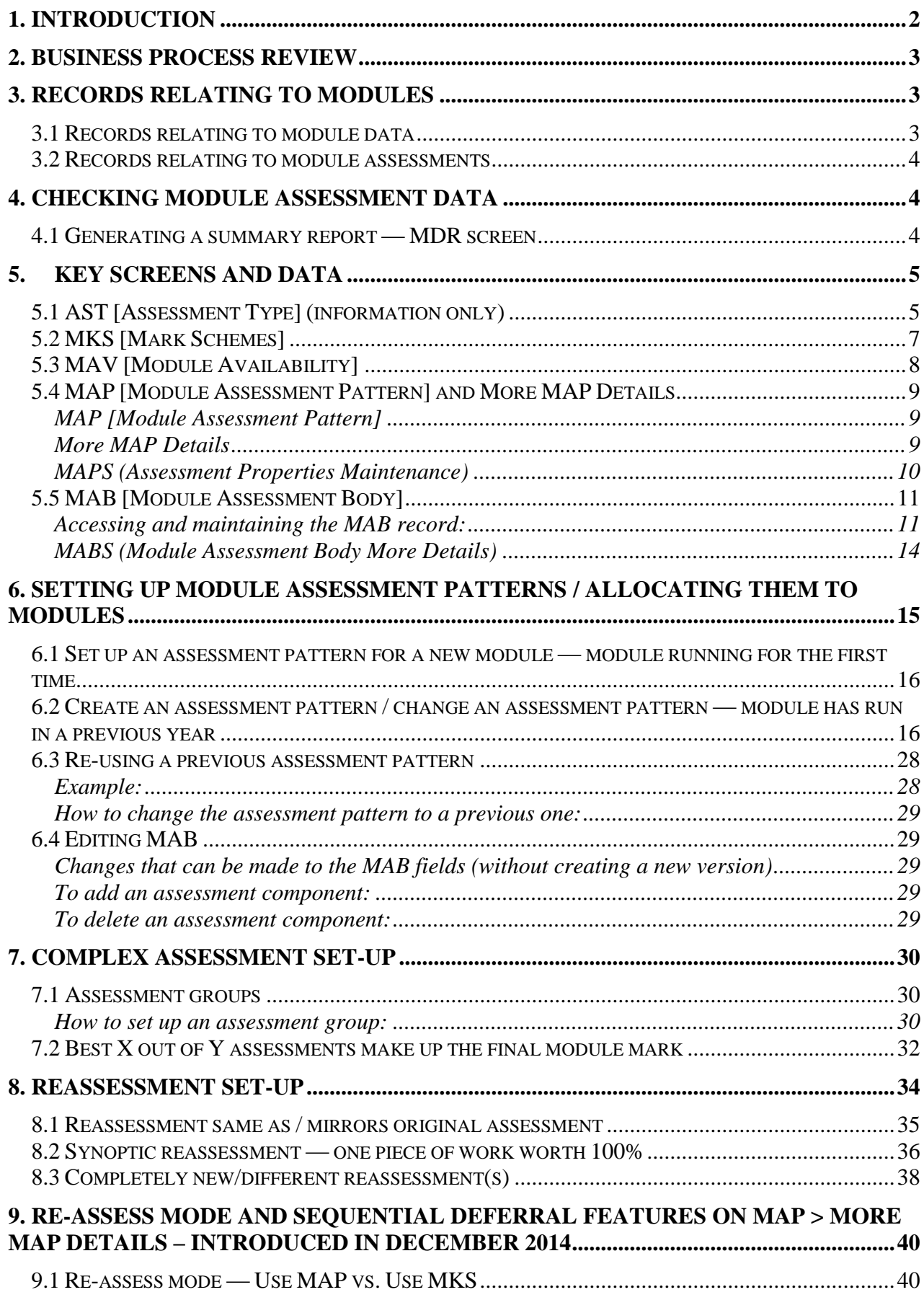

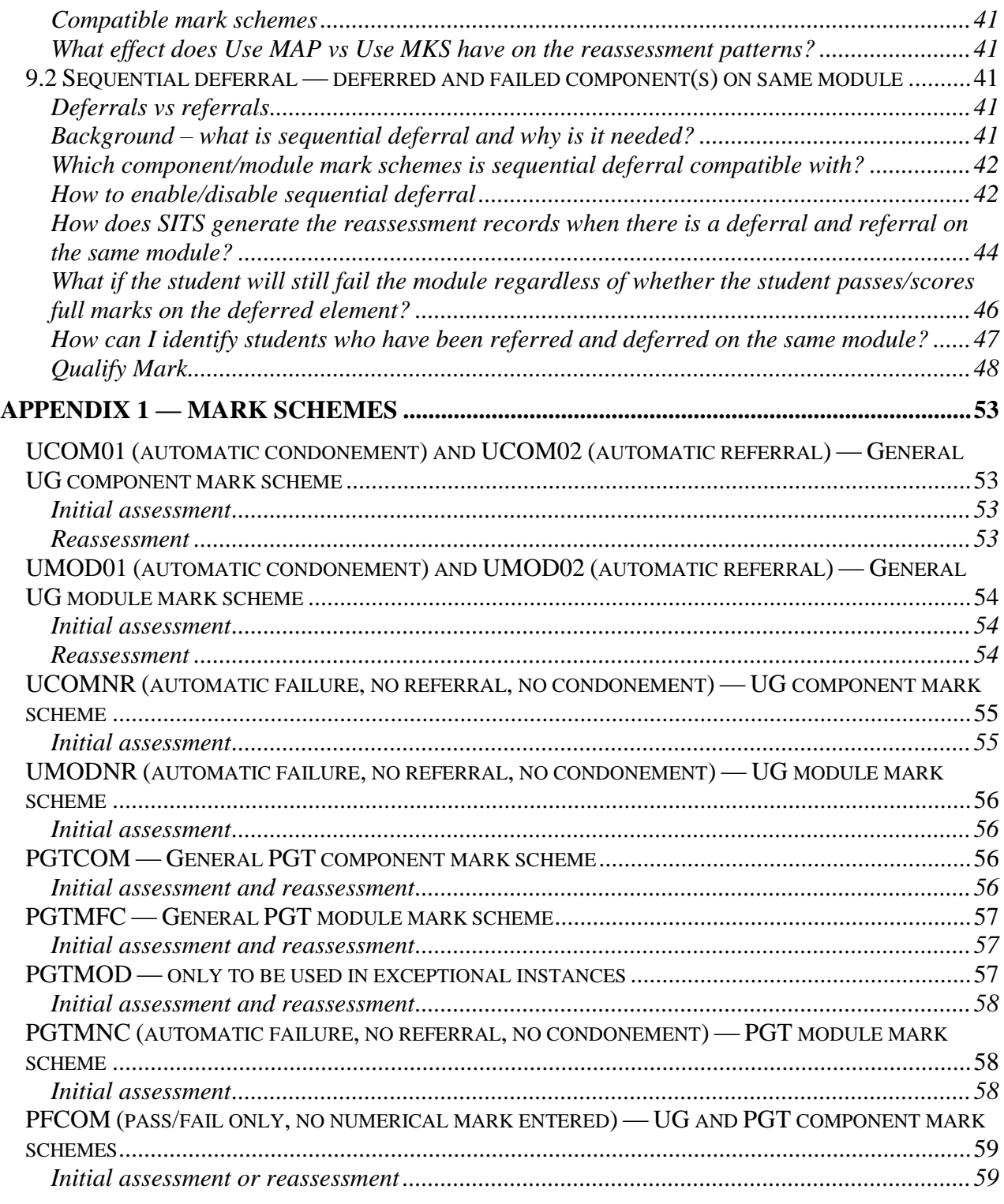

# <span id="page-1-0"></span>1. Introduction

This manual focuses on the set-up of the data needed for the module assessment and reassessment process, i.e. the set-up of the module assessment patterns in the MAV (Module Availability), MAP (Module Assessment Pattern) and MAB (Module Assessment Body) screens.

Within this document, references to:

- **initial assessments** are to the assessment components that a student must take as part of the module, that accompanies the teaching.
- **reassessments** are to the components that a student will sit again, either as:
	- $\circ$  referrals ( $2<sup>nd</sup>$  attempts, when the student has failed the module outright and is given a chance to pass the module – module result is capped at the pass rate), or as
	- o deferrals (student submitted application for mitigation and is allowed to sit the component that mitigation was approved for as if for the very first time – module result is not capped).

## <span id="page-2-0"></span>2. Business Process Review

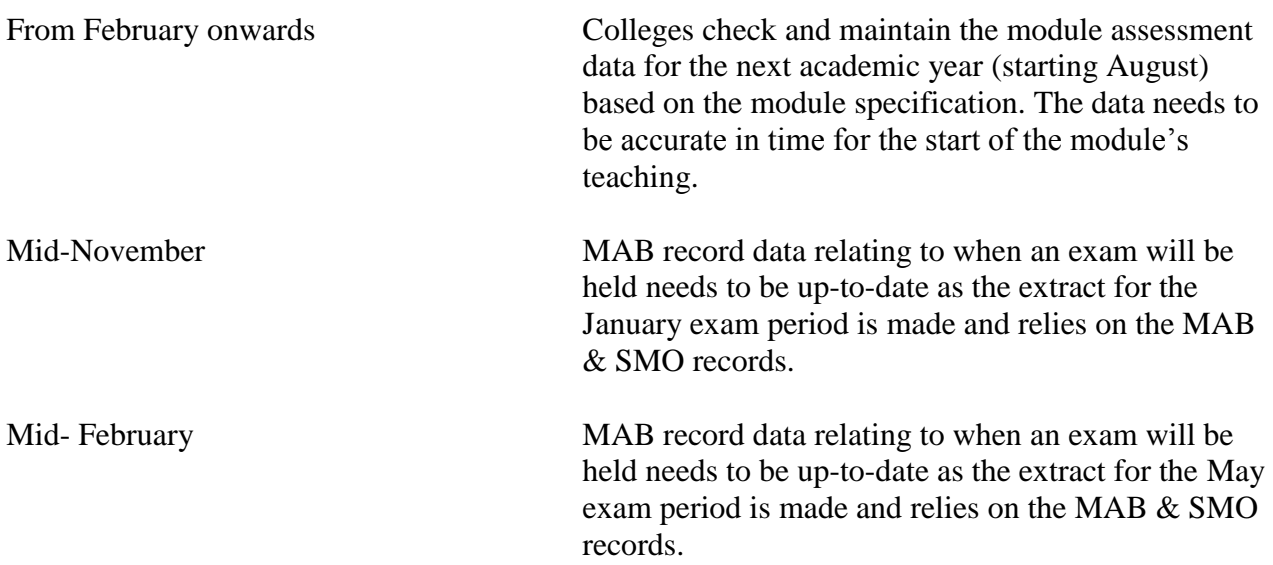

# <span id="page-2-1"></span>3. Records relating to modules

# <span id="page-2-2"></span>**3.1 Records relating to module data**

A module record is made up of information in various different locations on the system, based around the top-level MOD [Module] record, with its underlying and related screens, as below.

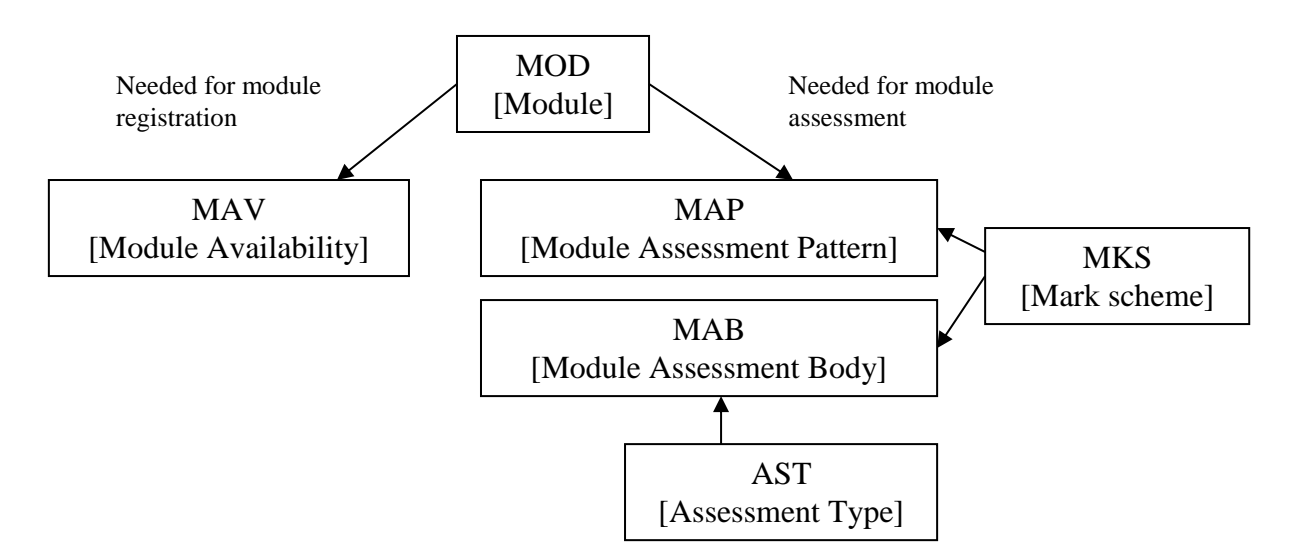

MOD [Module] record contains the main module information such as module code, module title, credit value, etc.

MAV [Module Availability] record determines when a module is running and for which period.

MAP [Module Assessment Pattern] and MAB [Module Assessment Body] records control the percentage split of the module into assessment components.

AST [Assessment Type] record is a general record determining the type of assessment your College uses.

MKS [Mark scheme] record keeps track of when a module is passed, when failed, and is also used in complex calculations. It basically interprets the meaning of a mark for a specific module.

These records relating to the module assessment process must be entered for each module prior to the beginning of any University assessment processes, i.e. without these records it is impossible to enter any module or assessment component results.

## <span id="page-3-0"></span>**3.2 Records relating to module assessments**

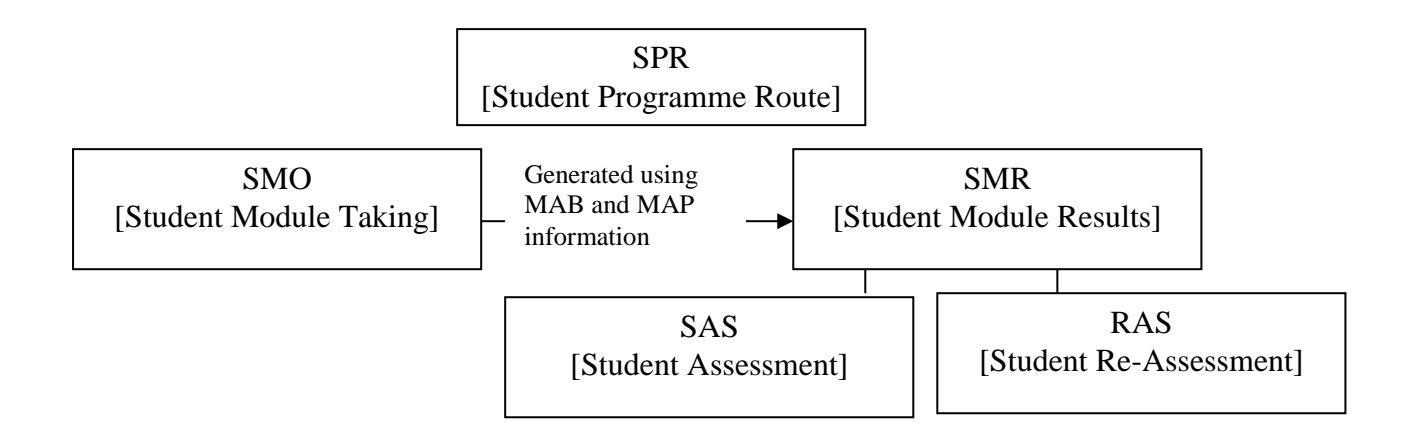

# <span id="page-3-1"></span>4. Checking module assessment data

# <span id="page-3-2"></span>**4.1 Generating a summary report — MDR screen**

One way to check and maintain your module assessment data is to print off a summary report which will include the MAV (Module Availability) and MAB (Module Assessment Body) details, to help you to determine whether any updates are needed for the upcoming academic year.

1. Go to the MDR screen.

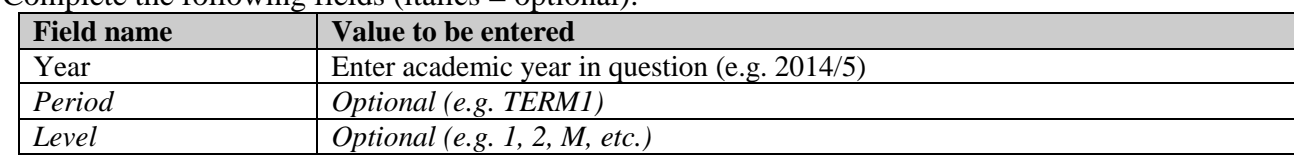

2. Complete the following fields (italics  $=$  optional):

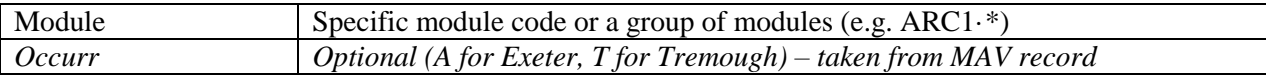

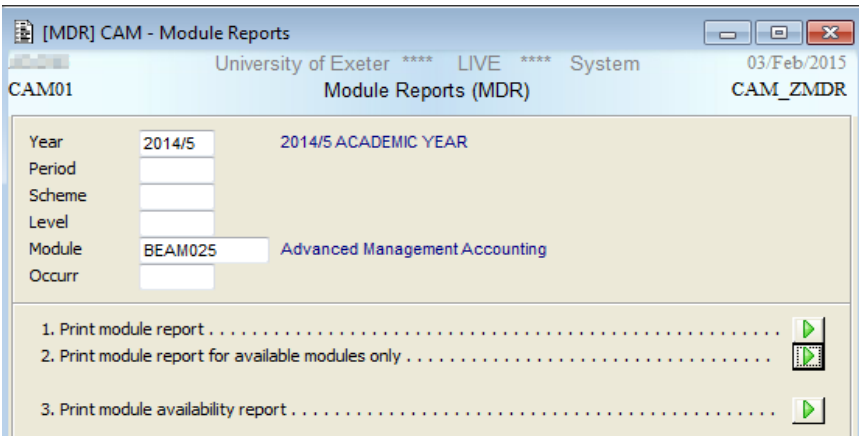

3. Run option 2 "Print module report for available modules only" by clicking on the green arrow next to the option.

Sample output (pink  $=$  MAB details, green  $=$  MAV details)

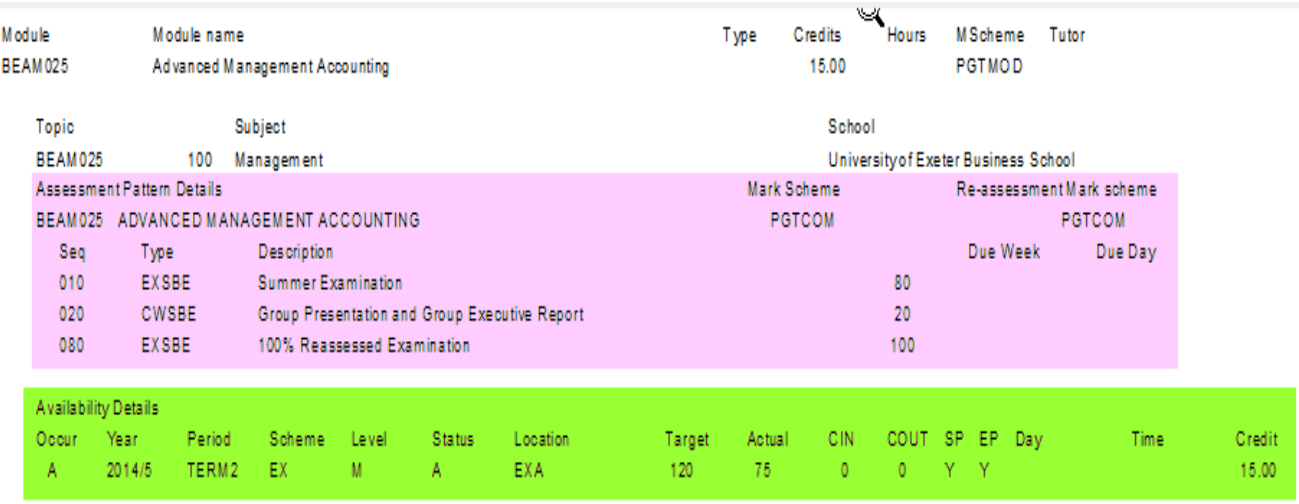

## <span id="page-4-0"></span>5. Key screens and data

### <span id="page-4-1"></span>**5.1 AST [Assessment Type] (information only)**

### **This section is for information and guidance only. AST records were set up when SITS was implemented and will only need to be update as new departments/Colleges are created.**

The Assessment Type is a general record, which contains information on a type of assessment.

For example, a 1000-word essay is a general type of assessment that could be used as a form of assessment for several modules. To view the Assessment Type screen:

1. Go to the AST [Assessment Type] screen:

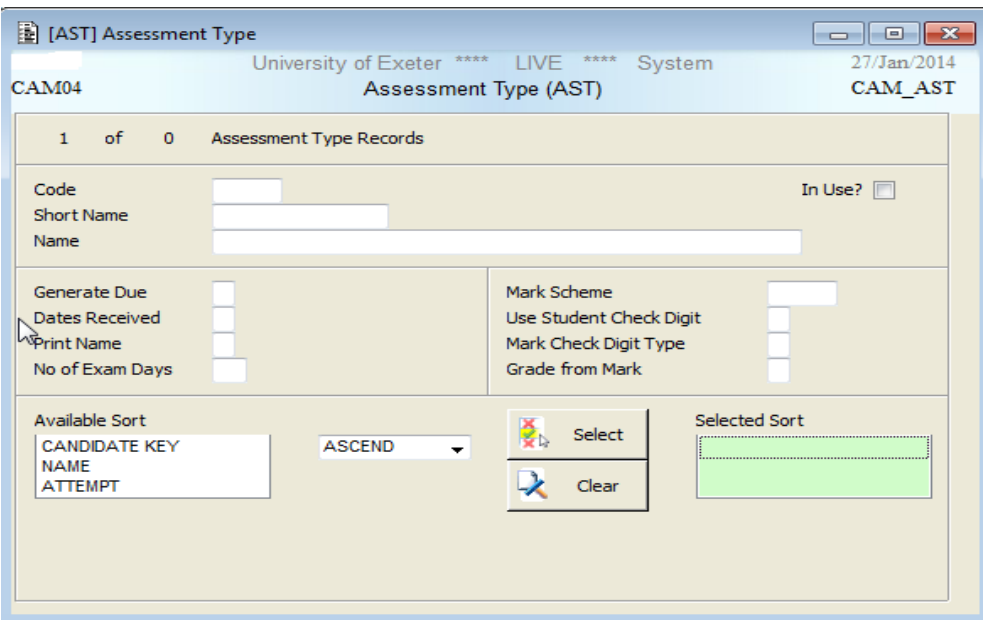

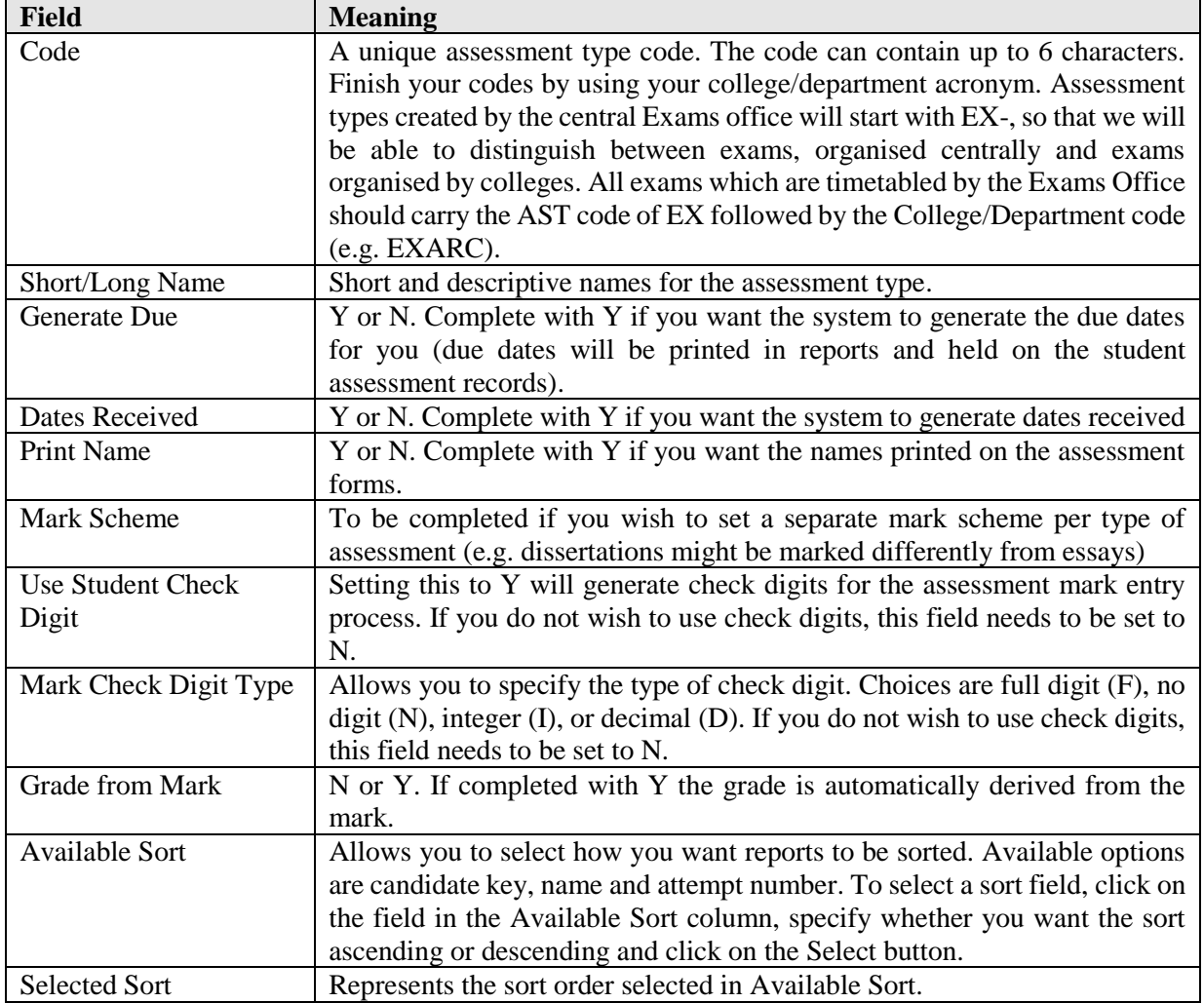

There is only a need to set-up two AST records: one for centrally organised Exams and one for the other assessment types.

The reason why we need at least two AST records is because the Exam timetabling process needs to be able to distinguish between centrally organised Exams and other forms of assessment.

**Needless to say that ensuring that your records are up-to-date is of huge importance for your student's exam timetable.**

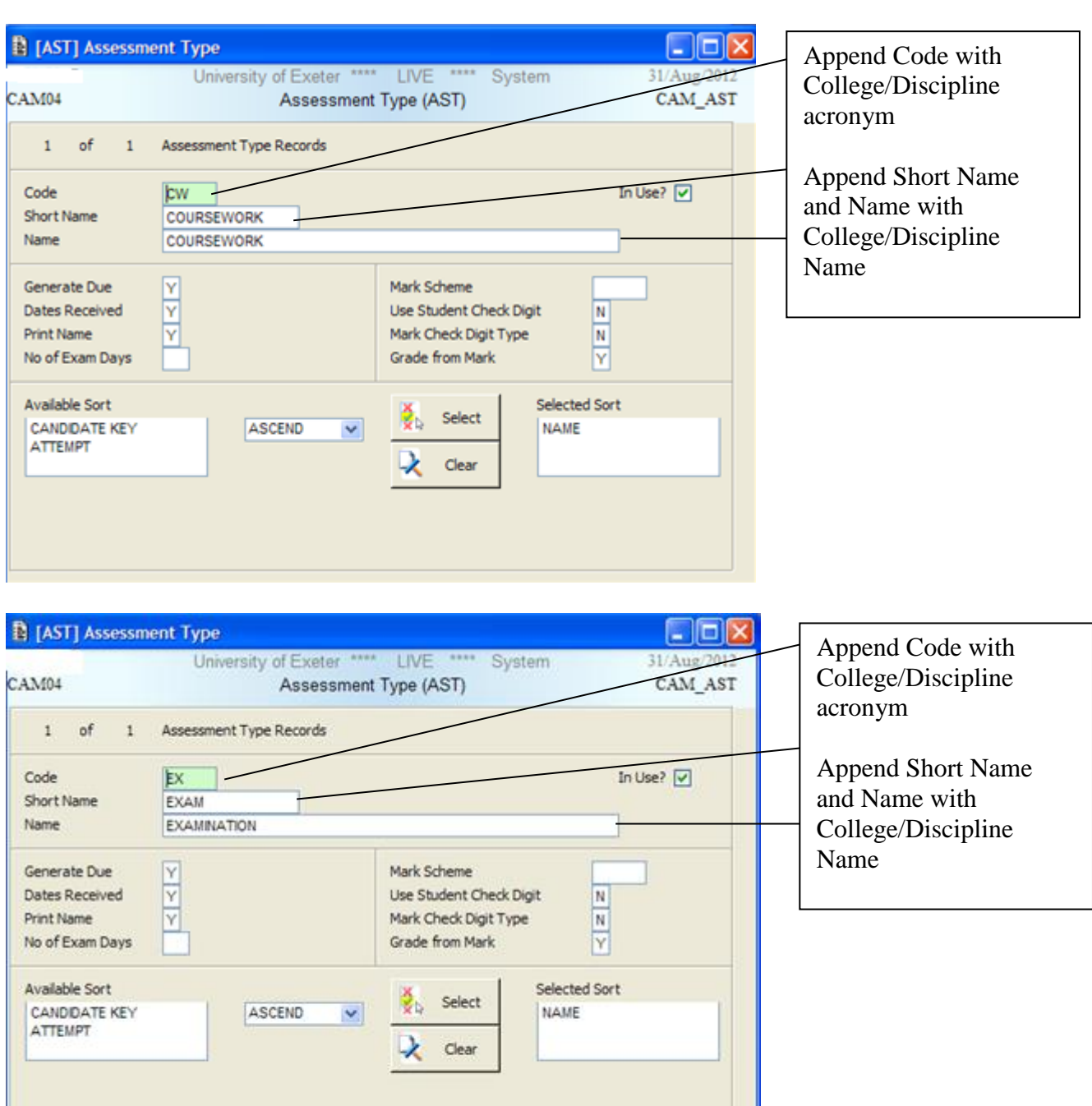

# <span id="page-6-0"></span>**5.2 MKS [Mark Schemes]**

The mark scheme controls how the module is assessed in terms of which marks are regarded as a pass or fail mark. The mark scheme controls, for example, the fact that an undergraduate mark under 40 may be condoned or referred.

Each module has two mark schemes attached to it:

- Module mark scheme receives signals from component mark scheme and calculated overall module result
- Component mark scheme sends signals to module mark scheme

The mark scheme defined at **component level** is fairly simple and does not for example classify the mark or define a mark as being in the condonable range. The mark scheme defined at **module level** does.

Mark schemes control the outcome of a module mark e.g. is 40% a pass or if 30% is a fail is the module reassessed.

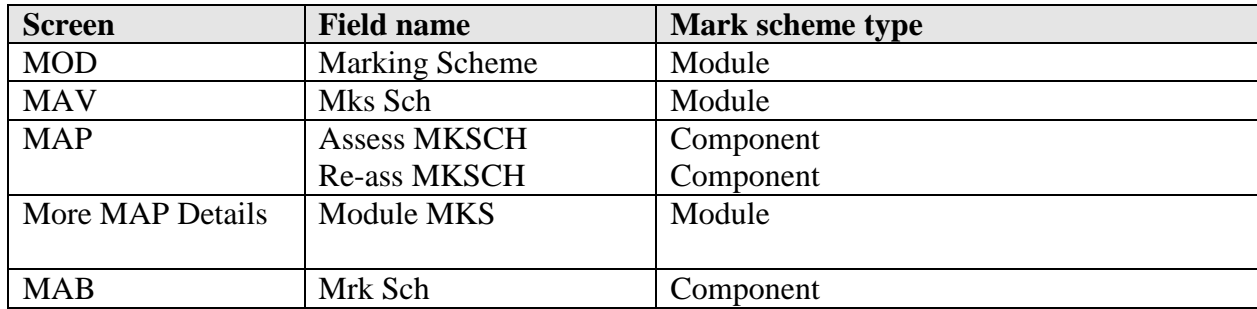

The mark schemes need to be set in SITS in the following records:

See the appendices 1 for the breakdown of how mark schemes affect marks/grades.

Information on mark schemes will be provided in the relevant sections of this document.

# <span id="page-7-0"></span>**5.3 MAV [Module Availability]**

The MAV [Module Availability] record does not only make a module available for an academic year and period, but also indicates how the module is assessed for that year by the presence of the value in the AssPattern field:

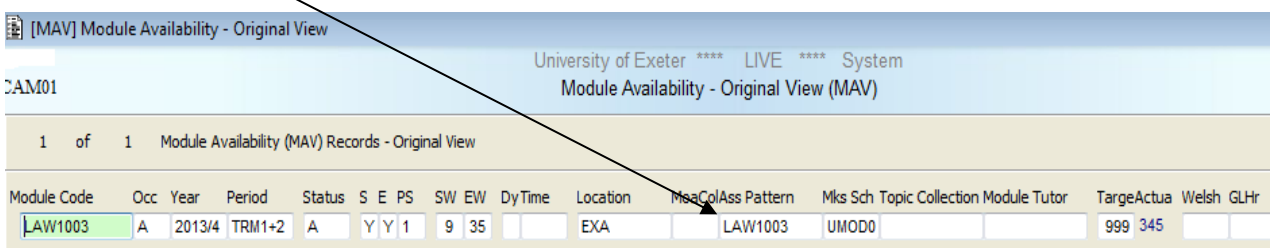

### **Important!**

**Never change a module assessment when students have previously been assessed on it.** If this occurs it breaks the historical link to the previous students who have studied on the module and causes their data to become corrupt and incorrect.

Please refer to section 6 — [setting up module assessment patterns](#page-14-0) for guidance on how to correctly change module assessments.

# <span id="page-8-0"></span>**5.4 MAP [Module Assessment Pattern] and More MAP Details**

### <span id="page-8-1"></span>**MAP [Module Assessment Pattern]**

The MAP [Module Assessment Pattern] record is the header record under which you can record exactly how the module is assessed.

To access the MAP [Module Assessment Pattern] record:

- go directly to MAP and retrieve your module code, or
- double-click on the value in the AssPattern field in MAV (this will ensure you are on the correct MAP record for the academic year in question).

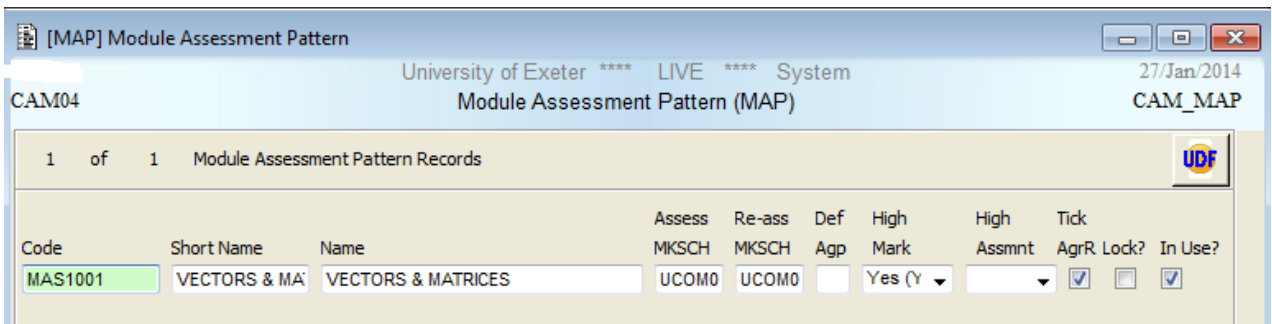

The MAP most importantly contains details on which mark scheme will be used to determine grades to assign to component and module marks.

Details on how to complete this screen and the functions of each of the fields are included in section of this document — [6.2 Create an assessment pattern / change an assessment pattern](#page-15-1)  [module has run in previous year.](#page-15-1)

### <span id="page-8-2"></span>**More MAP Details**

A number of other pieces of information are recorded in MAP via the Other > More Details option and are necessary for the module set-up.

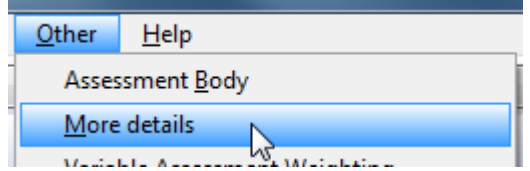

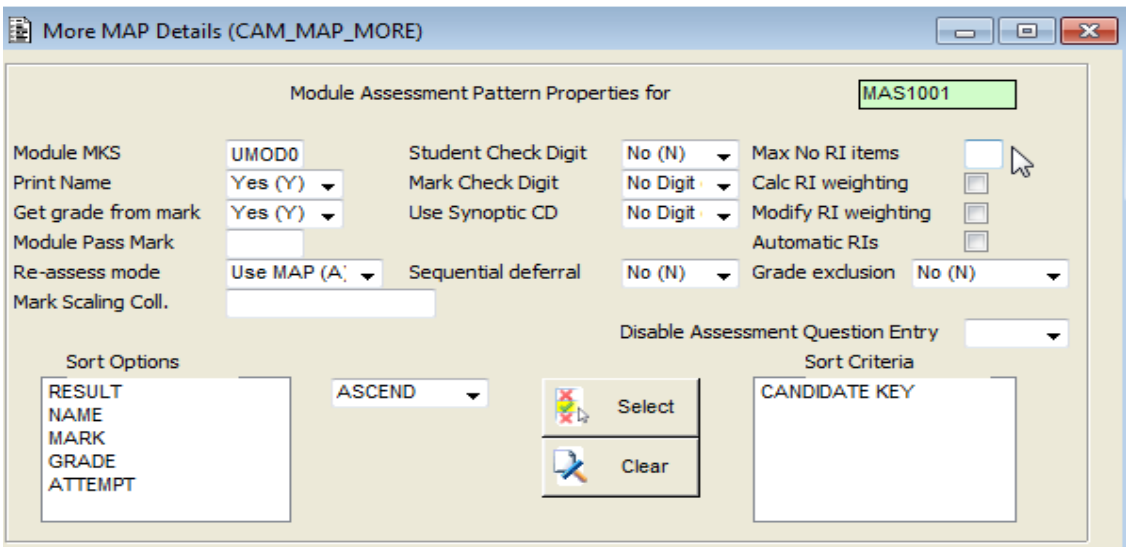

Details on how to complete this screen and the functions of each of the fields are included in section of this document — [6.2 Create an assessment pattern / change an assessment pattern](#page-15-1)  [module has run in previous year.](#page-15-1)

### <span id="page-9-0"></span>**MAPS (Assessment Properties Maintenance)**

Instead of updating MAP and More Map Details on 2 separate screens, it is possible to update the content of both screens on one screen only — MAPS.

(Fields in green are ones from MAP, others are from MAP > More Details)

See information in MAP and More MAP Details sections above for guidance on how to complete these fields.

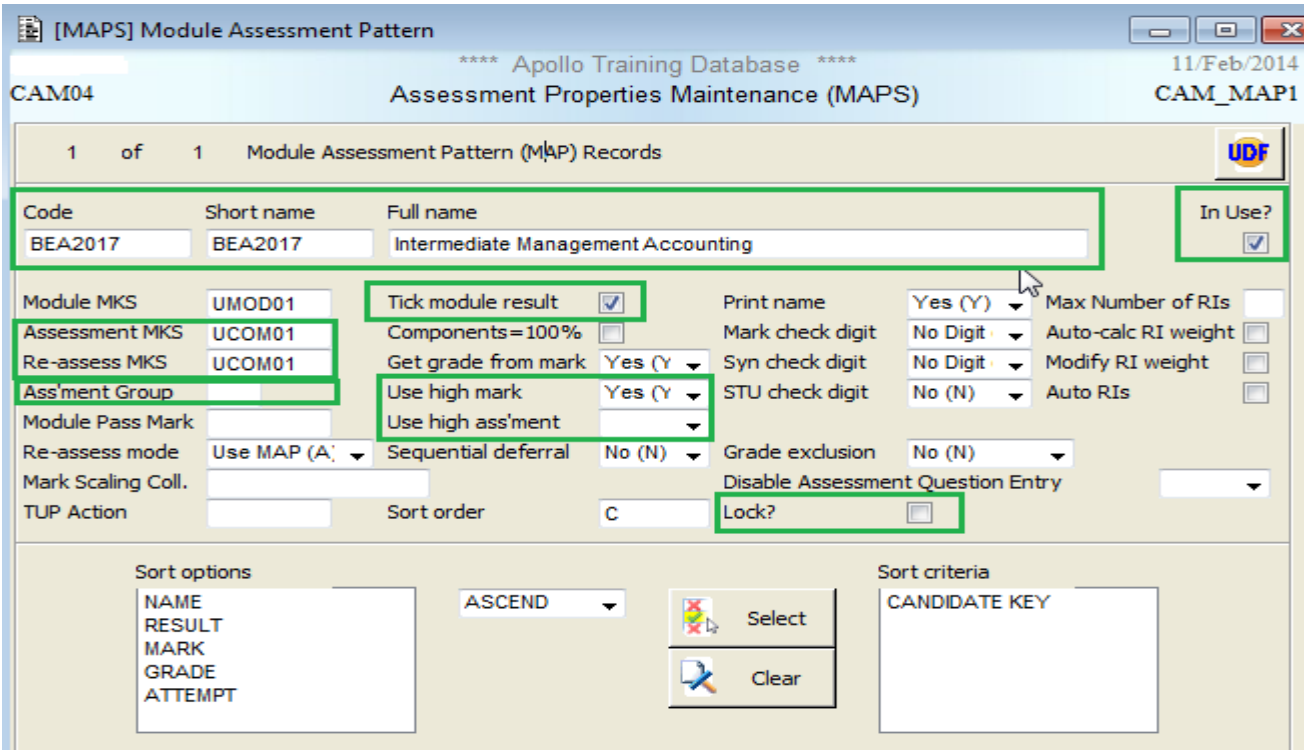

# <span id="page-10-0"></span>**5.5 MAB [Module Assessment Body]**

The MAB [Module Assessment Body] records represent the individual assessment components for a module, including the initial and reassessment components.

For example:

- A module is assessed by a laboratory session (20% of overall mark), a coursework essay (40%) and an examination (40%).
- Each of these components must have an entry in the MAB screen.
- Each MAB contributes its given percentage weighting to the overall mark for the module these **must** total 100%..

When you print the MDR report [\(see section 4\)](#page-3-2), you will see that for some modules, the information held in the MAB records will be out of date. In certain cases the percentage split will be wrong and in others the number of assessment components will be incorrect.

### <span id="page-10-1"></span>**Accessing and maintaining the MAB record:**

To access the correct MAB record for a given academic year, i.e. ensure that you are viewing the correct assessment pattern for a given academic year:

1. Retrieve the correct MAV record and then double-click on the value in the Ass Pattern field:

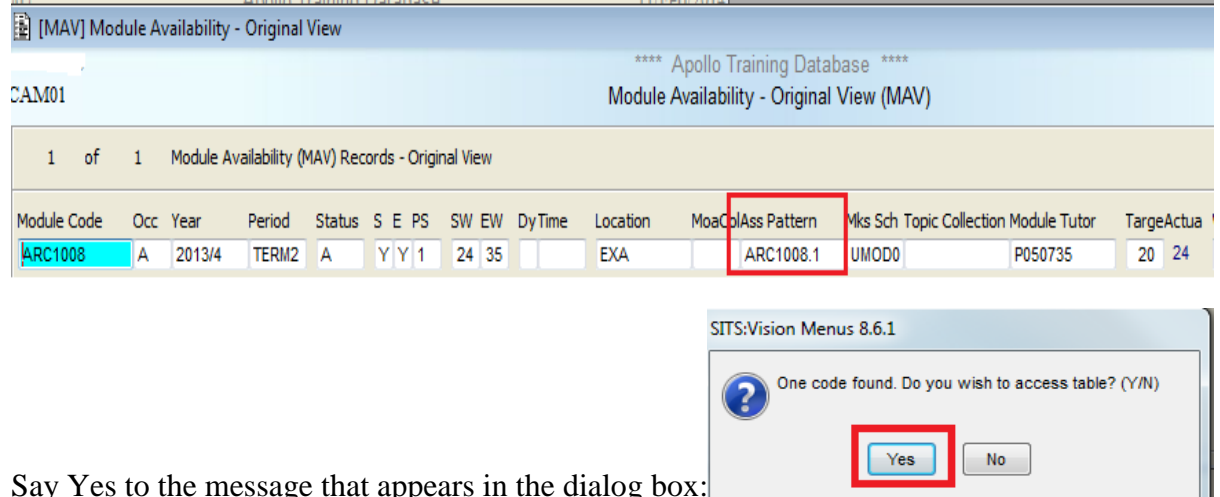

2. Say Yes to the message that appears in the dialog box:

You are brought to the MAP screen for the module. Then go to Other > Assessment Body.

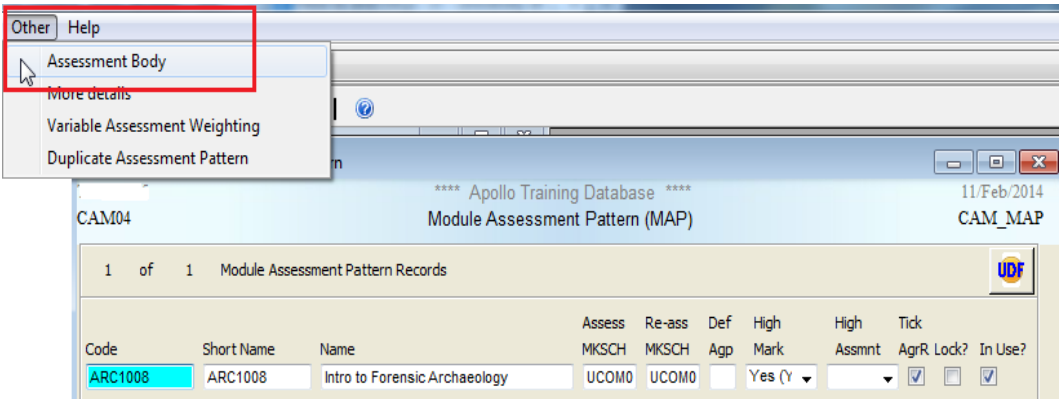

4. You are brought to the Module Assessment Body (MAB):

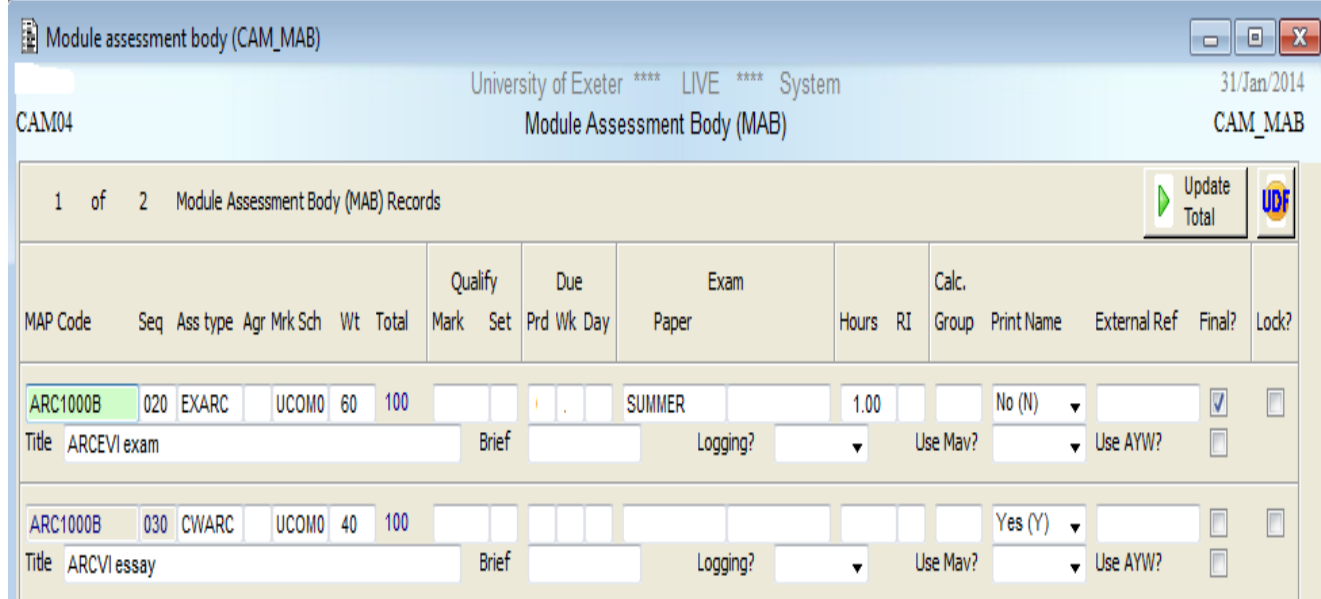

In the example above the module ARC1000B is assessed by 60% exam and 40% essay. This will mean that for each student on the module SITS will allow two component marks to be entered.

Details on how to complete this screen and the functions of each of the fields are included in section of this document — [6.2 Create an assessment pattern / change an assessment pattern](#page-15-1)  [module has run in previous year.](#page-15-1)

### **More MAB Details (MAB > Other > More Details)**

This screen determines the sort order of students in SAS option 3 (mark entry screen).

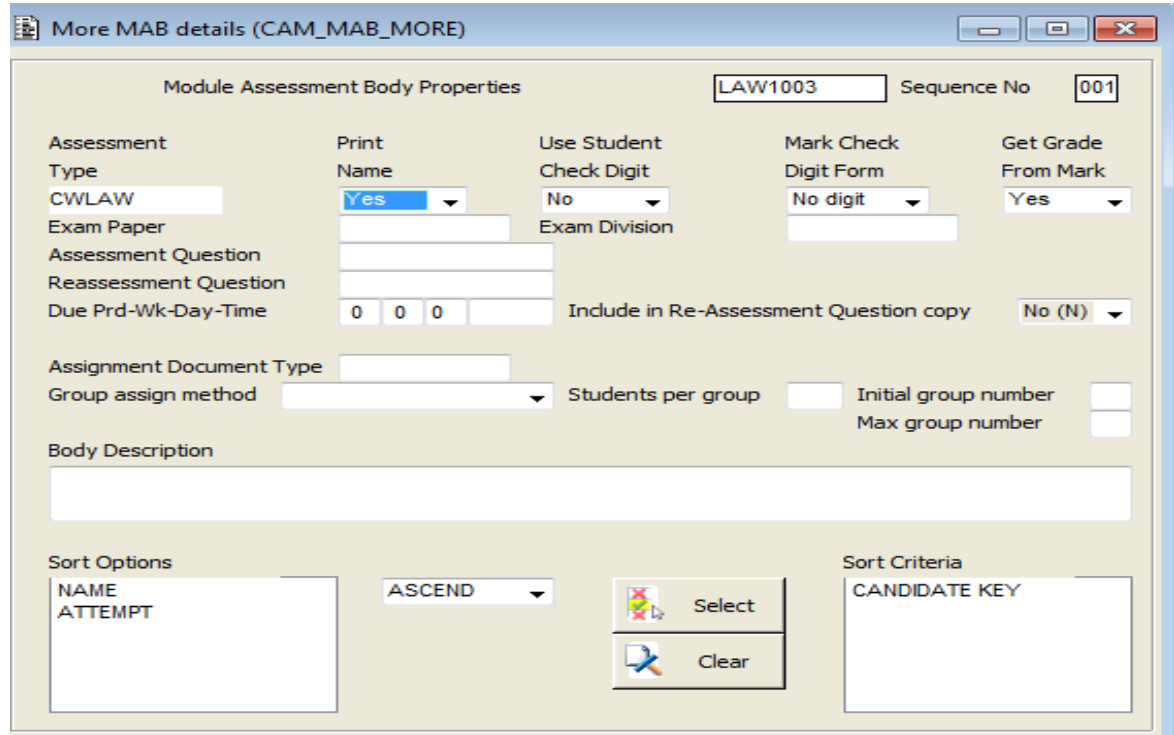

**Student Check Digit —** set to N.

**Mark Check Digit Form** — set to N as marks are typed into the Mark Entry screen (option 3 in SAS).

**Assessment Type** field refers to whether the MAB record is an EX\* type which is a centrally organised exam or a CW\* type, which refers to any other type of assessment.

**Print Name** field can be set to N or Y and determines whether the name will be displayed when you are entering the marks and users can specify if they would like the Candidate or SPR number to be displayed on the Input Actual Marks screen (Student Assessments (SAS) Option 3). If this field is set to Y the SPR number is used (in conjunction with the name) and if it is set to N the candidate number is used. Past experience has taught us that making sure the name is printed allows College administrators to double-check the data by using both student number and name. You are therefore advised to set this field to Y.

**Get Grade From Mark** field should be set to Y, so that a grade is defaulted from the mark when you are entering marks.

**Sort Options** at the bottom of the screen will determine how the students are ordered when you **enter the marks (option 3 in SAS).** It is advisable to consider in what form the marks will be given to you for inputting into SITS. It is for example possible that all centrally organised exam papers will be sorted by candidate number, whilst dissertation marks will be handed to you in alphabetical order. In the first case, data entry will be easier if the students are sorted by candidate number in the data entry screen, while in the latter case they are sorted alphabetically. By changing the sort order on MAB > More details it is possible to control the sort order for each assessment component.

<span id="page-12-0"></span>To change the sort order (SAS option 3):

- 1. Click on the criteria in the Sort Criteria box and then click on the Clear button.
- 2. Select whether you want to sort by candidate key, name, result, mark or attempt (the last three options are not often used) in the sort options list by clicking on the option.
- 3. Select whether you want the sorting to take place in ascending or descending order by clicking on the drop down arrow
- 4. Click on the Select button.

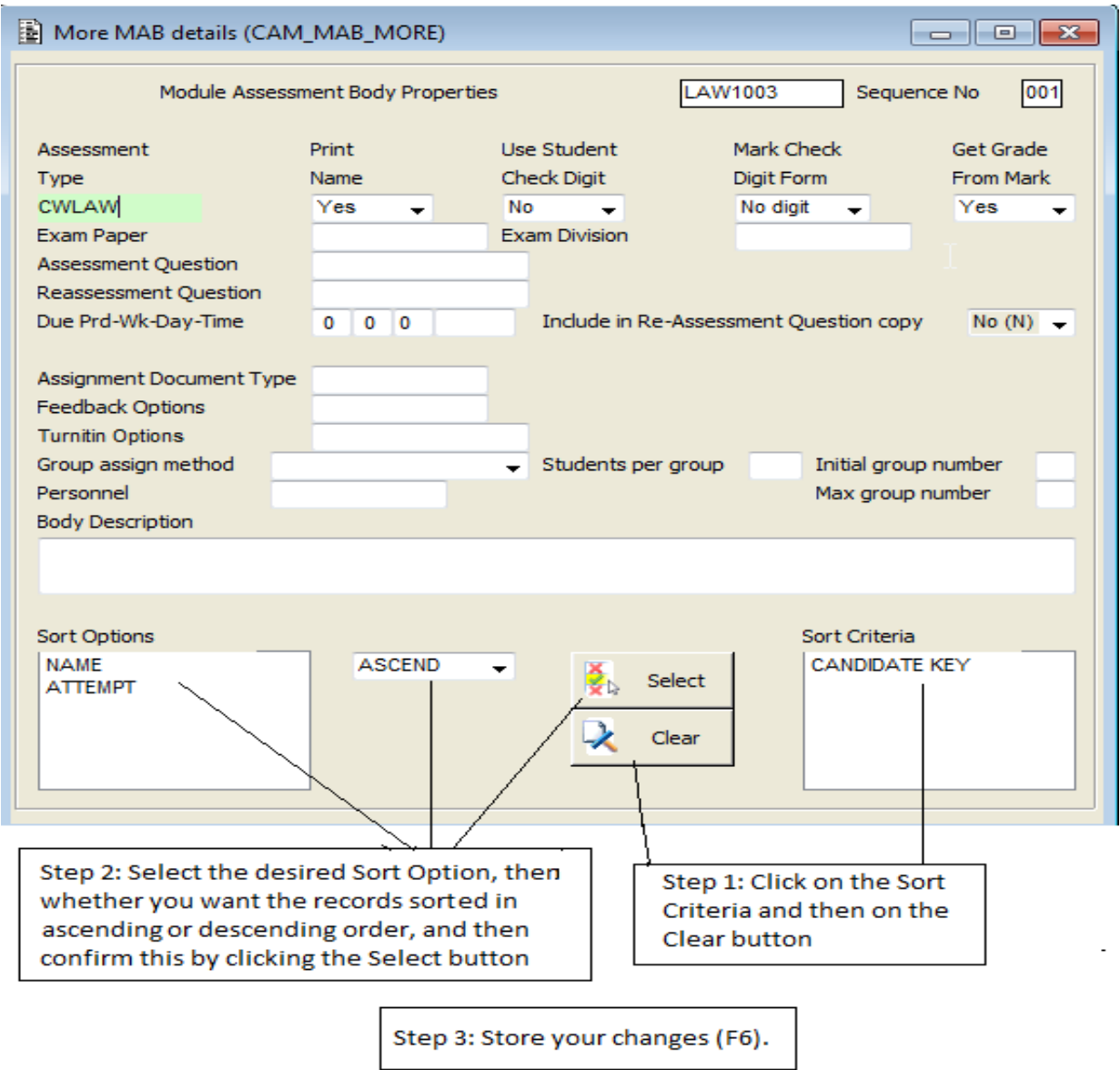

# <span id="page-13-0"></span>**MABS (Module Assessment Body More Details)**

Instead of updating MAB and More MAB Details on 2 separate screens, it is possible to update the content of both screens on one screen only, for each individual component contained in the  $MAB - MABS.$ 

Guidance on how to complete these fields and the functions of each are included in section of this document — [6.2 Create an assessment pattern / change an assessment pattern —](#page-15-1) module has run [in previous year.](#page-15-1)

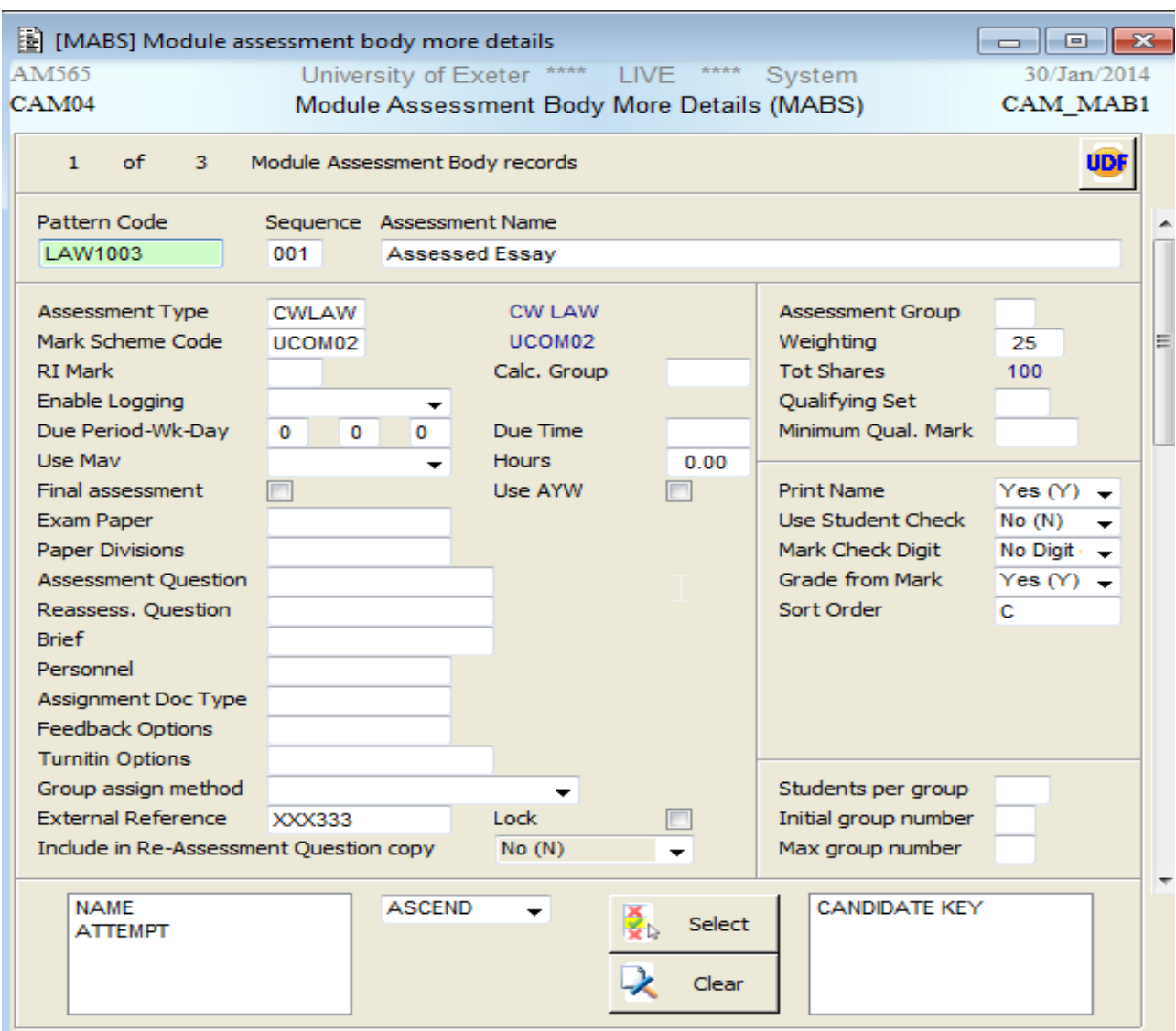

# <span id="page-14-0"></span>6. Setting up module assessment patterns / allocating them to modules

Owing to the fact each MAV record has a link to the records which define how the module is assessed it is possible to vary the way a module is assessed from year to year, without losing that information for historical records.

The code for **AssPattern**, to start off with is the same code as the module code. However, as your College uses SITS through the years, the same module maybe assessed differently. It is therefore suggested that if the way in which the module is assessed is different to use the module code followed by .1 (for version 1) as the AssPattern code & MAP code and then .2, .3 etc. (The AssPattern field on MAV looks to the MAP record.)

### **For example:**

ARC2000, in 2011/2 is assessed by 50% exam and 50% coursework. The MAV looks as follows:

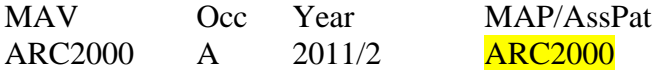

The tutor for ARC2000 decides to change the assessment for 2012/3 to 40% exam and 60% coursework. The MAV looks as follows:

MAV Occ Year MAP/AssPat ARC2000 A 2012/3 ARC2000.1

You need to set up new MAP & MAB records with the corresponding codes (e.g. ARC2000.1). Section 9.1 provides instructions on how to do this.

Mark schemes should not change from year to year. Should you wish to change them but the assessments are not changing, seek advice from your SITS contact via [SID@exeter.ac.uk.](mailto:SID@exeter.ac.uk)

### <span id="page-15-0"></span>**6.1 Set up an assessment pattern for a new module — module running for the first time**

The instructions below indicate how to create an assessment pattern and apply it to a module that has never run before.

- 1. Go to the MAP screen.
- 2. In the Code field, enter the module code. This will represent the version of the assessment pattern applied to the module.
- 3. Follow the instructions from [step 7 of section 6.2](#page-15-1) below (page 18) onwards, i.e. populate all of the fields required in the MAP and other screens.
- 4. When you arrive at step 14 (MAV creation), you will need to create the MAV and enter your Assessment Pattern value (step 2 above) in the Ass Pattern field. For instructions on how to create MAV records, see the Module Data Set-Up notes on the [SITS website.](http://as.exeter.ac.uk/it/systems/sits/howdoi/coursenotes/)

## <span id="page-15-1"></span>**6.2 Create an assessment pattern / change an assessment pattern — module has run in a previous year**

The instructions below indicate how to create a new assessment pattern and apply it to a module that has run in previous years.

- 1. Go to the MAP screen.
- 2. In the Code field, enter the module code followed by a gold star (e.g. BEA2003\*) and retrieve (F5).

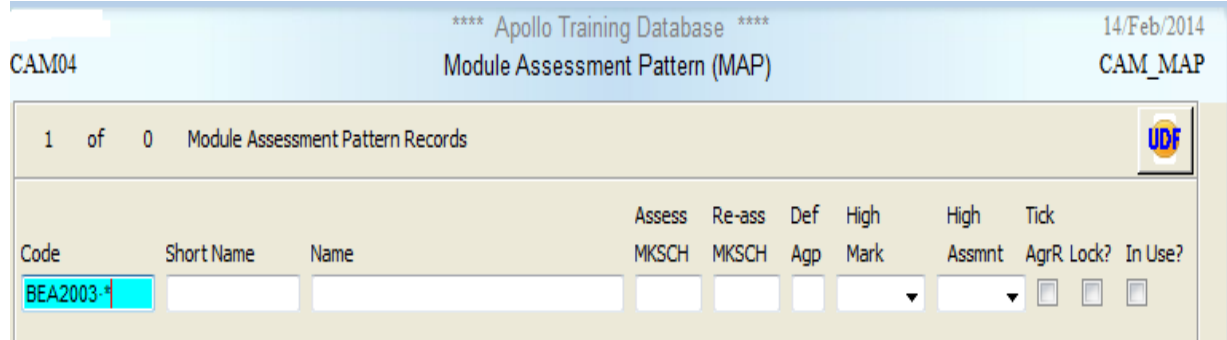

3. If more than one assessment pattern is attached to the module (as the module has been assessed differently over the years), multiple records will come up:

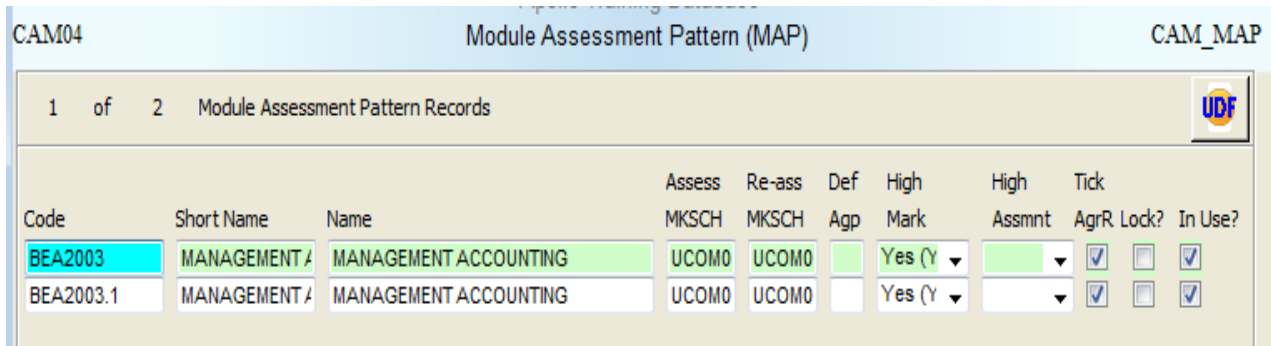

4. Highlight the latest version (e.g. version .1 in the above example), hit F5 and select Retrieve, to isolate the .1 record on the screen.

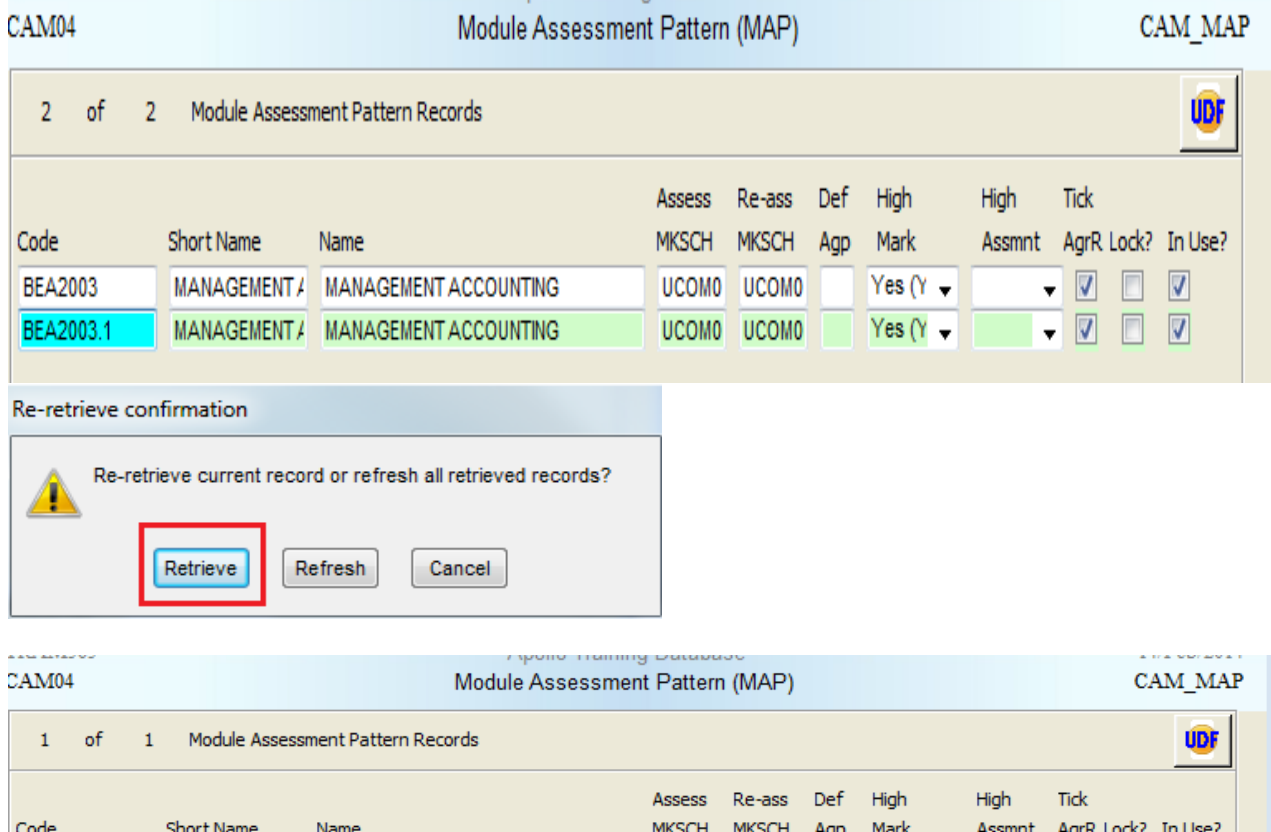

UCOMO UCOMO

5. Select File > Release.

BEA2003.1

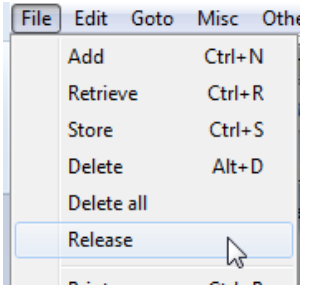

MANAGEMENT / MANAGEMENT ACCOUNTING

Yes  $(Y -$ 

The below message will appear in the bottom of the screen (in the Message Line). Control released; data available as default for new input.

This means that the alter the record on screen and that you will be altering a **copy** of it (not altering the original version .1 record)

6. Change the version number in the Code field, i.e. increase it by one.

I want to create a new version, so will create a .2 version by simply deleting the 1 and replacing it by a 2.

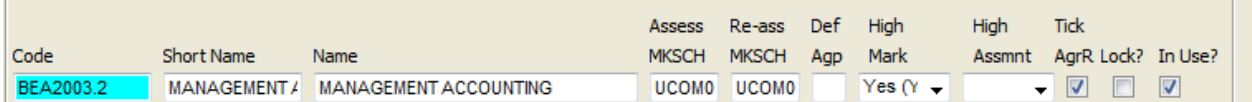

7. Make any other changes to the MAP as needed.

The fields serve the following functions:

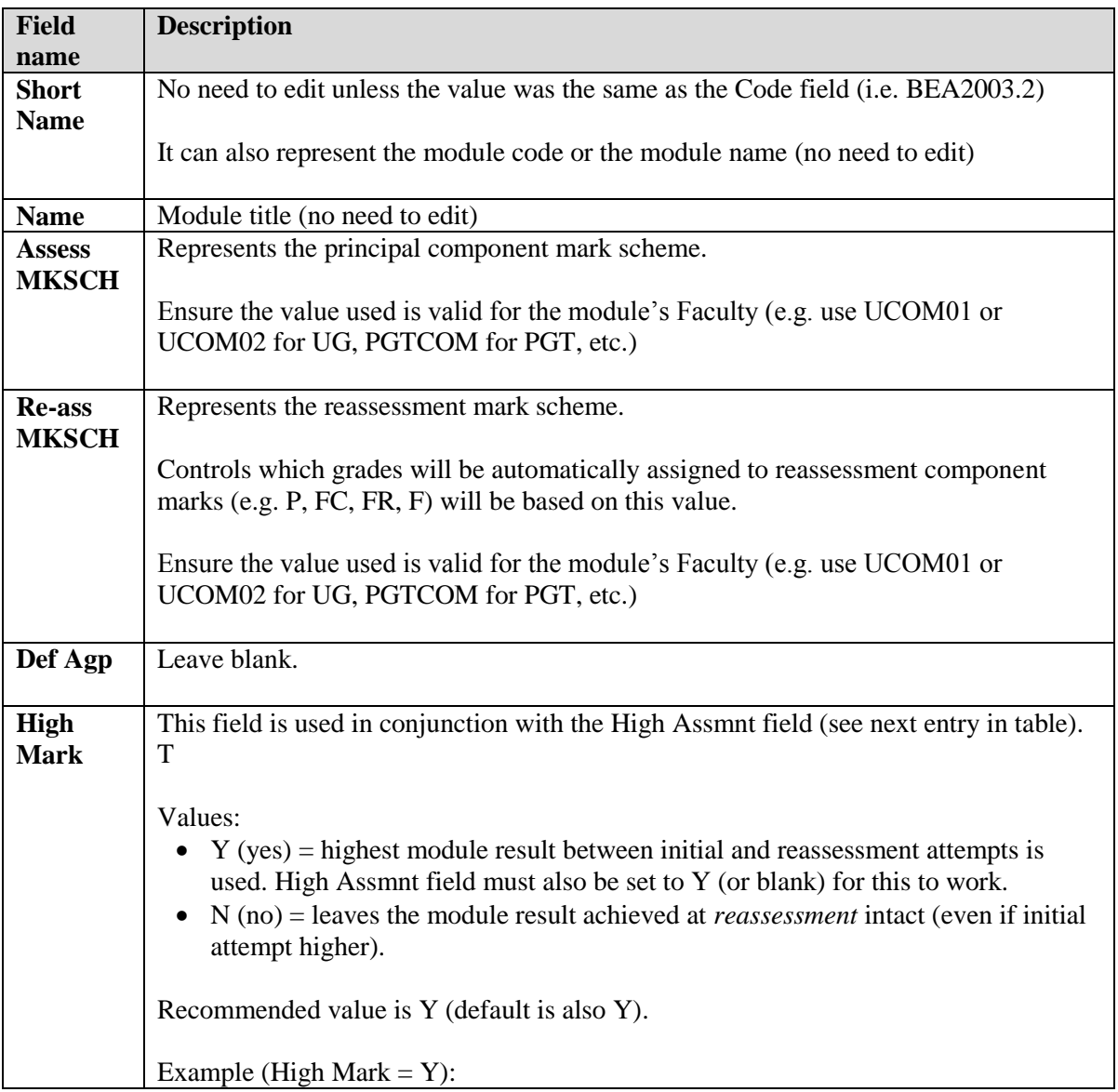

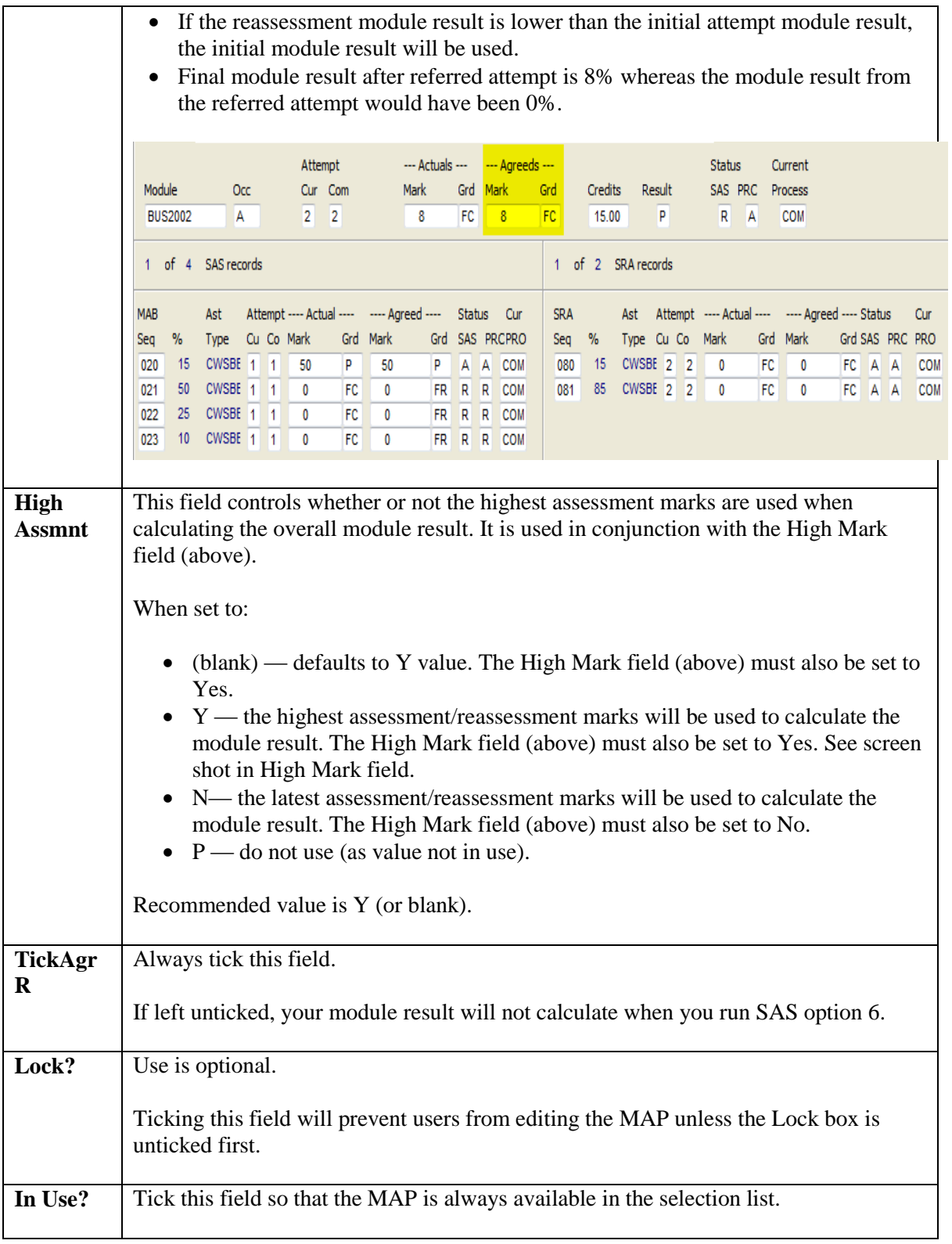

8. Once done, store your changes (F6). Check the Message Line at the bottom of your screen to Store was successful ensure your changes were saved.

Please note that — if you were to clear your screen (F12) and re-retrieve on your module code followed by the gold star (e.g. BEA2003\*):

 3 records would appear for module BEA2003 — i.e. versions BEA2003, BEA2003**.1** and the newly created BEA2003**.2**

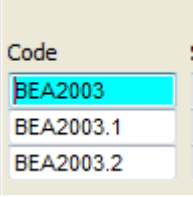

- by creating the .2 version via the File > Release method, you used the .1 version as a template for version .2 without altering .1.
- 9. With the newly created assessment pattern displayed, select Other > More Details.

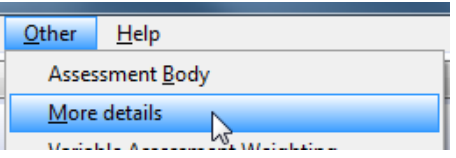

You are brought to the **More MAP Details** record. It is important that this screen be completed (and correctly).

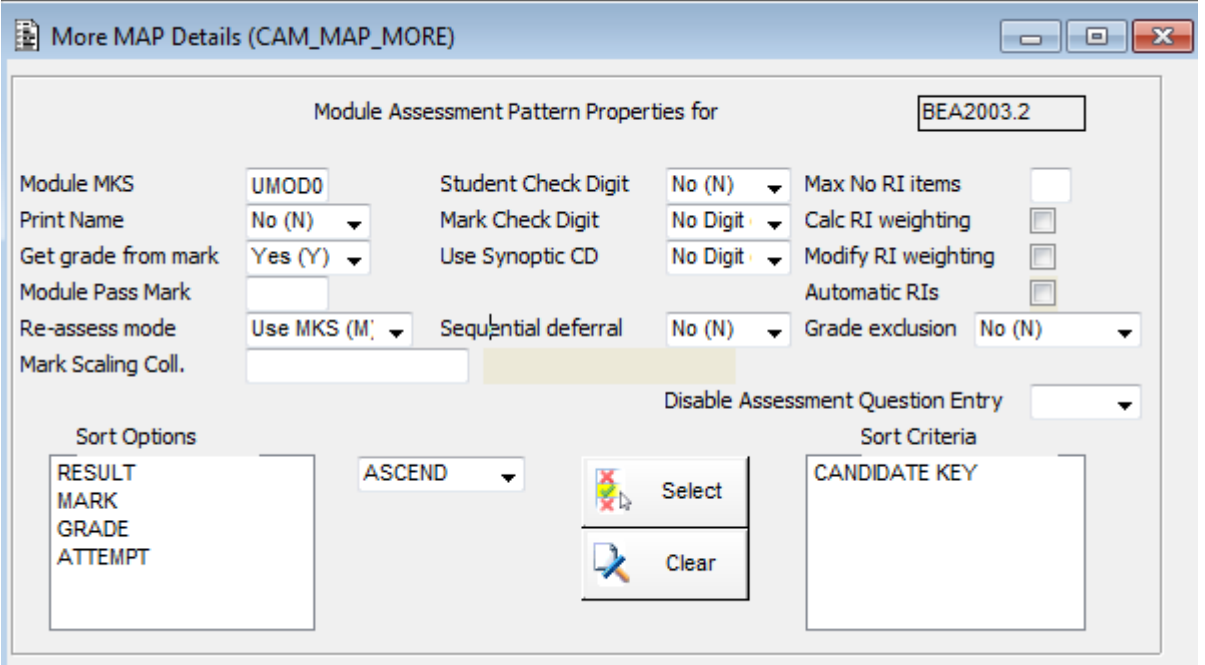

### **You must ensure that the appropriate fields have been completed:**

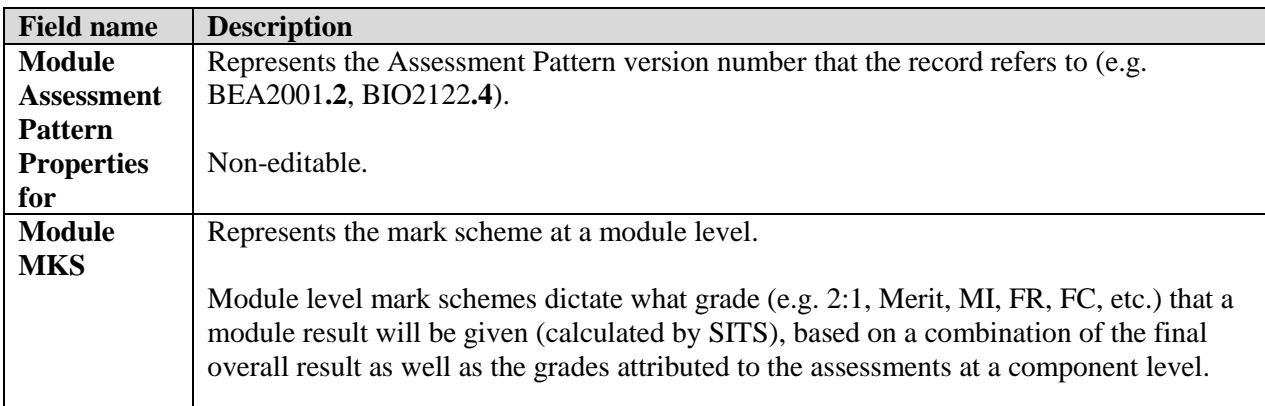

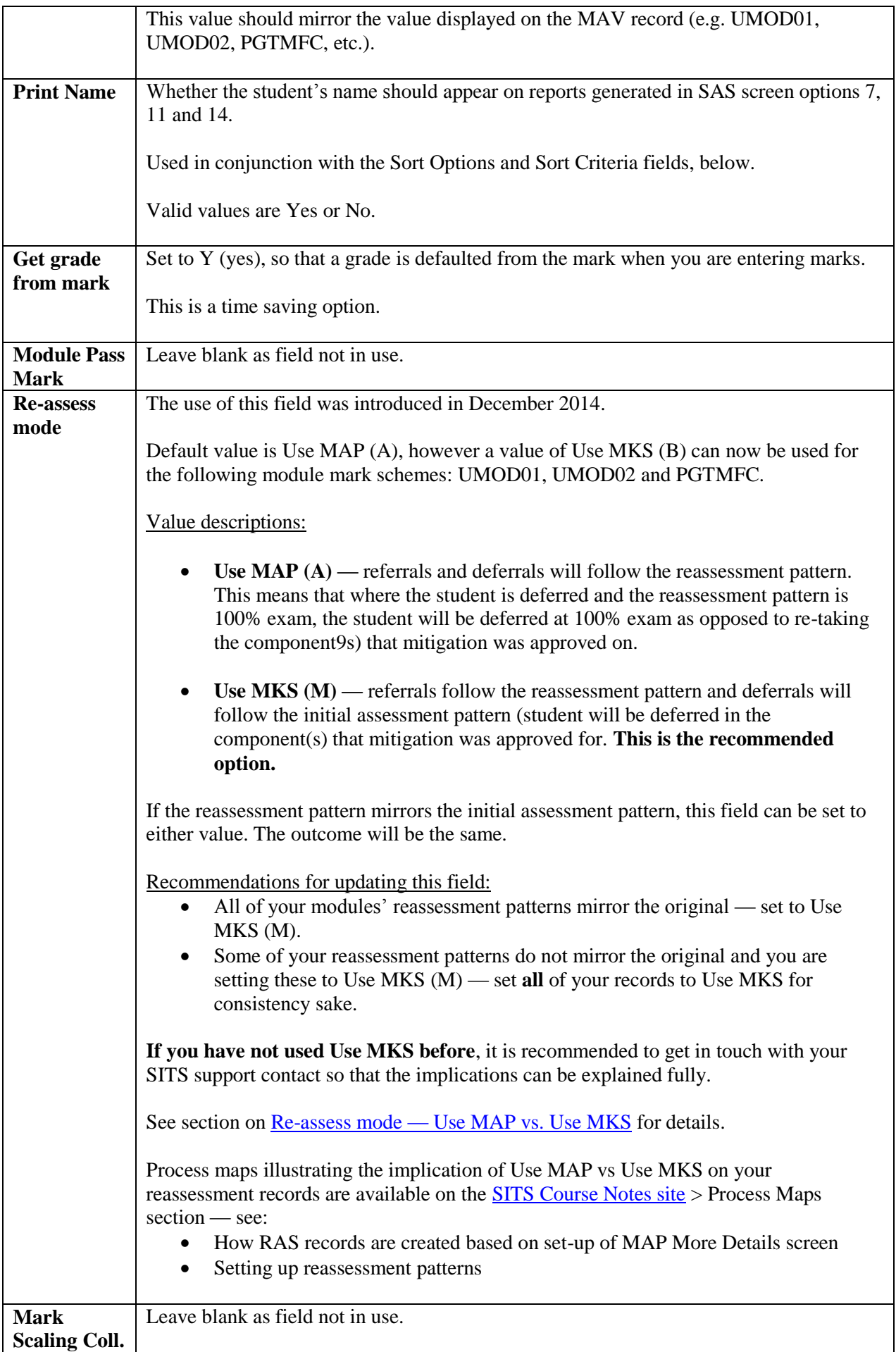

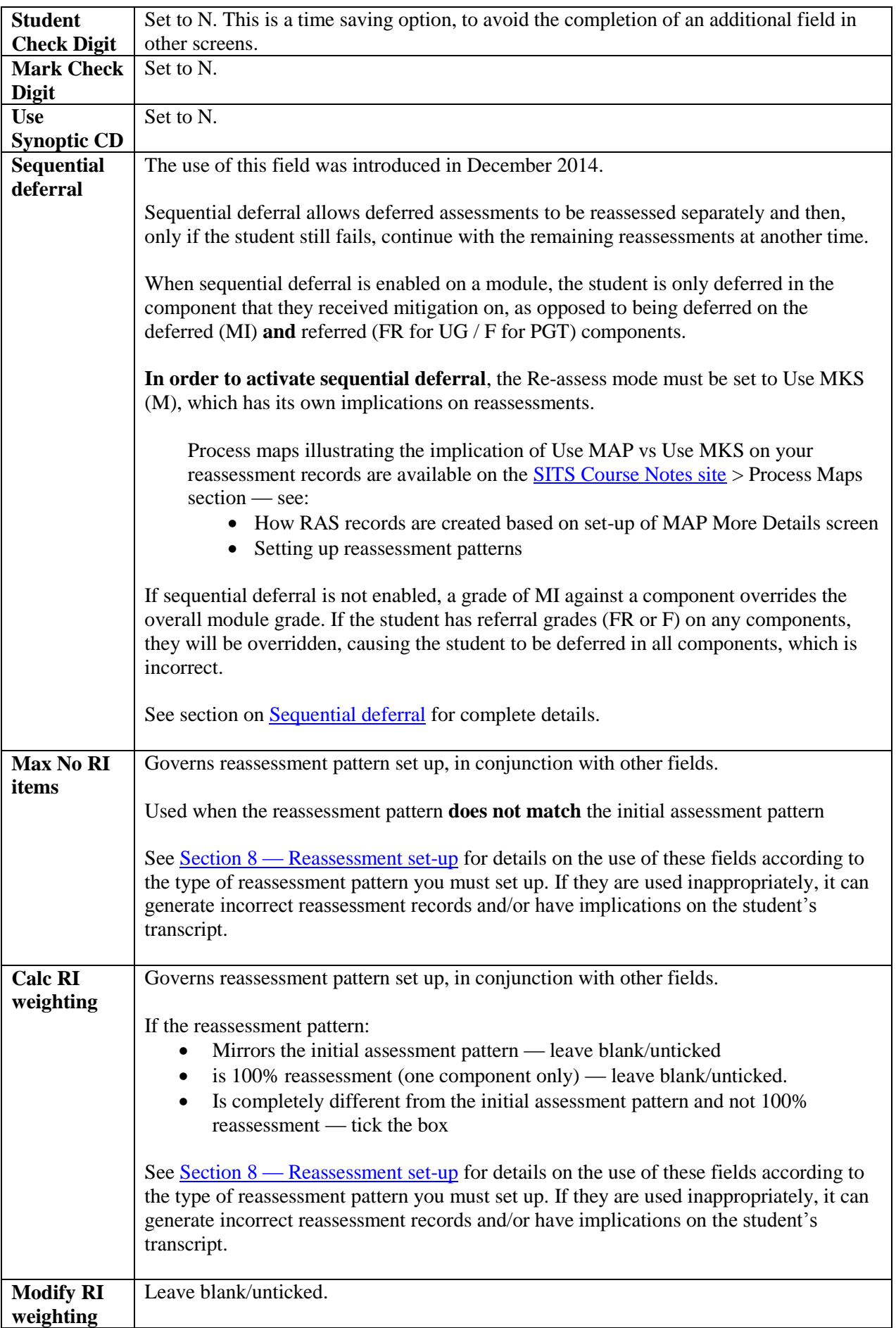

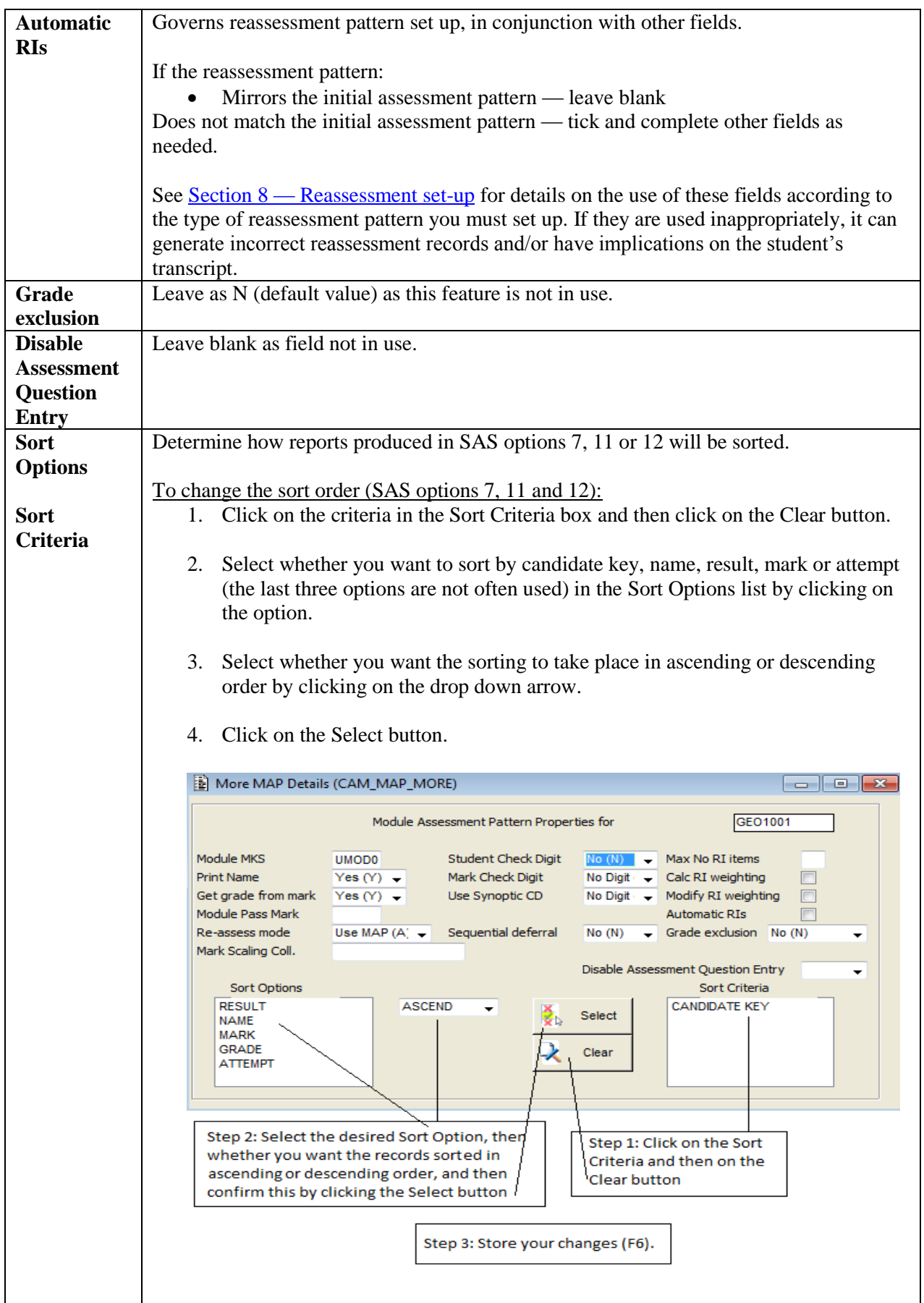

10. Close the screen once you've stored any required changes.

You are returned to the MAP screen.

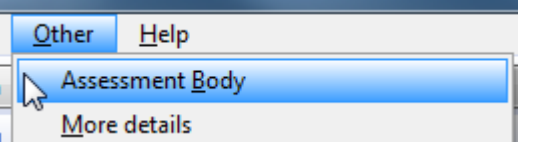

Select Other > Assessment Body.

You are brought to the Module Assessment Body (MAB) screen.

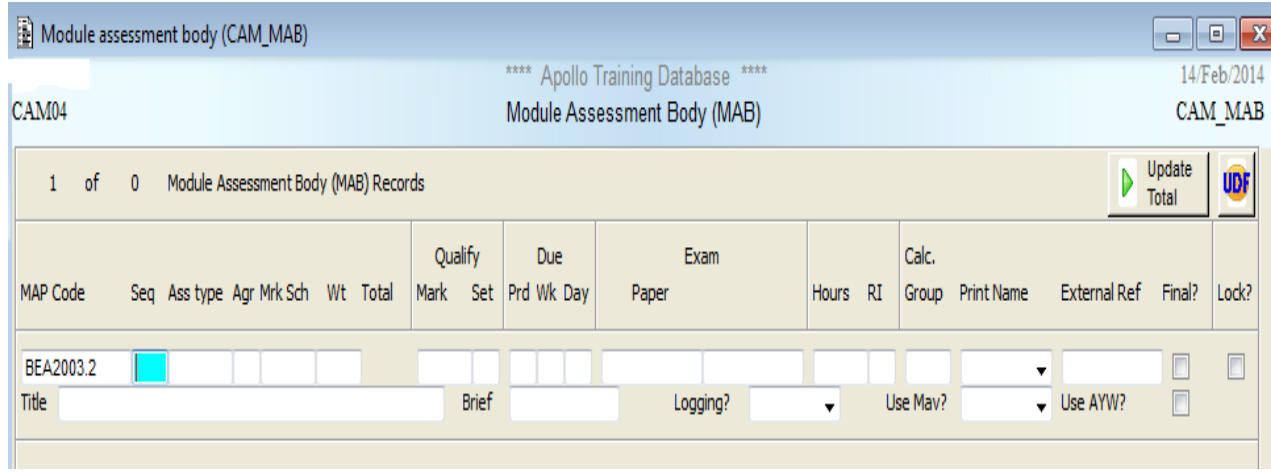

11. Your cursor will be immediately placed in the Seq field, where you can begin creating your assessment components.

Complete the fields in MAB as follows (mandatory fields are identified by an \*):

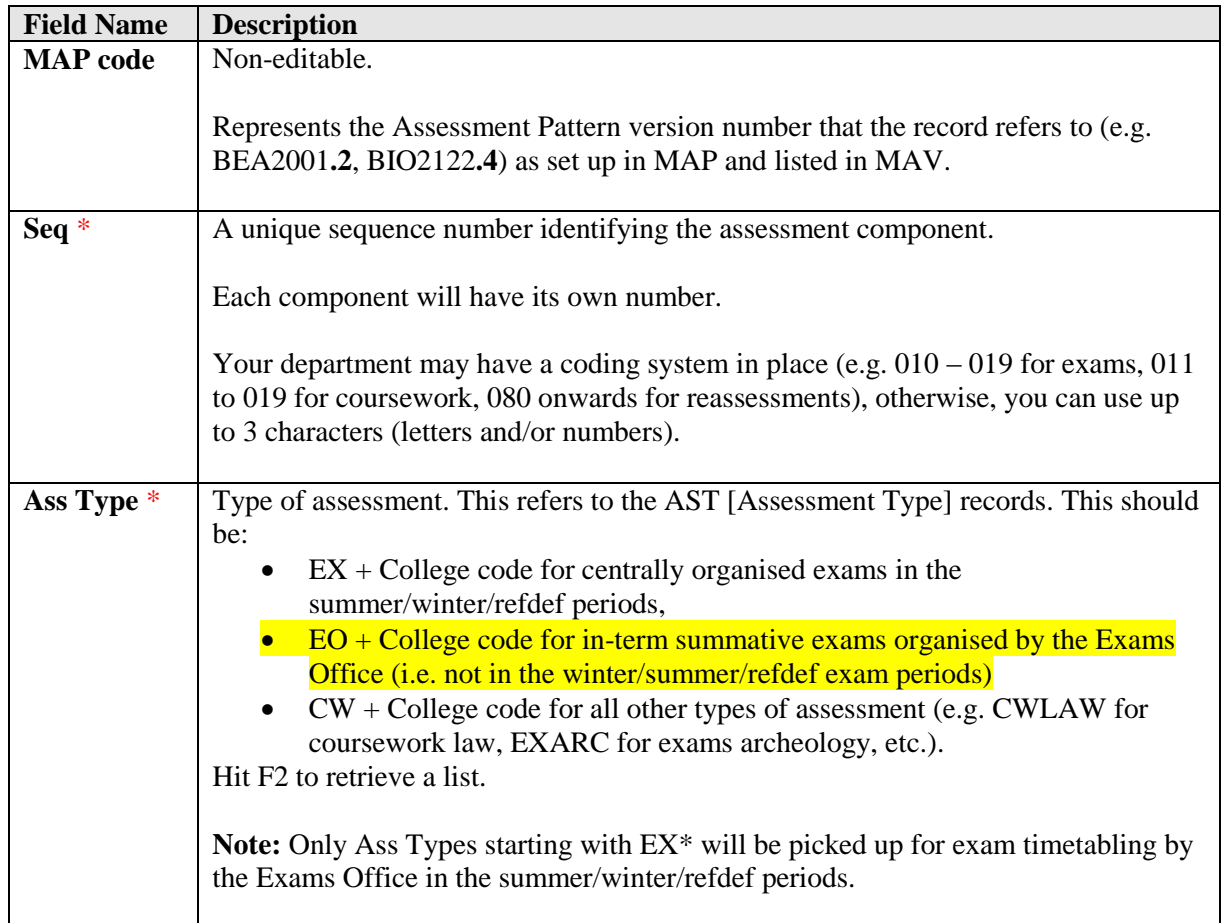

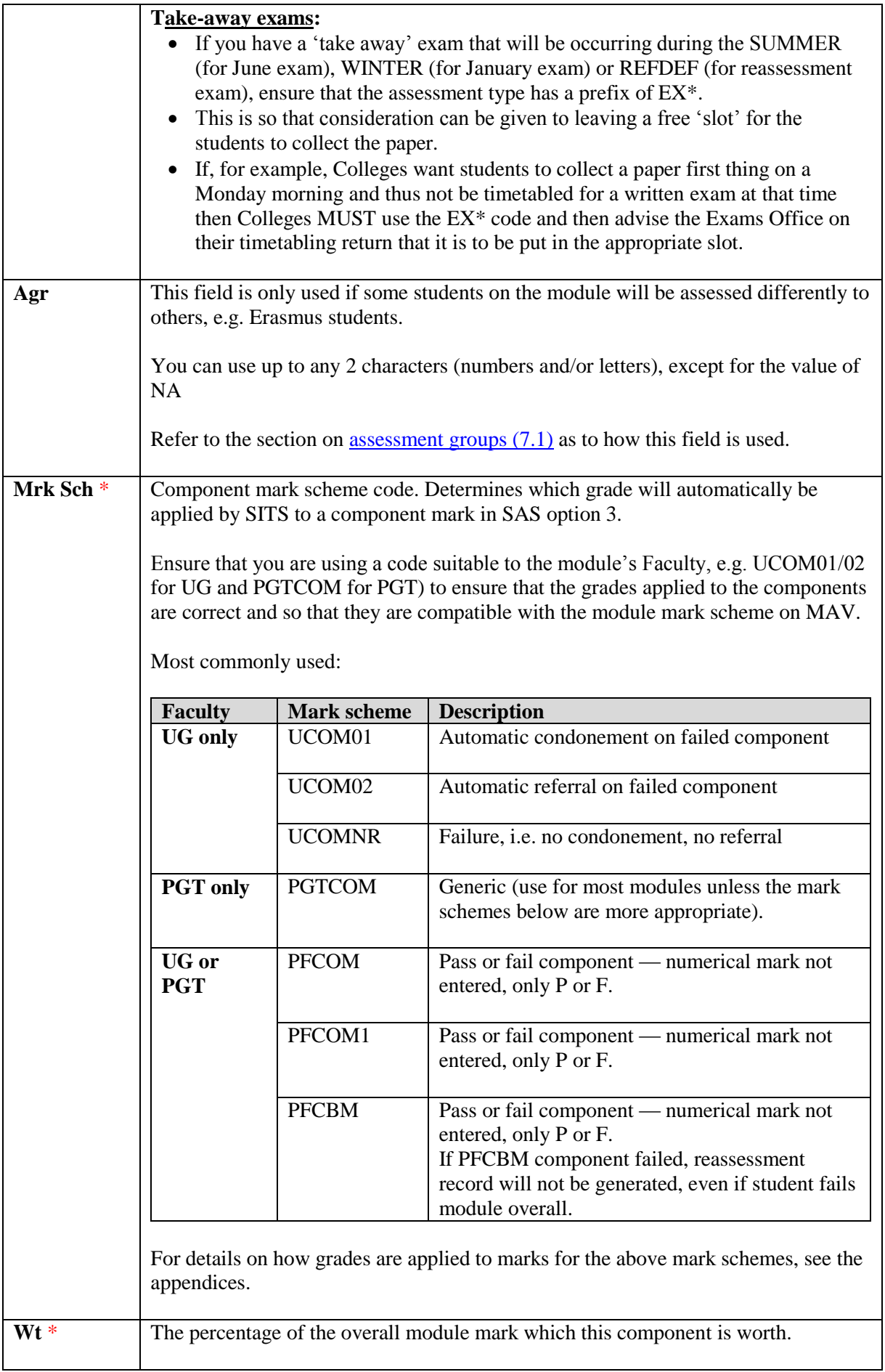

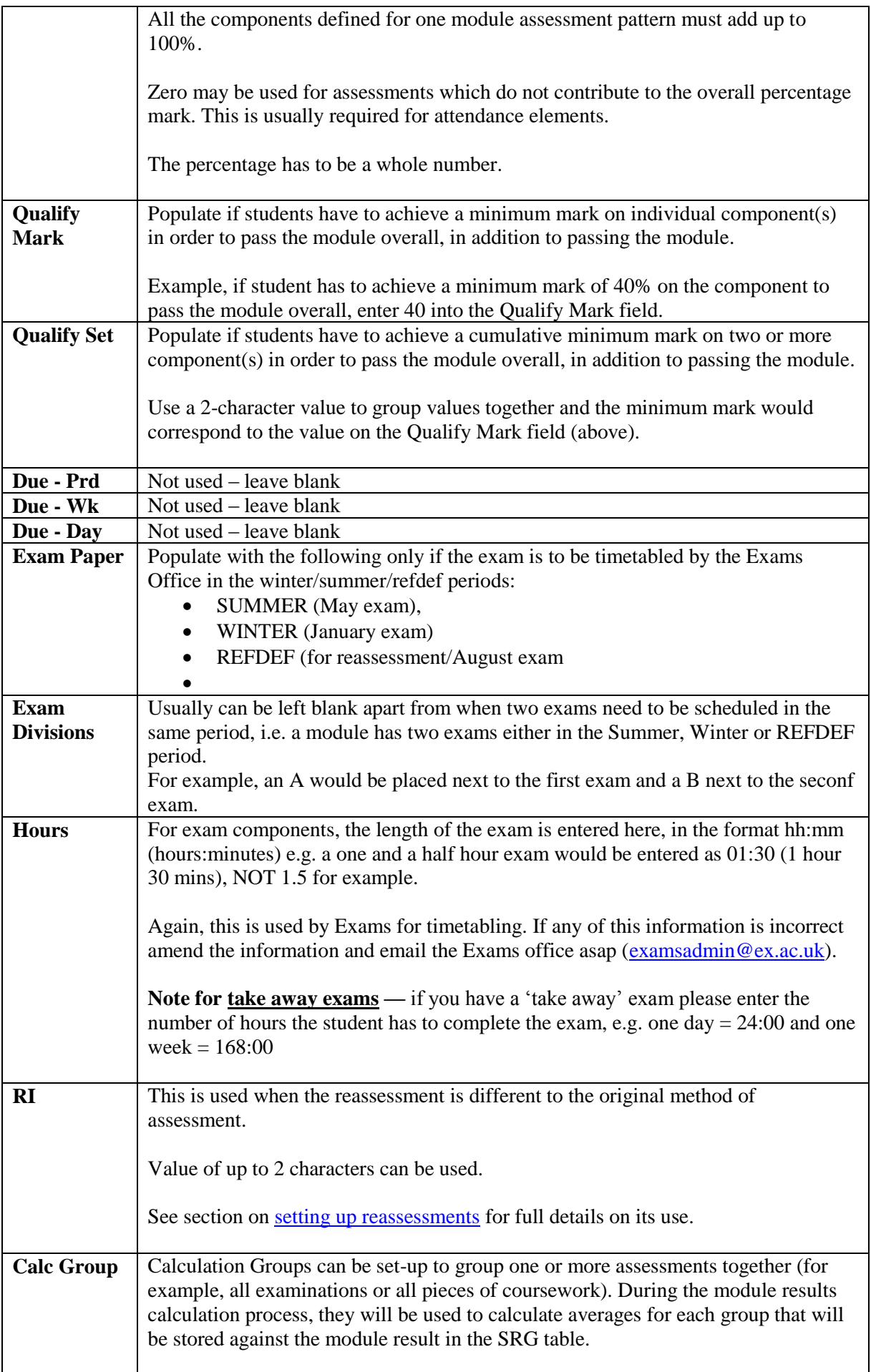

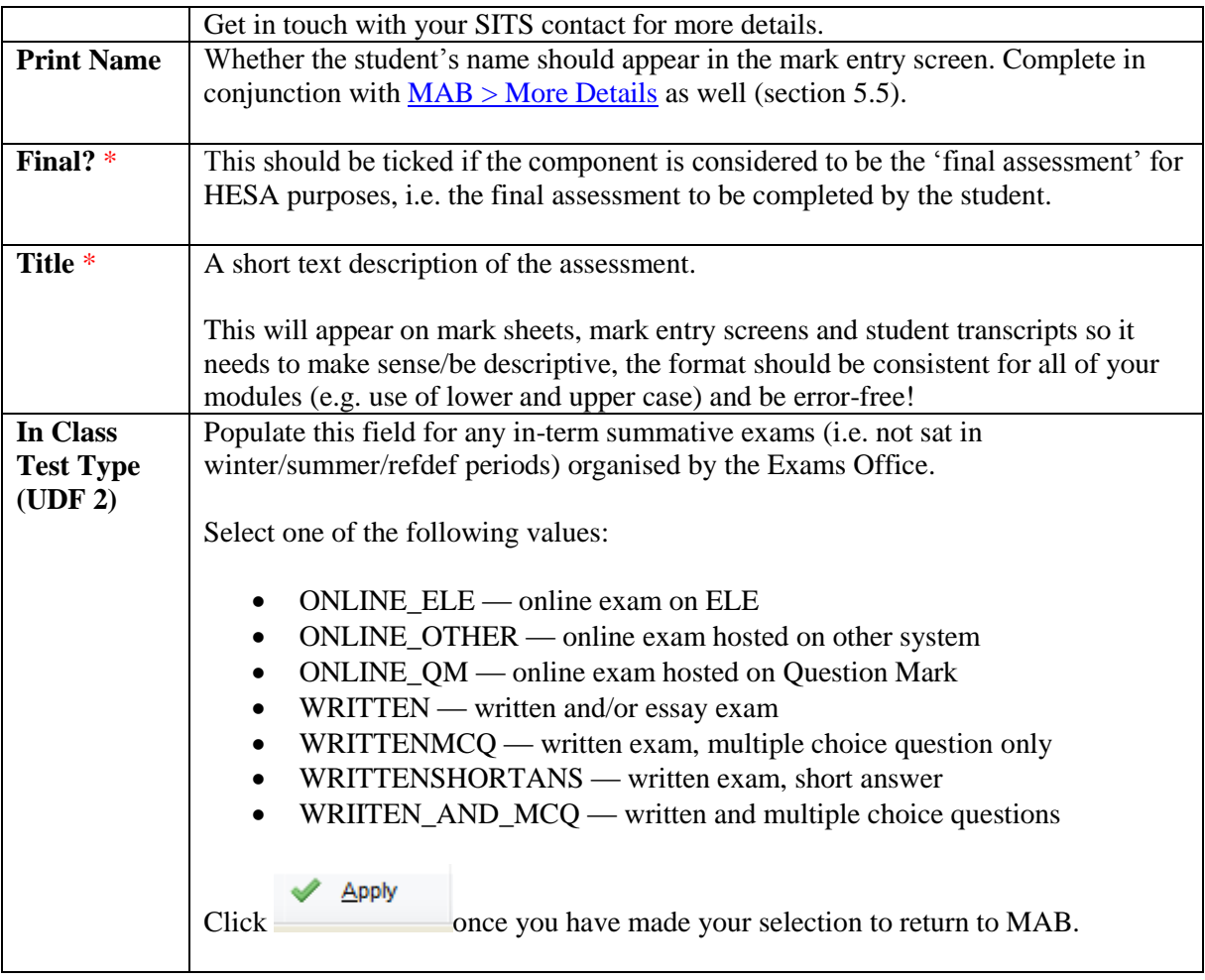

- 12. If you have multiple assessment components, select **File > Add** for each one and repeat the above (step 11) for each assessment component. Ensure to store your changes (F6) when you are done.
- 13. Close the MAB screen (you will be returned to the MAP screen) and then close the MAP screen. Close the MAP screen to return to MAV.
- 14. In the MAV screen, retrieve the entry for the relevant module/occurrence and academic year that you wished to alter the assessment pattern for.

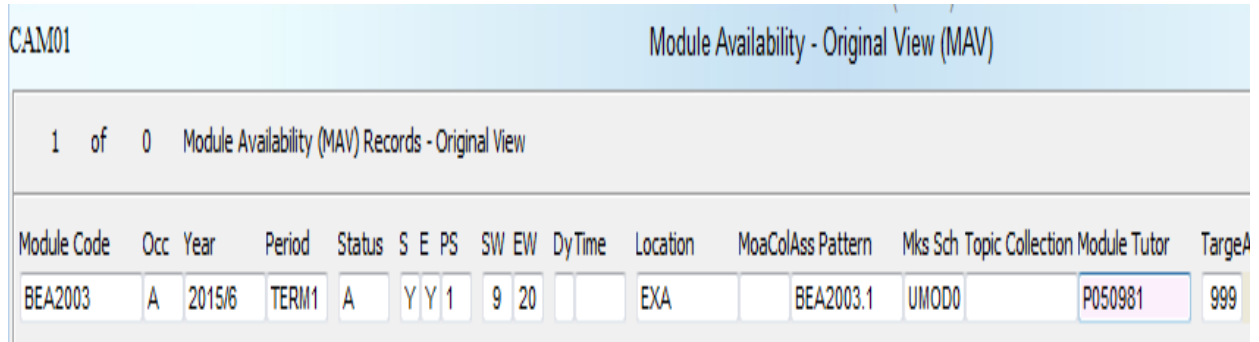

**Reminder** — if the SMR records have already been generated for the module, you will need to delete the SMR records via MRM and then re-generate them in SAS option 3, to ensure that the new assessment components are reflected against the student's record.

If the MAV record has not been created for the given academic year, create it following the Module Data Set-Up notes on the [SITS Course Notes](http://as.exeter.ac.uk/it/systems/sits/howdoi/coursenotes/) page.

15. In the Ass Pattern field, update the version to the one you just created and save your change (F6).

In the above example, change BEA2003**.1** to BEA2003**.2**.

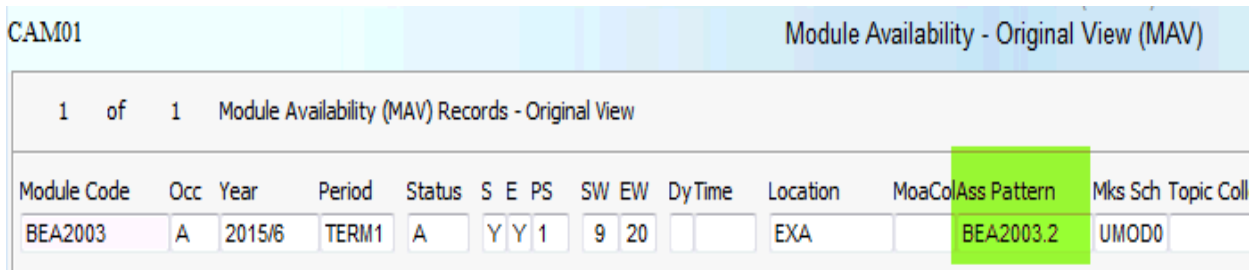

### <span id="page-27-0"></span>**6.3 Re-using a previous assessment pattern**

You can re-use a previously used assessment pattern if **every aspect** of the previous version is suitable/does not have to be changed.

This eliminates the need to create a brand new assessment pattern and reduces the amount of steps needing to be undertaken.

#### <span id="page-27-1"></span>**Example:**

 $\overline{a}$ 

ARAM111 has had 4 individual assessment patterns associated to it since 2005/6.

In 2012/3, the module assessment pattern must change from version  $.4<sup>1</sup>$  and you determine that version .1 would be suitable.

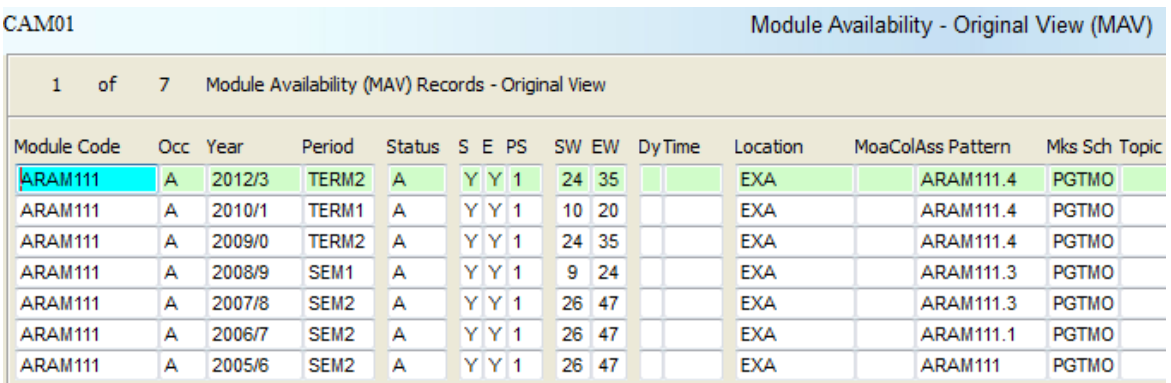

If version .1 corresponds **exactly** (including the reassessment pattern) to how you wish it to be assessed in 2012/3, you may re-use version .1.

To determine that the previous version is an exact match to how the 2012/3 version will be assessed check that these values in these fields/screens do not need to be changed:

<sup>&</sup>lt;sup>1</sup> Before changing a module assessment pattern, you must check whether the SMR records have been generated. If they have, the SMR records must be deleted and re-generated after the assessment pattern has changed — see the Mark Entry training notes on the [SITS website](http://as.exeter.ac.uk/it/systems/sits/howdoi/coursenotes/) for more details.

- $\checkmark$  Mks Sch field on MAV
- $\checkmark$  MAP screen (all fields)
- $\checkmark$  More MAP details screen Module MKS, Re-Assess Mode, Max No RI Items, Calc RI Weighting, Modify RI Weighting and Automatic RIs fields.
- $\checkmark$  MAB screen no changes will be made to any of the fields except for MAP Code, Print Name and External Ref.

The above must be an **exact** match because historical assessment patterns should not be altered. If any changes are brought to version .1 in 2012/3, they would also be applied to the .1 version in 2006/7.

### <span id="page-28-0"></span>**How to change the assessment pattern to a previous one:**

Once you have determined that you can re-use a previous assessment pattern:

- 1. Go to MAV and retrieve the module code and academic year in question.
- 2. Alter the version # in the AssPattern field as needed.
- 3. Save your changes (F6).
- 4. The appropriate MAV, MAP, More MAP Details & MAB records were associated to the module.

# <span id="page-28-1"></span>**6.4 Editing MAB**

### <span id="page-28-2"></span>**Changes that can be made to the MAB fields (without creating a new version)**

As long as this is a new assessment pattern (students have never been attached to this version) and the SMR (Student Module Result records) have not yet been generated, it is possible to:

- 1. Amend the percentage information for a MAB as long as when you store the record the total adds up to 100%.
- 2. Amend the Mark Sch field and the AssType.
- 3. Amend the title of the assessment

If you want to amend the sequence numbers or add a new assessment component you will need to add a new record and delete the obsolete record.

### <span id="page-28-3"></span>**To add an assessment component:**

- 1. From the File menu, choose Add.
- 2. Complete these fields as indicated in [section 6.2,](#page-15-1) step 11
- 3. Once you have entered the details above, remember to **Store** (F6).

### <span id="page-28-4"></span>**To delete an assessment component:**

Note: You must not delete assessment components on MAB records where students have previously been assessed on them.

- 1. Click on the Assessment component you want to delete.
- 2. From the File menu, choose Delete.
- 3. Prior to storing your changes (F6), you will need

# <span id="page-29-0"></span>7. Complex assessment set-up

### <span id="page-29-1"></span>**7.1 Assessment groups**

It is possible that certain groups of students on a module will be assessed differently from others.

Example — exchange students:

• Their period of study (here) may end prior to the start of the May exam period which will require them to complete different assessments (e.g. not an exam).

In order to ensure that SITS can cope with this variation on the same module, you will need to set up assessment groups on the same module via the Agr field in MAB (Module Assessment Body) and the AG field in SMO (Student Module Taking).

### <span id="page-29-2"></span>**How to set up an assessment group:**

An Erasmus student takes a module, which is normally assessed with 60% exam in May and 40% essay. Because the student leaves before the May exam takes place, it has been agreed that the student will submit one essay, counting for 100% of the total module mark.

- 1. Navigate to the MAB record relevant to the module's assessment pattern:
	- a. start from  $MAV >$  retrieve the module
	- b. double-click on the value in the Ass Pattern field
	- c. from MAP, select Other > Assessment Body to arrive at the MAB
- 2. In MAB, create a record (File > Add) to reflect how the Erasmus student will be assessed but, to distinguish this assessment group from the rest of the cohort, place a value in the Agr field.

You can use up to any 2 characters (numbers and/or letters), **except for** the value of NA (as this is reserved for students taking the module on a non-assessed basis — see the Module Registration course notes on the [SITS website](http://as.exeter.ac.uk/it/systems/sits/howdoi/coursenotes/) for full details).

In the example below, a value of E has been placed in the Agr field for the Erasmus assessment group.

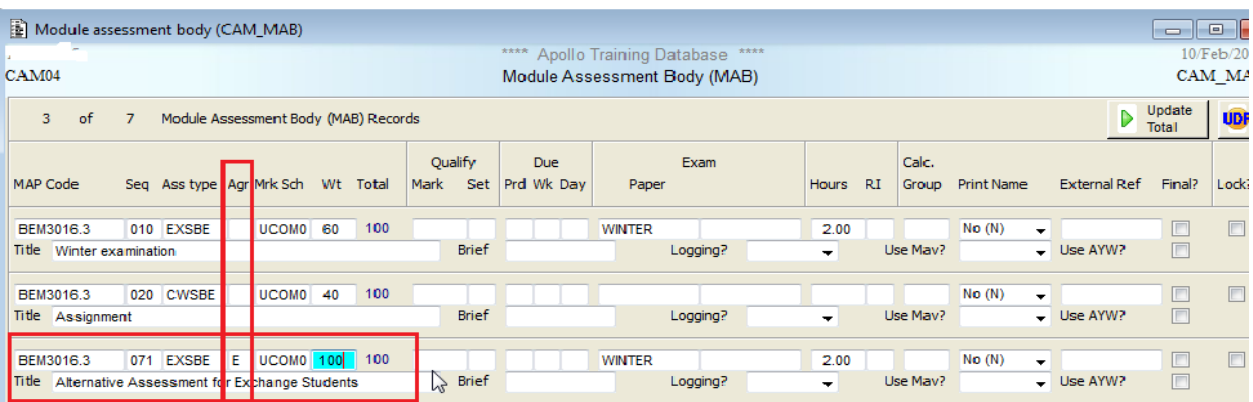

3. You must now link the assessment group (value  $=$  E) to the student's record. Go to the SMO screen and retrieve the student's SMO record (input student number and module code).

4. Add the value from the Agr field in MAB (E in our Erasmus example above) to the AG field.

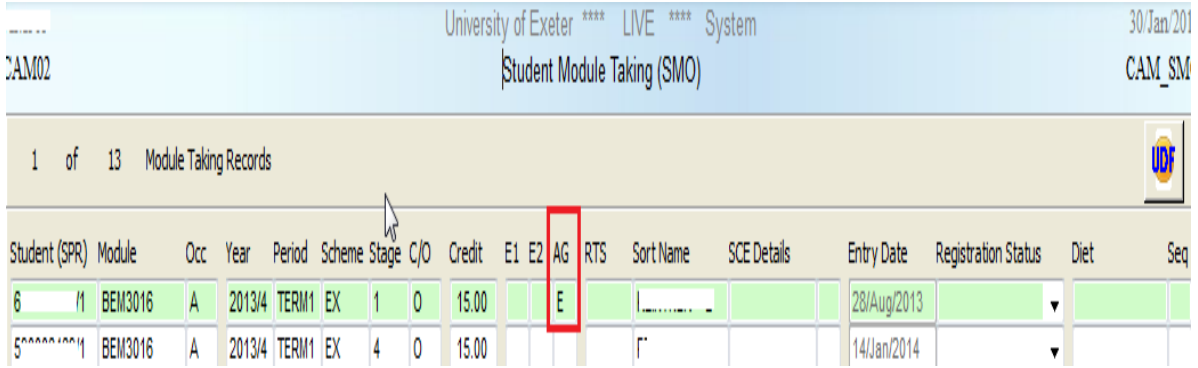

5. When the Student Module Result (SMR) records are generated via SAS option 1b (see the Mark Entry course notes on the [SITS website](http://as.exeter.ac.uk/it/systems/sits/howdoi/coursenotes/) for further information), SITS will create the correct assessment records for each student, based on which assessment group they belong to (linking the AG field on SMO to the Agr field on MAB).

Example — how the assessment group set up affects the students' module result (SMR) records

Below are two students on the same module, but one with a value in the AG field on SMO and one without.

*After generating the SMR records (SAS option 1b)<sup>2</sup> , the following SMR records will appear:*

1. For the student with an empty AG field on SMO and empty Agr field on MAB — assessment is 60% exam and 40% coursework):

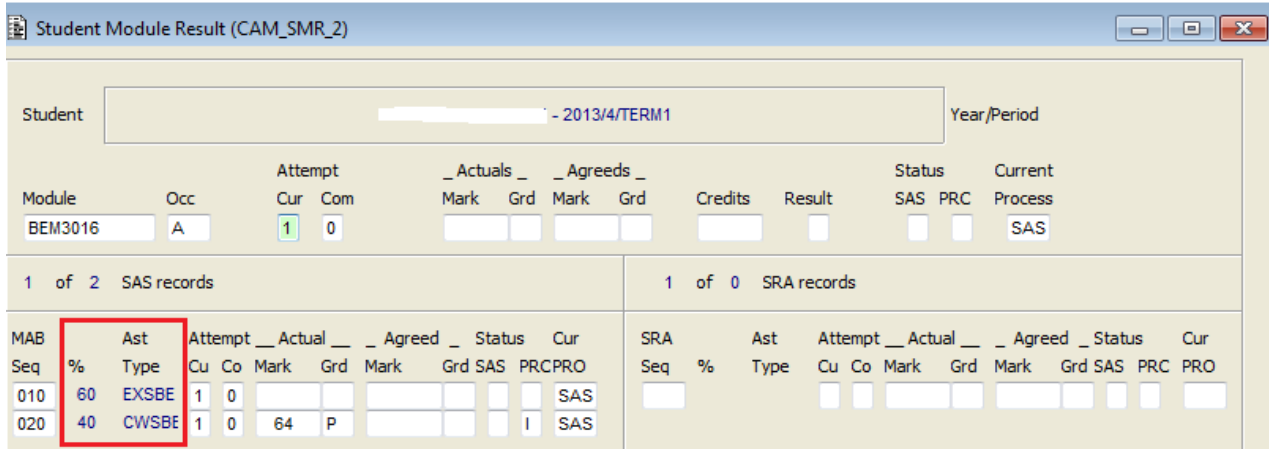

2. For the student with an E in the AG field in SMO and E in Agr field in MAB —— assessment is via 100% exam:

 $\overline{a}$ 

<sup>&</sup>lt;sup>2</sup> The MAB and SMO records need to be linked prior to generating the SMR records, otherwise the correct component(s) will not appear in SAS option 3 (mark entry screen).

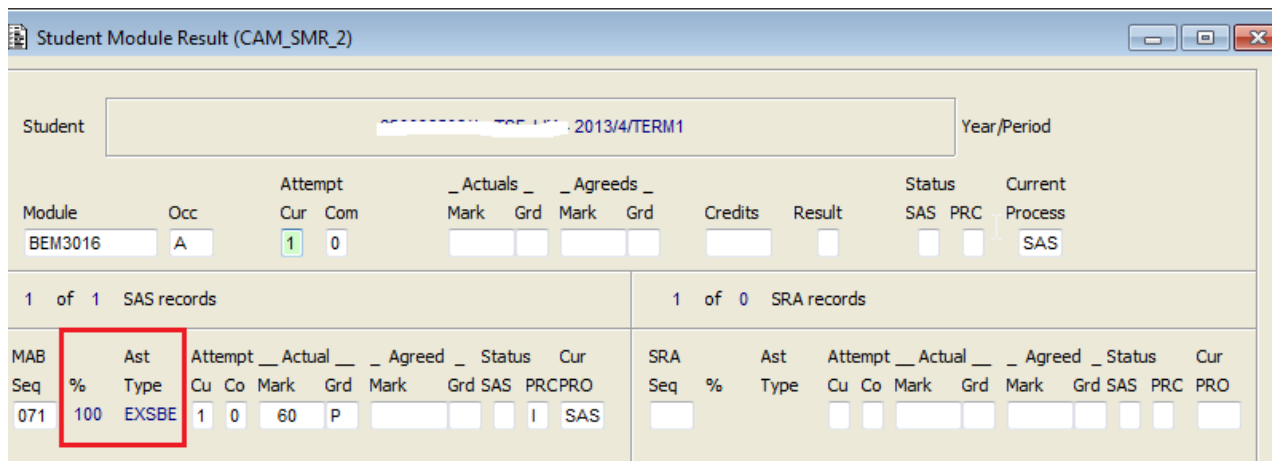

# <span id="page-31-0"></span>**7.2 Best X out of Y assessments make up the final module mark**

Certain Colleges assess a module by allowing the mark to be composed out of the best X out of Y assessment marks.

**Example 1**: A student submits 4 essays, but only the best 3 make up the final module mark. **Example 2**: A module is assessed by 10 assessments of which a student chooses 4.

**Note:** At the moment this functionality is only available for the overall module result mark, i.e. for one assessment component worth 100% of the module mark. It is therefore not possible to have the following scenario automatically calculate in SITS: a module which is assessed by 60% exam, 40% coursework, with the coursework mark being the average of the best 3 out of 4 essays.

Step 1: Complete the MAP [Module Assessment Pattern] as for any other module

Step 2: In MAP via Other > go to Assessment Body. You need to set-up as many MAB records as the maximum number of assessments a student could take (e.g. 10), irrespective of how many will contribute towards the final mark, and attach the weighting based on the maximum number of component marks — e.g. 10 components with 10% weighting each.

Step 3: In order for SITS to only use a limited amount of assessments for the actual calculation, you will need to amend the Variable Assessment Weighting screen. In MAP, via Other, go to Variable Assessment Weighting. Add a sequence number for each MAB record (the sequence numbers do not need to be the same numbers, but there need to be the same number of Variable Assessment Weighting records as there are MAB records for that module) and complete with the correct weighting. (see worked out examples below)

Step 4: After you have generated the module's SMR records, you will need to enter a mark for each assessment component. In certain cases this could be a mark of 0.

### **Example 1 – Best 3 out of 4:**

The maximum number of assessments a student could take is 4, however the 3 best marks will be used. So for the module we have set-up 4 MAB records, each weighted at 25%:

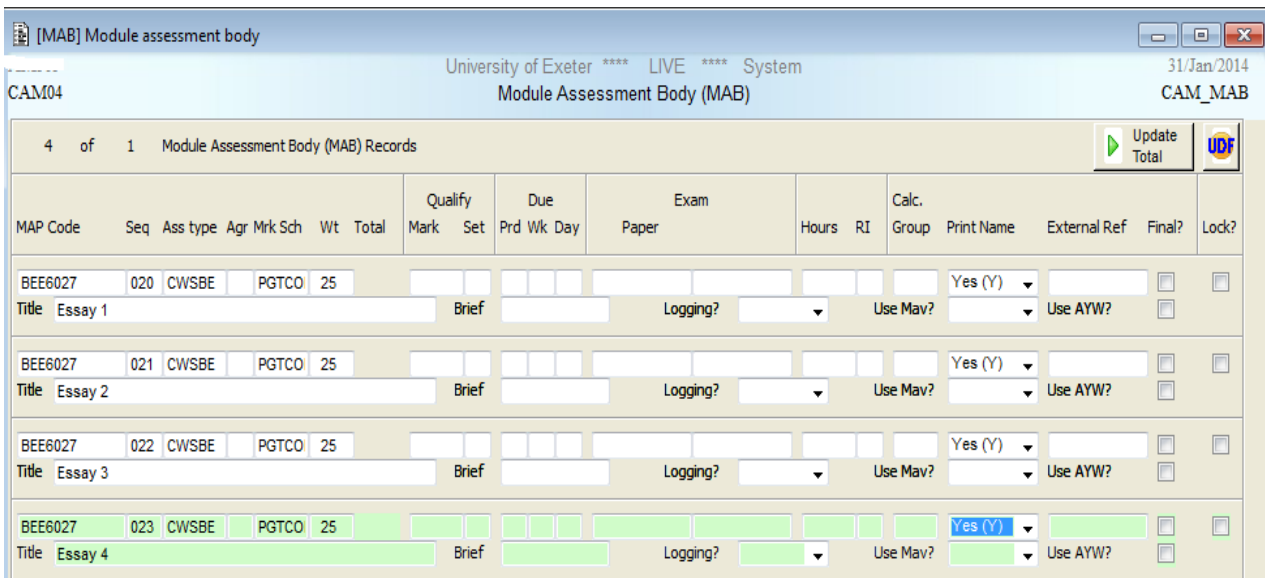

The variable assessment weighting record is set-up as follows (note the sequence numbers match those on the MAB record):

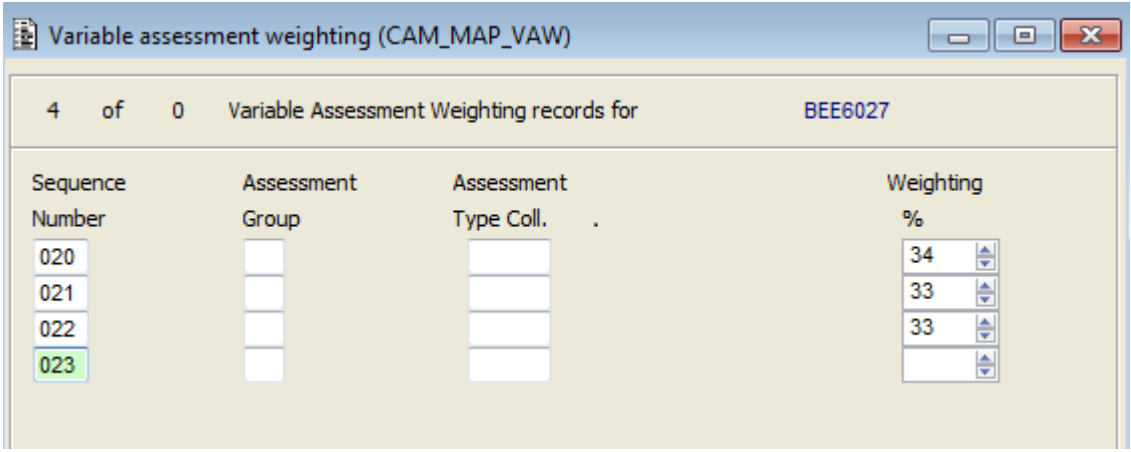

In total there are 4 records, of which only the first 3 have a weighting different from 0. The other record has no weighting attached.

When we come to enter the marks for a student, we will need to enter a mark against each assessment component. When the overall module result is calculated the lowest mark will not count towards the overall module result, which is the result we were aiming for

#### **Example 2 – best 4 out of 10:**

The maximum number of assessments a student could take is 10. So for the module, we have setup 10 MAB records, each weighted at 10%:

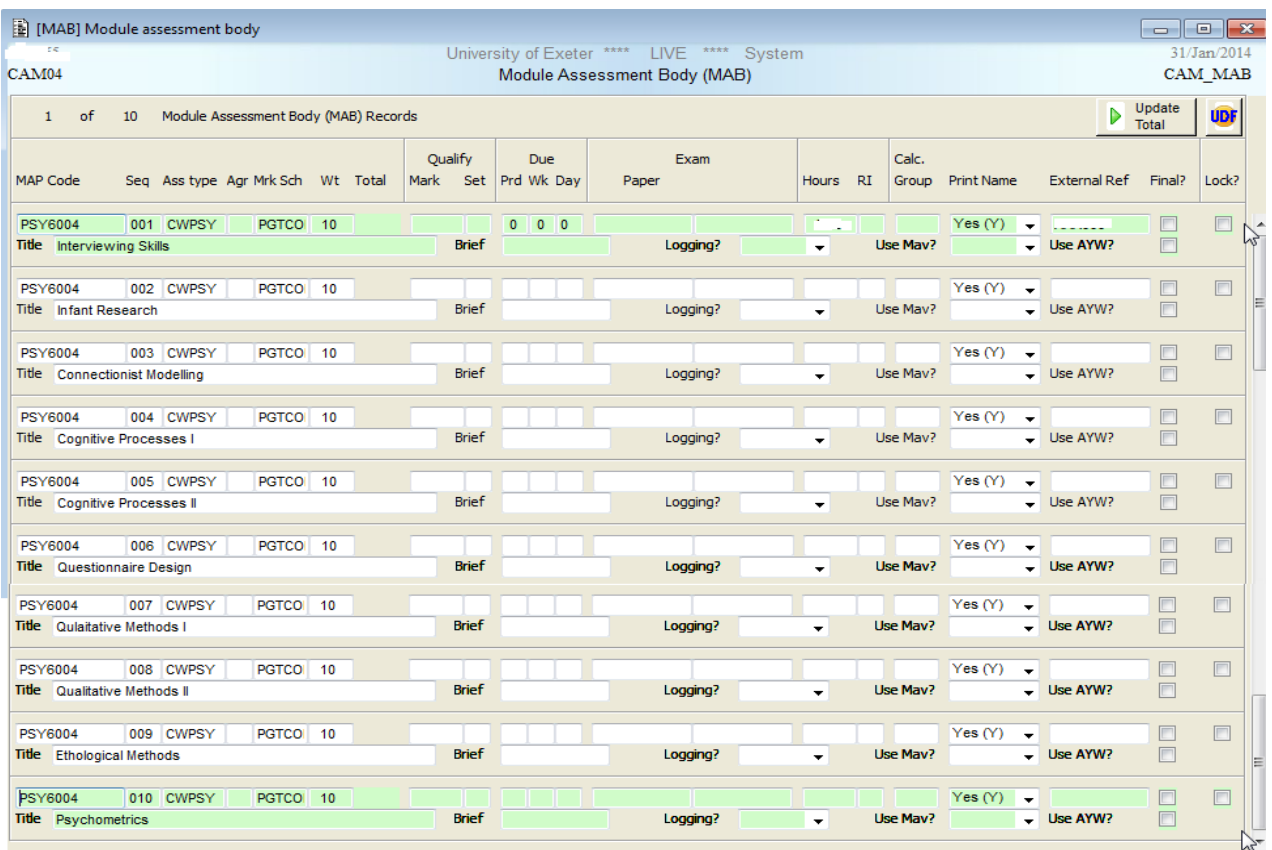

The variable assessment weighting record is set-up as follows (note the sequence numbers match those on the MAB record):

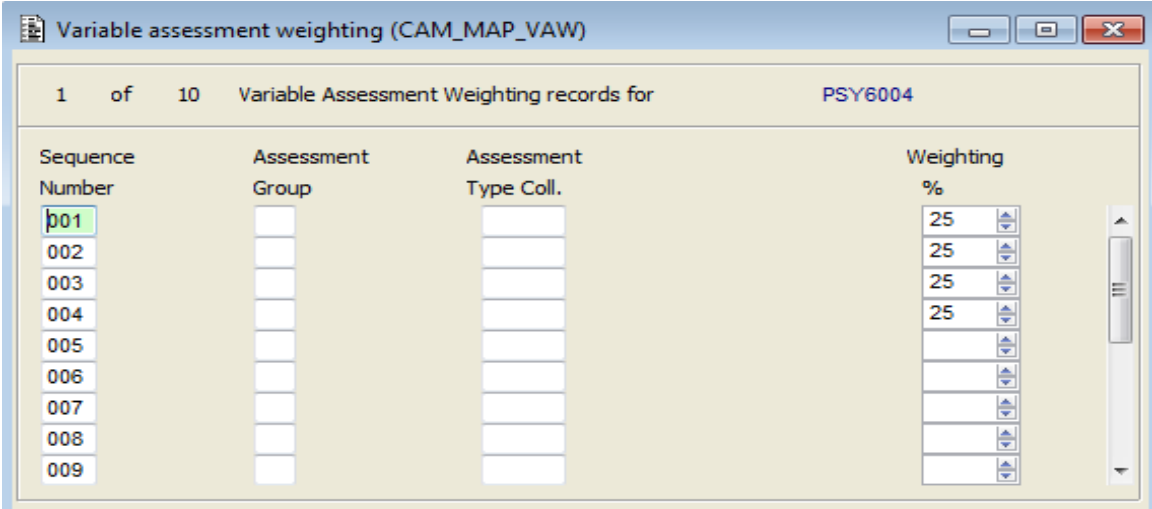

In total there are 10 records, of which only the first 4 have a weighting different from 0. The other 6 records have no weighting attached.

When we come to enter the marks for a student, we will need to enter a mark against each assessment component. The components the student has chosen not to take will be entered with a 0 mark. When the overall module result is calculated the marks of 0 (a total of 6 of them) will not count towards the overall module result, which is the result we were aiming for.

## <span id="page-33-0"></span>8. Reassessment set-up

Module reassessment set-up is both determined by the mark scheme and by the module reassessment set-up:

- 1. The mark scheme controls whether a component will be reassessed at all (automatically).
- 2. The module reassessment set-up controls how a module will be reassessed. These notes cover the module reassessment set-up.

When a student fails or defers a module, it is possible to reassess them in a number of ways. The student can either be reassessed:

 in the **individual assessment(s)** that s/he **deferred or had mitigating circumstances for** – with the reassessed mark(s) being used in the new module result calculation (**reassessment same as original assessment).**

 in the **individual assessment(s)** that s/he **failed** – with a capped re-assessment mark being used in the new module result calculation (i.e. all referred modules having maximum mark of 40) (**reassessment same as original assessment)**

 by a **new piece of work,** the result of which replaces the initial module result – the mark that the student achieves for the re-assessment becomes the mark they attain for the overall module (regardless of marks for previously passed assessments or attempts). In other words, they are re-assessed at 100%. This mark could be capped at 40 for a referred re-assessment or left as it stands for a deferred re-assessment. (**synoptic reassessment / 100% reassessment)**

 by **one or many reassessments -- do not need to necessarily mirror the original assessment** pattern. For example, the original assessment of the module was by 25% exam, 25% presentation and 50% project. The reassessment for this module is 60% exam and 40% essay. (**completely new/different reassessments**)

### <span id="page-34-0"></span>**8.1 Reassessment same as / mirrors original assessment**

This is the easiest method in terms of setting it up in SITS as there is no need to specify anything other than the initial assessment components on the MAB record.

For each failed/deferred component, SITS will automatically generate a reassessment record that will mirror the initial record.

#### **Important notes:**

- Do **not** tick/complete the following fields in MAP > More Details:
	- 1. Max No RI items
	- 2. Calc RI weighting
	- 3. Modify RI weighting
	- 4. Automatic RIs.

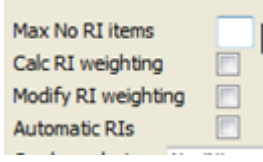

o These functions are only used to control reassessments that **do not match** the initial assessment pattern.

- o If these fields are ticked/completed, it will generate incorrect reassessment records and have implications on the student's results and transcript.
- o An incorrect reassessment record can be identified as having a sequence number attached to it that that is **not** present on the MAB record (this is usually sequence number 900).

For details on the Re-assess mode and Sequential deferral fields and how to complete them, see section 9.

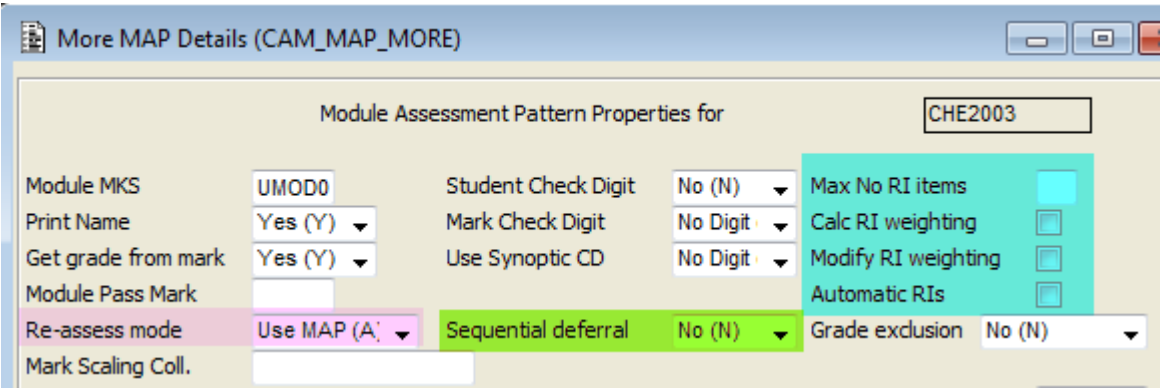

## <span id="page-35-0"></span>**8.2 Synoptic reassessment — one piece of work worth 100%**

If a module is reassessed by a synoptic reassessment, the following records need amending:

1. Go to MAP [Module Assessment Pattern] and retrieve the MAP for the module reassessed via a synoptic reassessment:

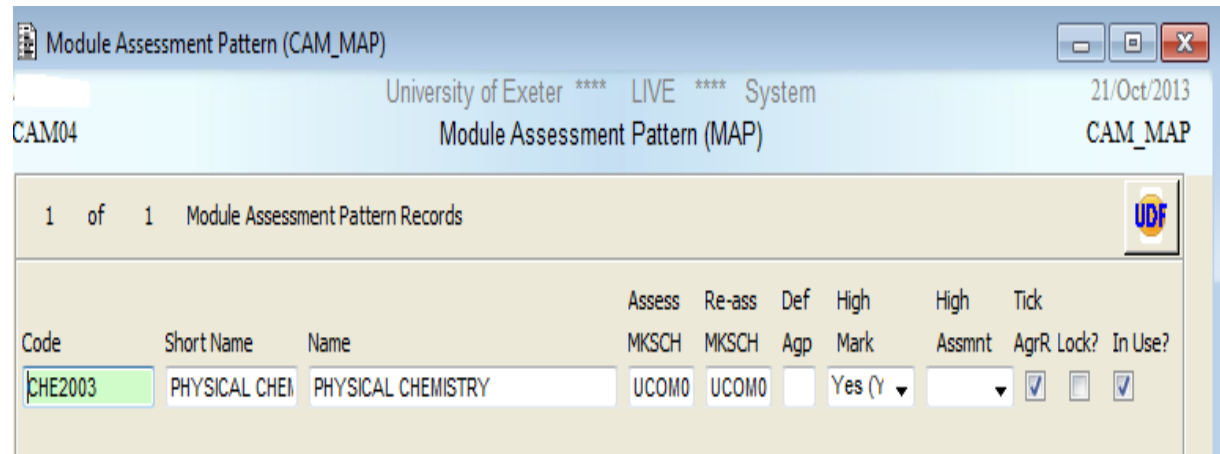

- 2. Via the Other menu, go to More Details:
- 3. Tick the Automatic RIs field (this will generate the reassessment records automatically when the student's SMR records are confirmed).

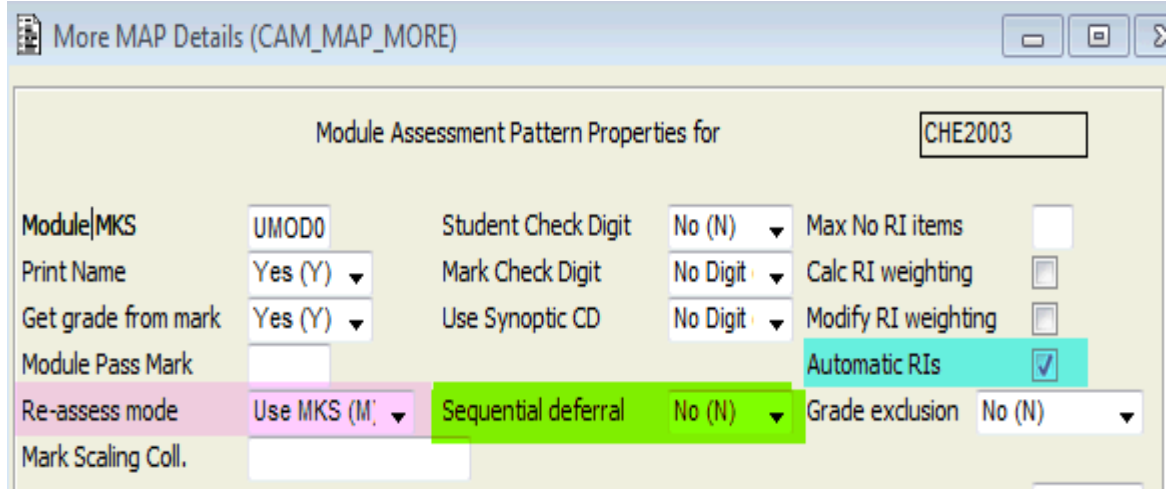

For details on the **Re-assess mode** and **Sequential deferral** fields and how to complete them, see [section 9.](#page-39-0) **They play an important role in the creation of reassessment records when the student has a deferral.**

- 4. **Store** your changes (F6) and close the screen.
- 5. Still in MAP [Module Assessment Pattern], via the Other menu go to Assessment Body:

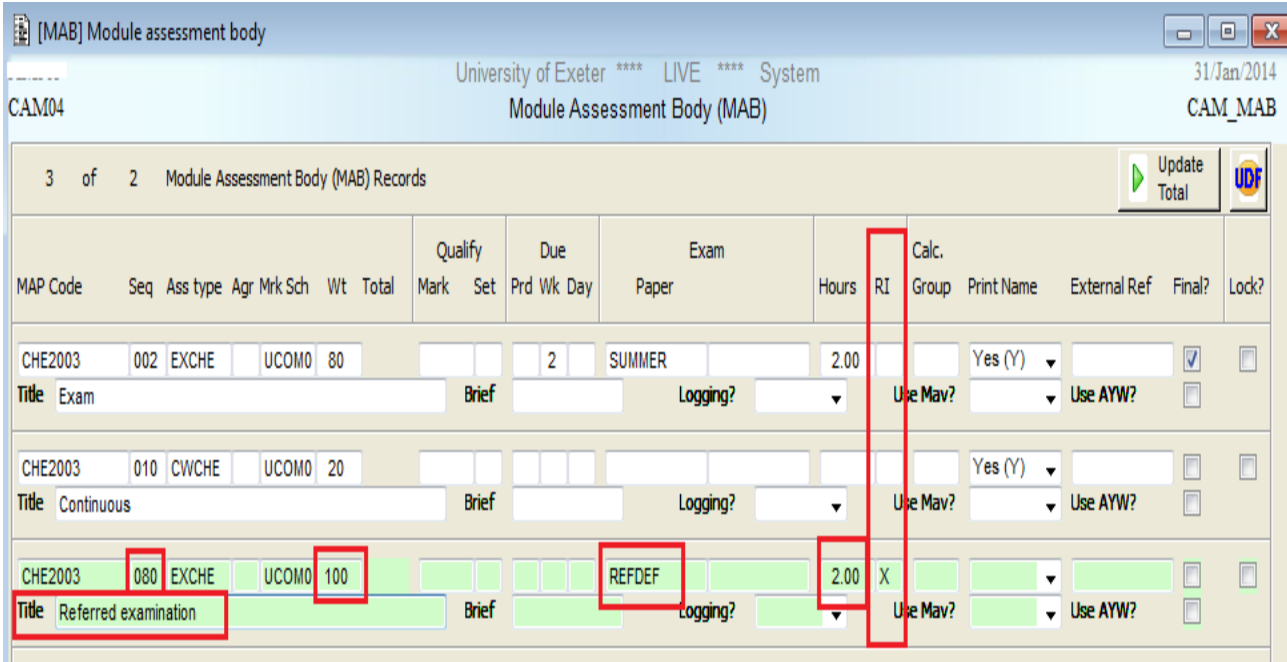

- Via the File menu, choose Add and a new line will appear.
- Complete the **Seq field** with a number between 001 and 999 that has not been used in this screen yet. In the example above, I have used 080. It is sensible to use a similar sequence number (e.g. from 050 onwards) for all reassessment records.
- Complete the **Ass Type** field with one of the assessment types set-up for your Colleges' needs. In the example above this is EXCHE (Exam Chemistry). Remember that the assessment type of EX… will be used in the reassessment timetabling exercise.
- Complete the **Wt** field (% Weighting) with 100, as this reassessment will replace the original reassessment in full.
- Complete the **Mark Sch** field with the appropriate mark scheme for your College and the type of assessment.
- If the assessment type is an exam, complete the **Paper** field with REFDEF and the **Hours**  field with the length of the exam (e.g. 2 hours =  $02:00$ , 1 hour 30 minutes =  $01:30$ , 2 hours 45 minutes =  $02:45$ , etc.).
- Complete the **RI id** with a unique letter. In the example above I have used X. It is sensible to use the same unique letter/letters for all reassessments.
- Complete the **Title** field with a concise and explanatory description of the reassessment (this will appear on the student's transcript).
- **Store** your changes (F6).

This has completed the set-up of the MAP [Module Assessment Pattern] and MAB [Module Assessment Body] records ready for the reassessment process. The appropriate re-assessment records will be generated when the overall module result is calculated.

## <span id="page-37-0"></span>**8.3 Completely new/different reassessment(s)**

Modules can be set up in a way that the reassessment pattern is completely different from the original assessment.

This could be the case for example where an original assessment (e.g. laboratory series) cannot be repeated.

1. Go to MAP [Module Assessment Pattern] and retrieve the MAP for the module reassessed via a different reassessment:

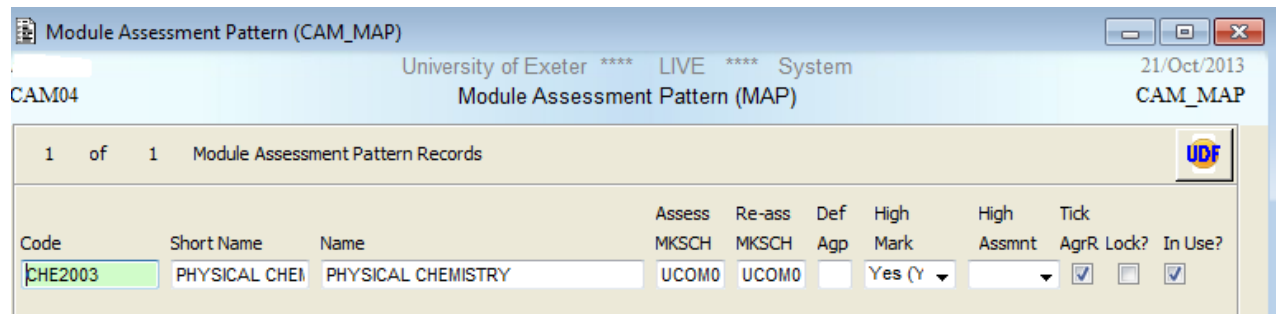

- 2. Via the Other menu, go to More Details:
- 3. Complete the following fields:
	- a. **Max No RI items** with the number of new re-assessments you will be setting for your student (3 reassessment components in the above example).
	- b. Tick the **Calc RI weighting** to automatically calculate the weight of the reassessment components.

c. Tick the **Automatic RIs** field (this will generate the reassessment records automatically when the student's SMR records are confirmed).

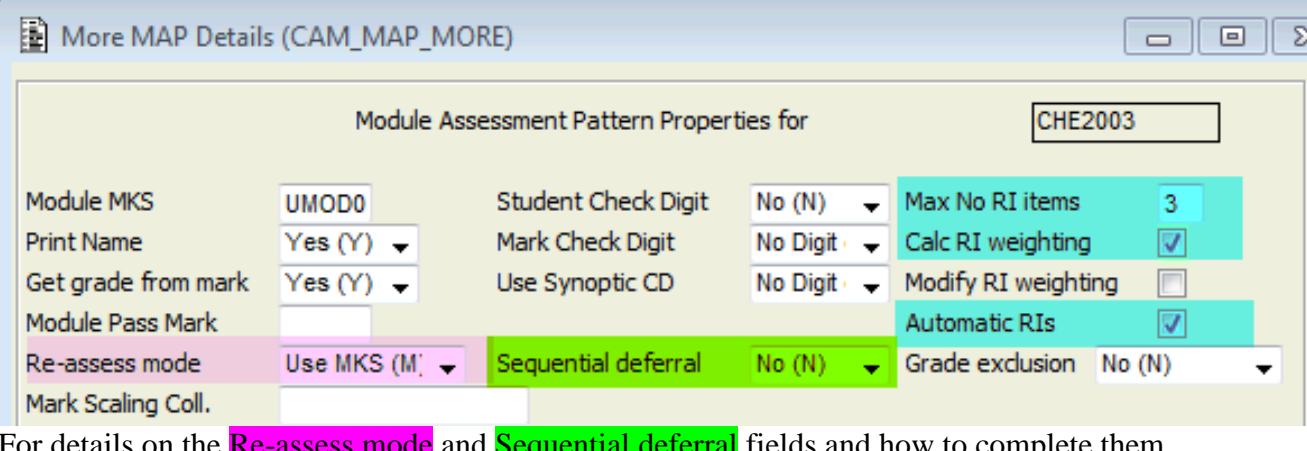

fields and how to complete them, see [section 9.](#page-39-0) **They play an important role in the creation of reassessment records when the student has a deferral.**

- 4. **Store** your changes (F6) and close the screen.
- 5. Still in MAP [Module Assessment Pattern], via the Other menu go to Assessment Body:

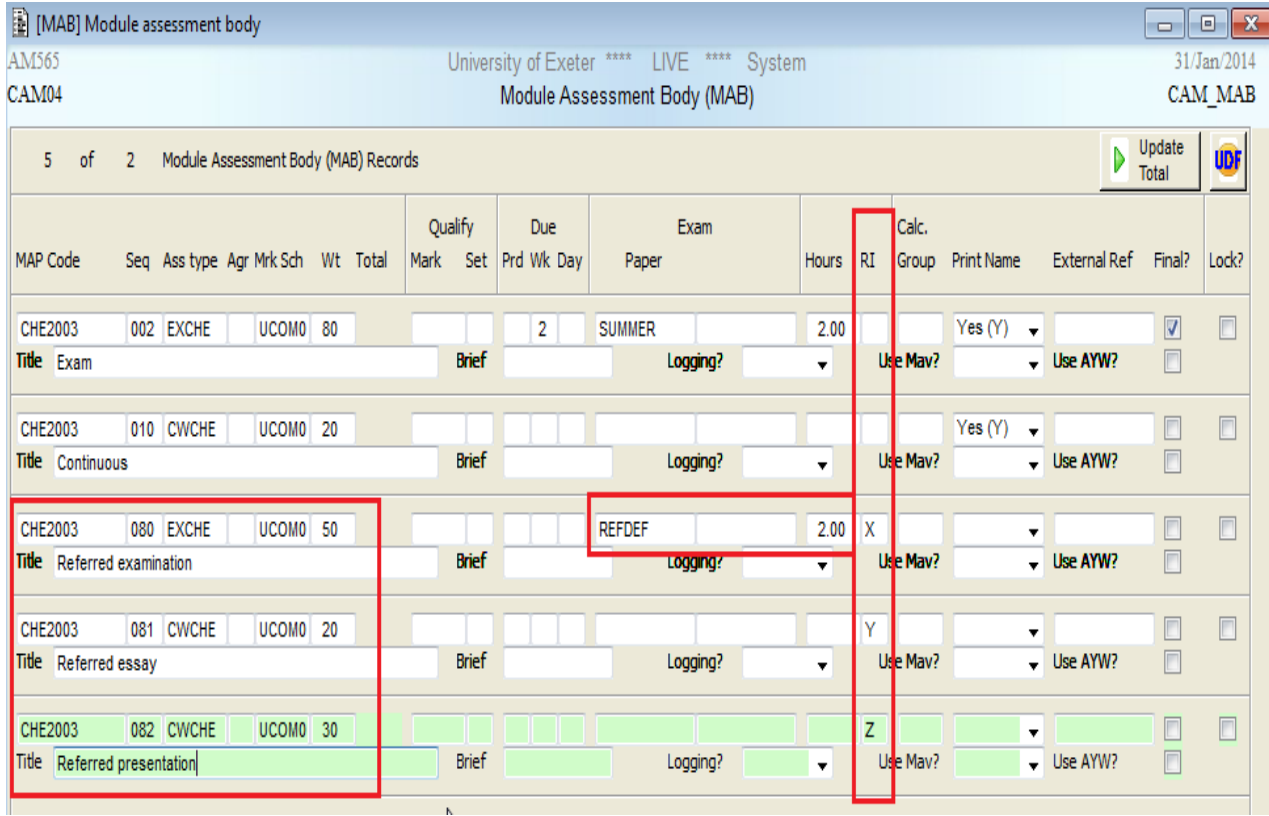

- In MAB [Module Assessment Body] you will need to add a new record for each separate reassessment component (3 new components in the example above).
- Via the File menu, choose Add and a new line will appear.
- Complete the **Seq** field with a number between 001 and 999 that has not been used in this screen yet. In the example above, I have used 080, 081, 082. It is sensible to use a similar sequence number (e.g. from 050 onwards) for all reassessment records.
- Complete the **Ass Type** field with one of the assessment types set-up for your College's needs. In the example above these are EXCHE (Exam Chemistry) and CWCHE (Coursework Chemistry). Remember that the assessment type of EX… will be used in the reassessment timetabling exercise.
- Complete the **Wt** field (% Weighting) with 100, as this reassessment will replace the original reassessment in full.
- Complete the **Mark Sch** field with the appropriate mark scheme for your College and the type of assessment.
- If the assessment type is an exam, complete the **Paper** field with REFDEF and the **Hours**  field with the length of the exam (e.g. 2 hours =  $02:00$ , 1 hour 30 minutes =  $01:30$ , 2 hours 45 minutes =  $02:45$ , etc.).
- Complete the **RI id** with a unique letter. In the example above I have used X, Y and Z. It is sensible to use the same unique letter/letters for all reassessments.
- Complete the **Title** field with a concise and explanatory description of the reassessment (this will appear on the student's transcript).
- Repeat for the other reassessment components.
- **Store** your changes (F6).

This has completed the set-up of the MAP [Module Assessment Pattern] and MAB [Module Assessment Body] records ready for the reassessment process.

# <span id="page-39-0"></span>9. Re-assess mode and sequential deferral features on MAP > More MAP Details – introduced in December 2014

The following features were introduced in December 2014 to help deal with deferrals.

# <span id="page-39-1"></span>**9.1 Re-assess mode — Use MAP vs. Use MKS**

Changes have been brought to certain mark schemes in order to allow deferrals to be dealt with by SITS in the proper way where the module is reassessed differently than the original assessment pattern, avoiding the need for manual intervention in the form of moving students to different module occurrences, for example.

The current default value in the Reassess Mode field in the MAP More Details screen is Use MAP, however it is now recommended that the Use MKS value is used going forward.

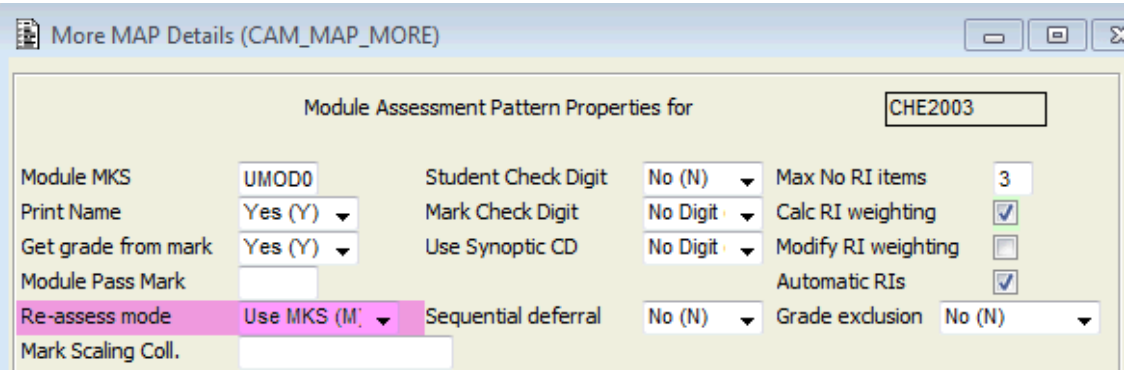

### <span id="page-40-0"></span>**Compatible mark schemes**

The changes have been applied to the following mark schemes (component/module level):

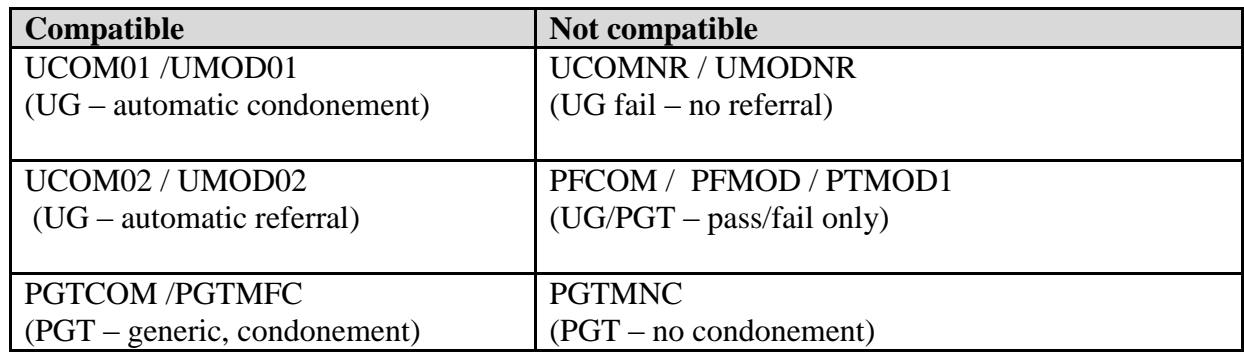

#### <span id="page-40-1"></span>**What effect does Use MAP vs Use MKS have on the reassessment patterns?**

Process maps illustrating the implication of Use MAP vs Use MKS on your reassessment records are available on the [SITS Course Notes site](http://as.exeter.ac.uk/it/systems/sits/howdoi/coursenotes/) > Process Maps section — see:

- How RAS records are created based on set-up of MAP More Details screen
- Setting up reassessment patterns

### <span id="page-40-2"></span>**9.2 Sequential deferral — deferred and failed component(s) on same module**

#### <span id="page-40-3"></span>**Deferrals vs referrals**

- **A deferral (MI)** allows the student to re-sit the component, as if for the very first time. The overall module result is not capped.
- **A referral** (FR for UG and F for PGT) allows the student to re-sit the component or an alternative reassessment (this depends on the reassessment pattern), but the overall module result will be automatically capped by SITS at the module's pass rate.

#### <span id="page-40-4"></span>**Background – what is sequential deferral and why is it needed?**

Students can be offered a deferral (MI) on one component and outright fail another (grade FR for UG / F for PGT).

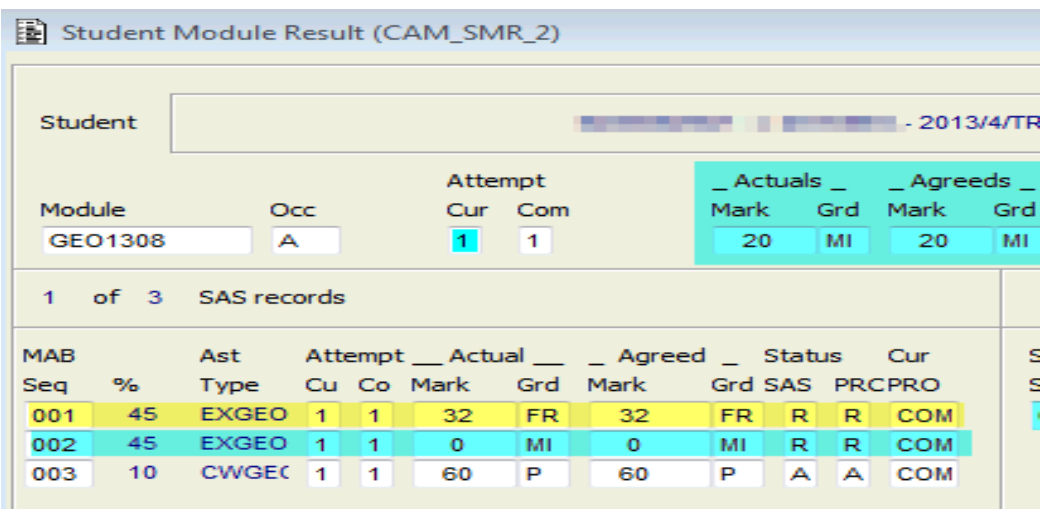

As a result, depending on the reassessment set up, one or more reassessment records are generated by SITS.

The way that these reassessment records are generated will depend on whether **sequential deferral** has been enabled or not:

- **Enabled** student is only deferred in the component(s) that mitigation was approved for, at the original weighting. The reassessment pattern is ignored.
- Not enabled the grade of MI overrides the entire the entire module, deferring the student in the failed components as well, at the original weightings, whereas these should be  $2<sup>nd</sup>$  / capped attempts.

### <span id="page-41-0"></span>**Which component/module mark schemes is sequential deferral compatible with?**

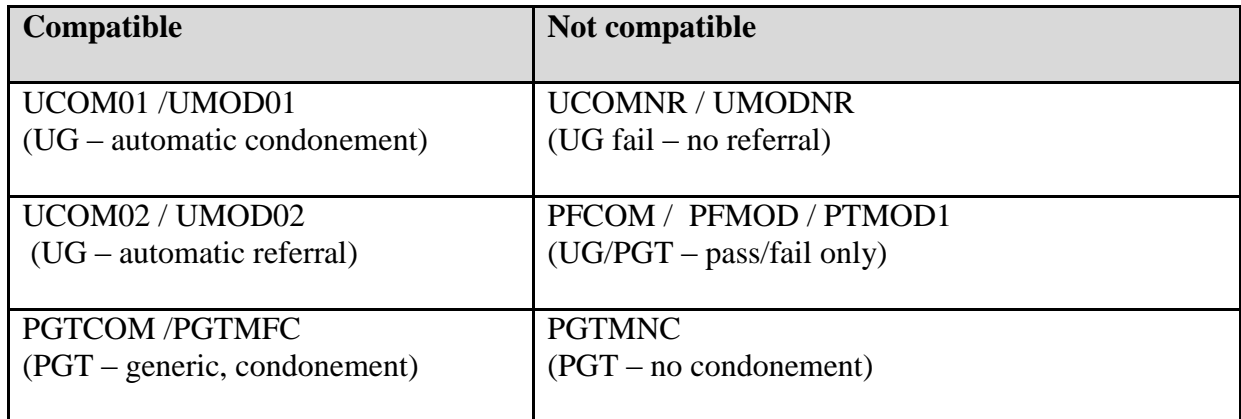

#### <span id="page-41-1"></span>**How to enable/disable sequential deferral**

1. Go to the MAV screen and retrieve the module. Double-click on the value in the Ass Pattern field for the current academic year (GEO1308.2 in the example below).

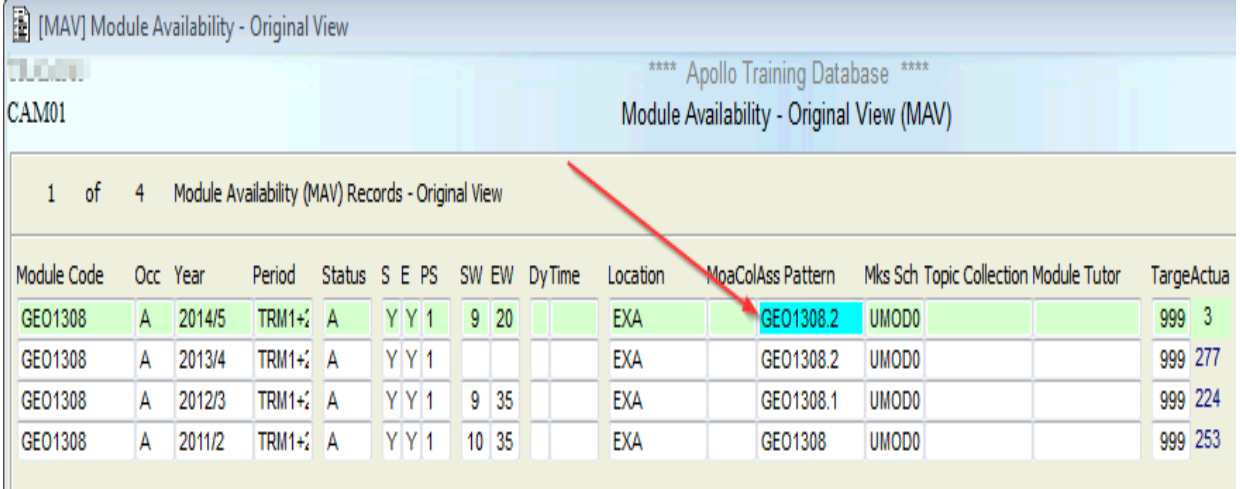

2. Click Yes to the following dialog box:

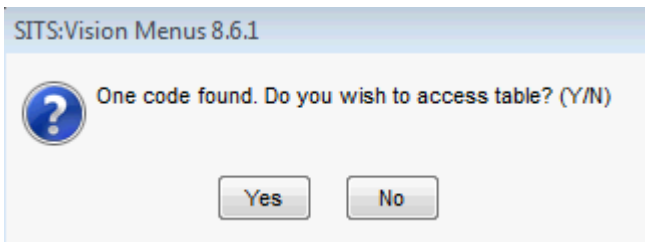

3. You are brought to the Module Assessment Pattern (MAP) screen. Go to the **Other menu** and select **More Details**.

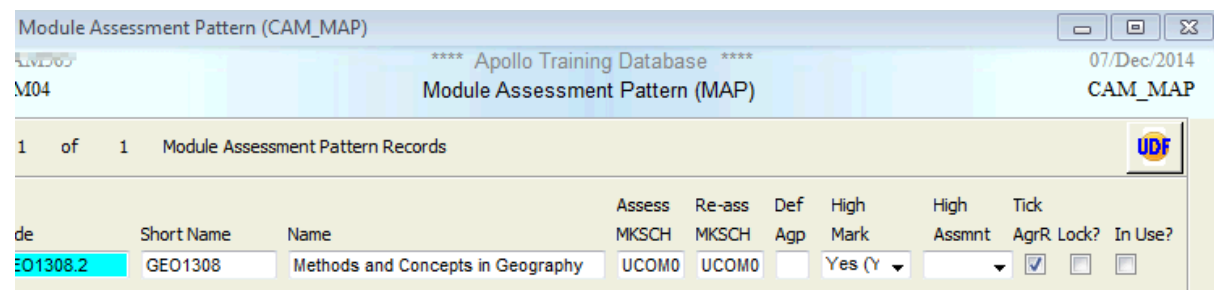

4. You are brought to More MAP Details screen.

In order to enable sequential deferral, you must updated 2 fields:

- 1. Re-assess mode set to Use MKS (M) **\***
- 2. Sequential deferral set to Yes (Y) , Select Yes (Y) in the **Sequential Deferral** field.

#### **\* Important note:**

In order to enable sequential deferral, the 'Re-assess mode' field must be set to Use MKS, however, setting this field may have an effect on your reassessment patterns, i.e. if students are reassessed at 100% reassessment (one component) or by completely new reassessments (different from original assessment pattern), your students will be deferred in the original assessments and not according to the reassessment pattern.

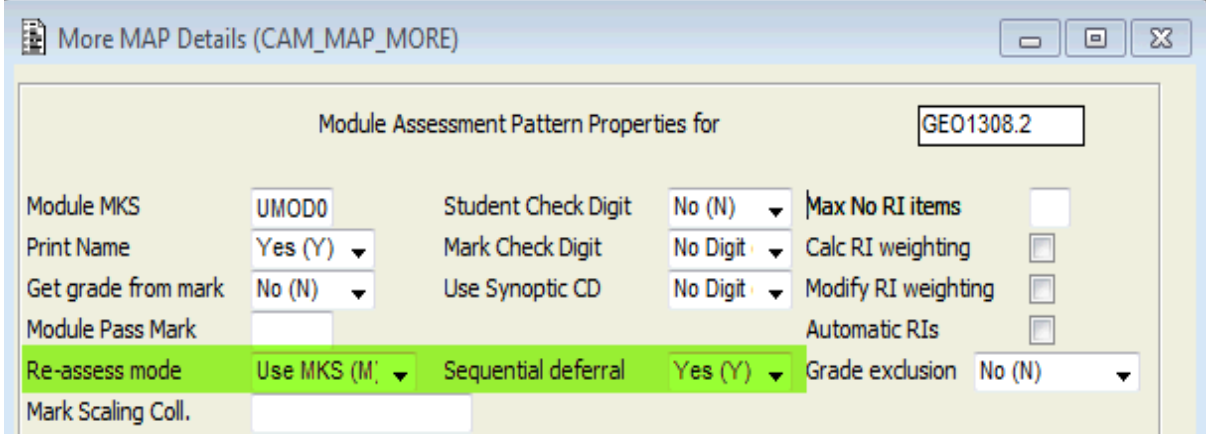

**5.** Store your changes (F6).

### <span id="page-43-0"></span>**How does SITS generate the reassessment records when there is a deferral and referral on the same module?**

### Sequential deferral is NOT enabled

As deferrals (MI) take precedence in SITS, the **failed** component (which should be a referral/2nd attempt at a capped mark) is also set up as a first attempt.

This means that the student would re-sit both components and SITS would **not** cap the module result because it sees both components as a first attempt (deferral), due to an overall module grade of MI.

In the example below, both reassessment components (right-hand side of screen) are set up as Attempt Current 1, which means that the overall module result will not be capped at the pass rate.

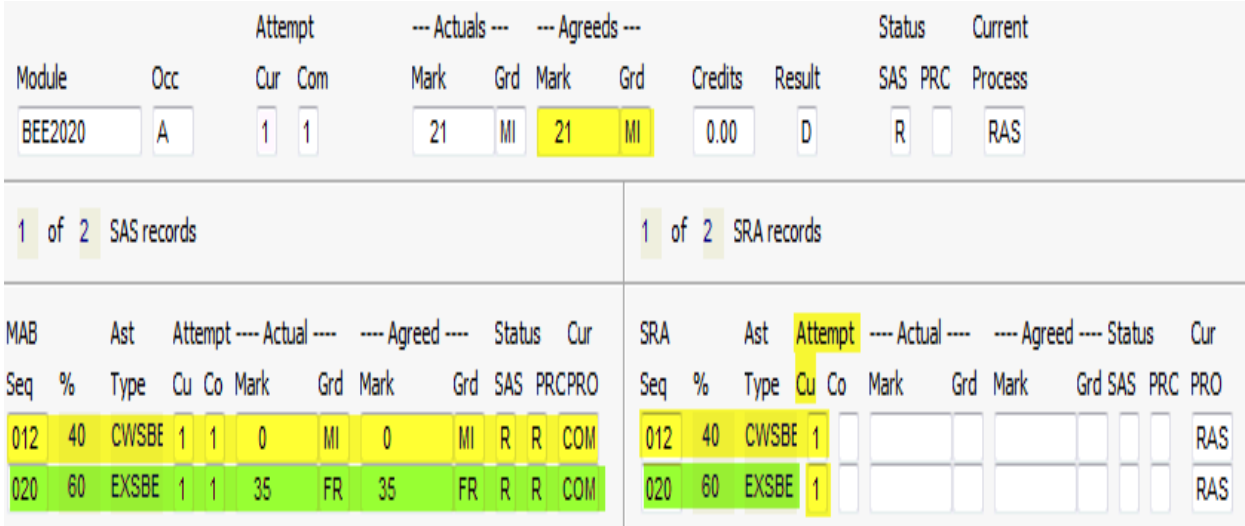

**This is incorrect** and unfair to students who passed the module the first time or have been referred as it allows the student another uncapped attempt at the entire module. The referred (FR) element should not be *un*capped, it should not be a first attempt  $\overline{(\text{Attempt Cu = 1})}$ .

Furthermore, the student should complete their first true attempt at the module before a referred attempt can be considered by an examination board. The student could pass the above module by achieving a mark of 48% on the coursework element worth 40%, which would not require the student to sit the referral.

Unless a student is required to pass a specific component in order to pass the module (this is set up in the MAB record – the Qualify Mark field is populated), it is possible for a student to pass the module overall, even with a failed component.

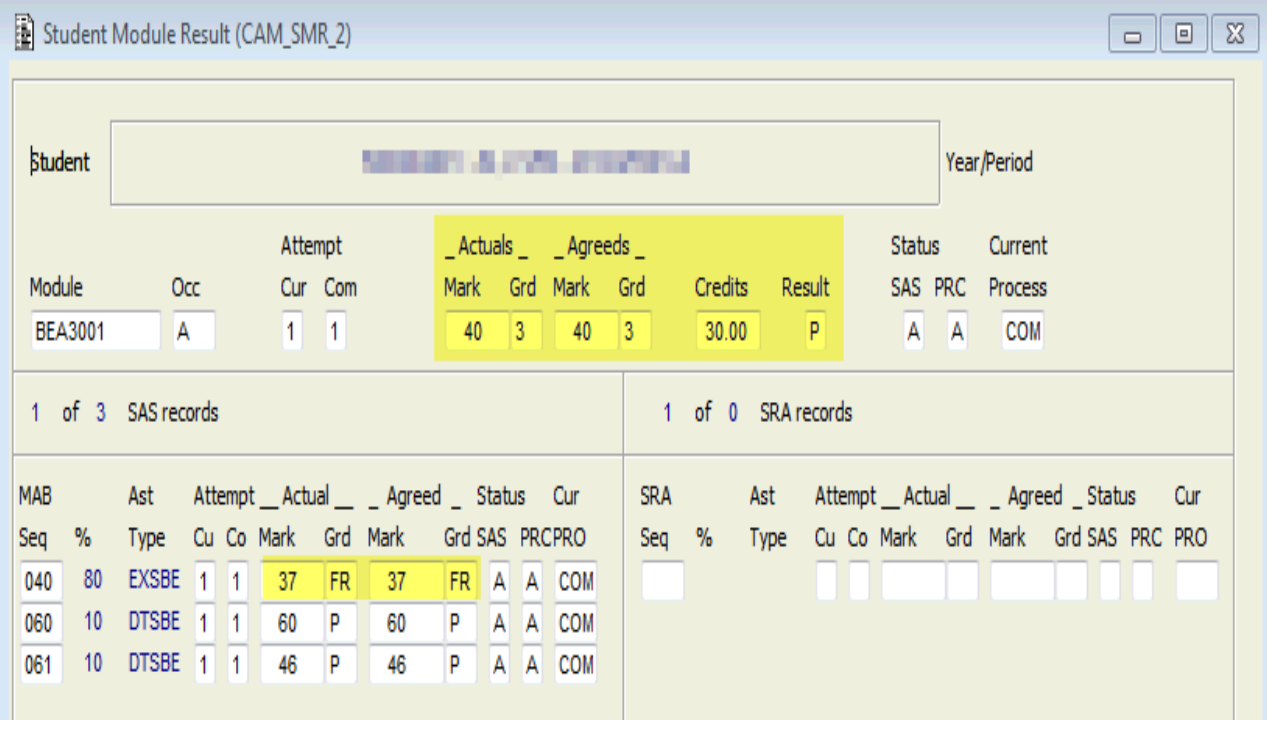

*Example – student can pass module with failed component:*

### Sequential deferral is enabled

Sequential deferral allows deferred assessments to be reassessed separately and then, only if the student still fails, continue with the remaining reassessments at another time.

When sequential deferral is enabled on a module, the student is only deferred in the component that they received mitigation on, as opposed to being deferred on the deferred (MI) **and** referred (FR) components.

*Example – referral is ignored and student is only deferred in MI component:* 

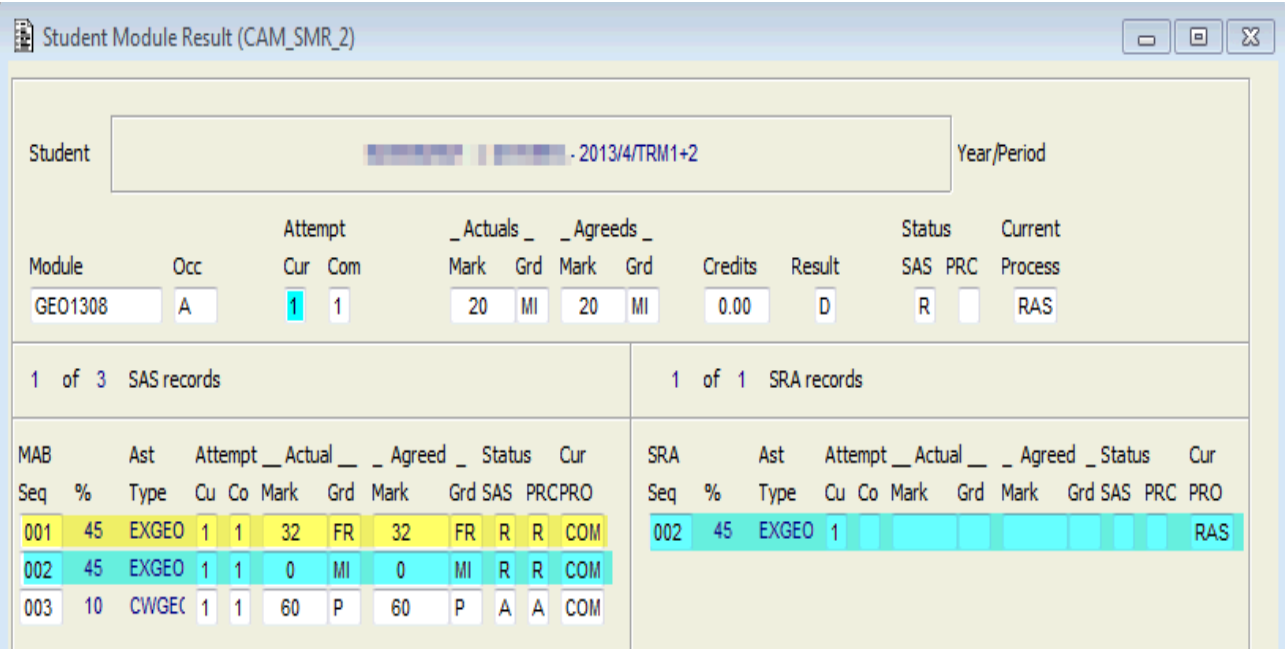

This allows the student to complete their first attempt before a referral is even considered as a student can pass a module despite having a failed component.

In the example above, the student would need to achieve a minimum mark of 43% on the deferred component in order to pass the module overall (at 40%). If the student passes the module overall, there is no need to be referred in the failed (FR) component.

### <span id="page-45-0"></span>**What if the student will still fail the module regardless of whether the student passes/scores full marks on the deferred element?**

In this example, even if the student achieves 100% on both deferred components, the student will still fail the module.

If the module is non-condonable or if the student failed other modules, the student will be required to be referred in the module (and possibly be held ref/def all year).

It is therefore pointless to defer the student.

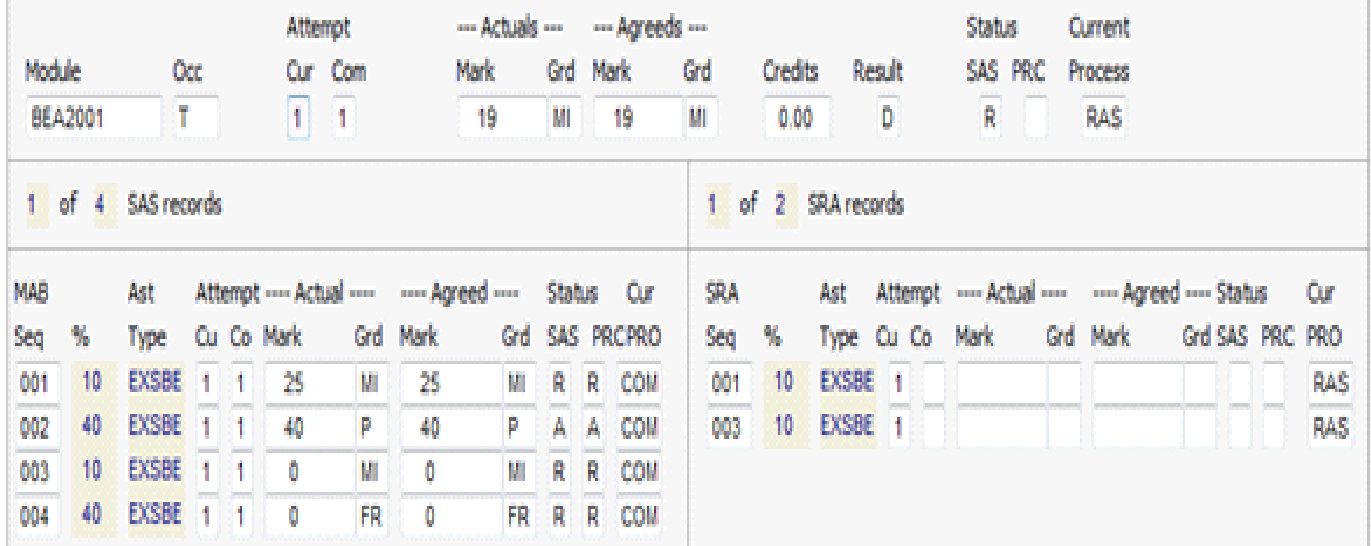

### <span id="page-46-0"></span>**How can I identify students who have been referred and deferred on the same module?**

- 1. In the SMR screen, retrieve your department's module records. You can retrieve on:
	- the module prefix (e.g. PSY\*) and relevant academic year, **or**
	- the module prefix (e.g.  $PSY^*$ ) + relevant academic year  $+$  MI in the Agreed Grade field (to reduce the number of records retrieved)
- 2. Run report  $EX-DF+OTHGRD$  on all of the retrieved SMR records (All  $>$  Gen + Print Letters).

It will list the records where student has agreed module grade of MI + other components with grades of FC, FR, or F at attempt 1 (SAS). It is intended to identify deferrals that should be referred instead as student cannot pass the module regardless of the deferral (MI) outcome.

3. Here is the sample output from this report:

 $\overline{a}$ 

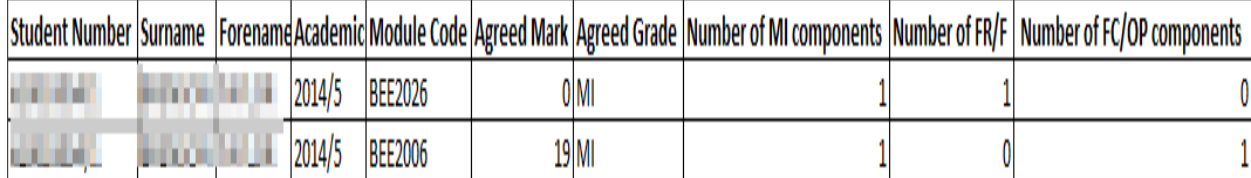

- 4. Upon investigation of the above, should it be decided that the student should be **referred in the module** *instead of* **deferred** in one or more components:
	- Go to the SMRU screen and perform a modify  $(M) + To$  Previous State operation on the student. For guidance on using the SMRU screen, refer to the notes on the [SITS website.](http://as.exeter.ac.uk/it/systems/sits/howdoi/howtoandfaqs/)
	- Alter the **agreed grades<sup>3</sup>** on the MI component to FR (UG) or F (PGT). SITS will therefore generate the appropriate reassessment components according to the module's set up. The student will therefore be referred instead of deferred.

<sup>&</sup>lt;sup>3</sup> Students can only see the agreed marks and grades, and these are the ones used in progression/award calculations by SITS.

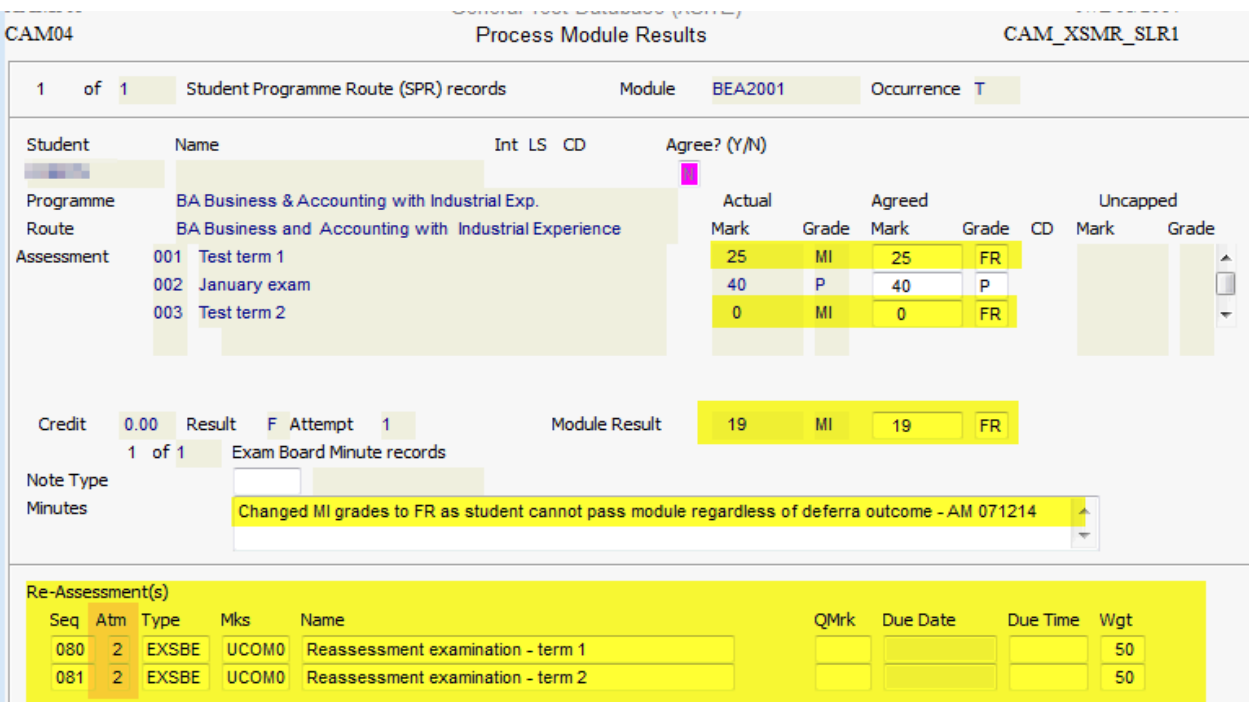

- Add a minute documenting what you changed and why.
- Here is the end result:

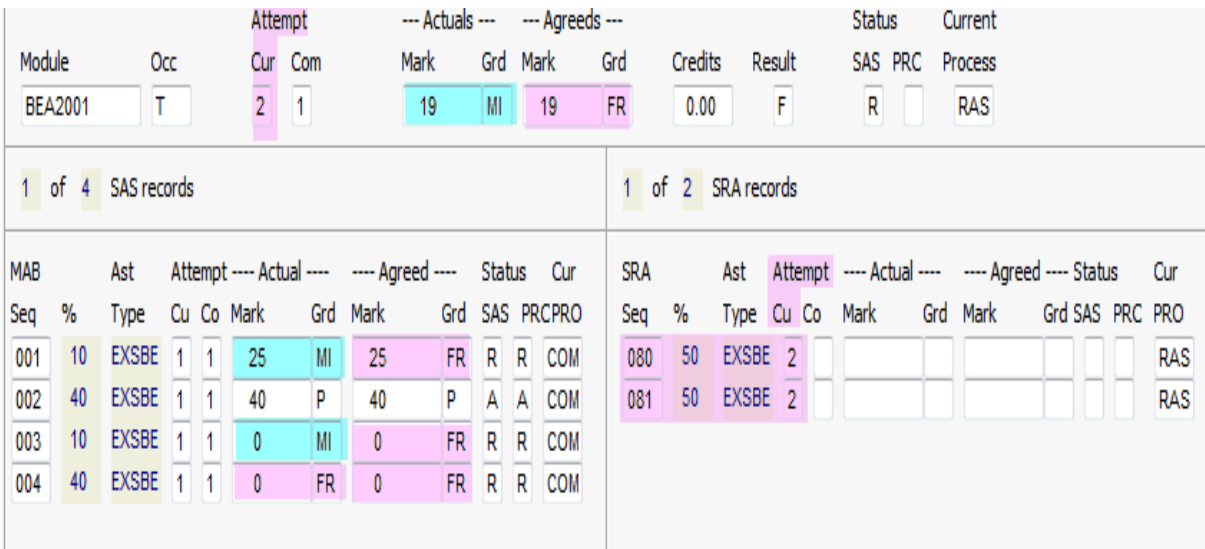

#### <span id="page-47-0"></span>**Qualify Mark**

What is Qualify Mark?

Qualify Mark can be applied to a component in MAB (or a group of components using Qualify Set) and represents the minimum mark that the student must achieve for the component in order to pass the module overall.

If the student does **not** achieve the Qualify Mark on the component (or set) and is attached to an automatic referral mark scheme, the student will automatically be referred, despite passing the module overall.

Qualify Mark set up against a component – example:

If the student does not achieve a result of at least 40% on the highlighted component, the student will be referred in the module (if attached to an automatic referral mark scheme such as UCOM02), even if the module is passed overall.

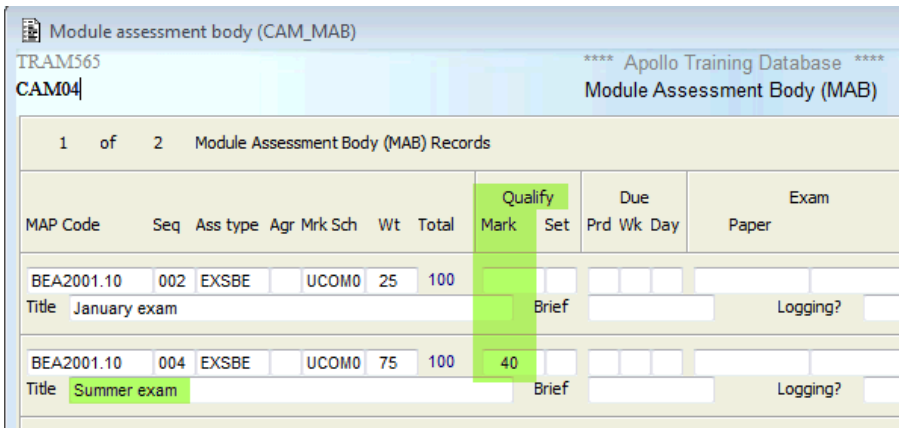

Is there a need to defer the student if the Qualify Mark is not achieved?

This depends on whether the module is condonable or not, as well as how the student has performed on other modules.

If a Qualify Mark was applied to a component and the student fails the component that Qualify Mark was applied to, there may not be a need to defer the student in another component.

a) Module is non- condonable (student must pass it to progress/be awarded on programme of study)

Using the example above (BEA2001.10), as the student **MUST** be referred in the summer exam (seq 004, 75% EXSBE) **regardless** of the outcome of the deferred component (as the minimum mark MUST be achieved to pass the module), there is no point in deferring the student, as the student **must** re-sit the component (for the chance at a capped module result).

A referral is necessary regardless of the outcome of the deferred component.

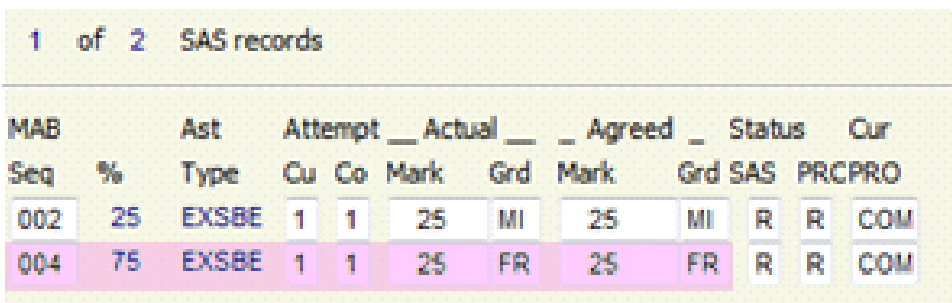

If sequential deferral:

• is enabled and the student was only being deferred in the deferred component:

- 1. Go to the SMRU screen and perform a modify  $(M)$  + To Previous State operation on the student. For guidance on using the SMRU screen, refer to the notes on the [SITS](http://as.exeter.ac.uk/it/systems/sits/howdoi/howtoandfaqs/)  [website.](http://as.exeter.ac.uk/it/systems/sits/howdoi/howtoandfaqs/)
- 2. Alter the **agreed grades<sup>4</sup>** on the MI component to FR (UG) or F (PGT). SITS will therefore generate the appropriate reassessment components according to the module's set up. The student will therefore be referred instead of deferred.
- **is NOT enabled** and the reassessment pattern:
	- a. Mirrors the original assessment pattern:

Manually change the Attempt Cu field for each component in the SRA (reassessment) screen from 1 to 2, so that the module result will be capped, since it will have to ultimately be. This way, the student can re-take both assessments at the same time.

How to manually change the Attempt Cu field:

- 1. Go to the SRA screen this is where all of the reassessment components are listed.
- 2. Retrieve the reassessment record by searching on the student number and module code.
- 3. Change the value in the Atmp Cu field for all reassessment components from 1 to 2.
- 4. Store (F6) your changes.

#### *Before:*

 $\overline{a}$ 

(Reminder: When sequential deferral is not enabled, the grade of MI overrides the FR and defers the student in all failed components).

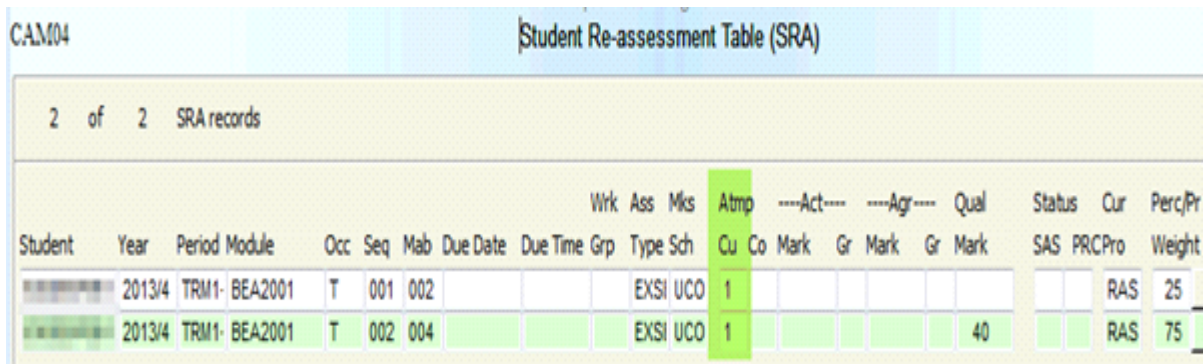

<sup>4</sup> Students can only see the agreed marks and grades, and these are the ones used in progression/award calculations by SITS.

```
After:
```
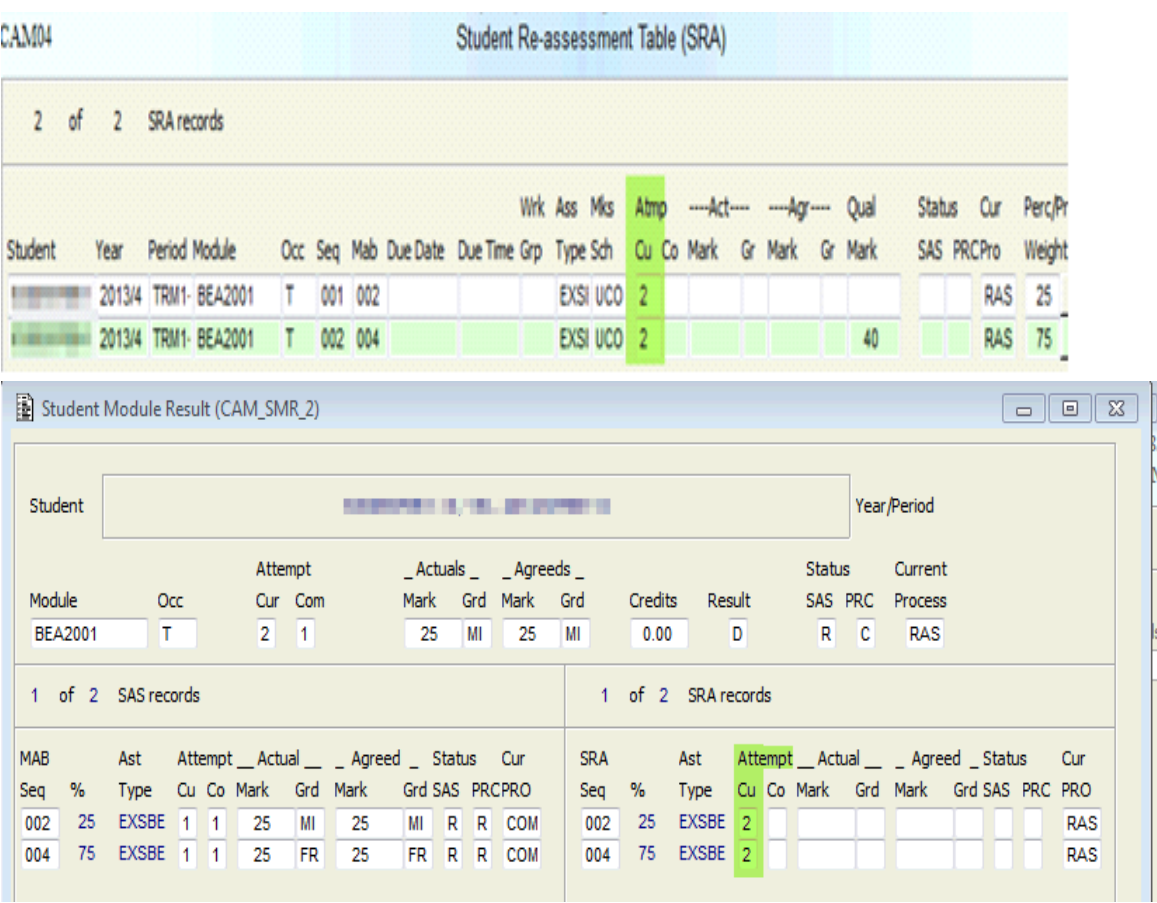

The module result will therefore be capped if the student passes the module:

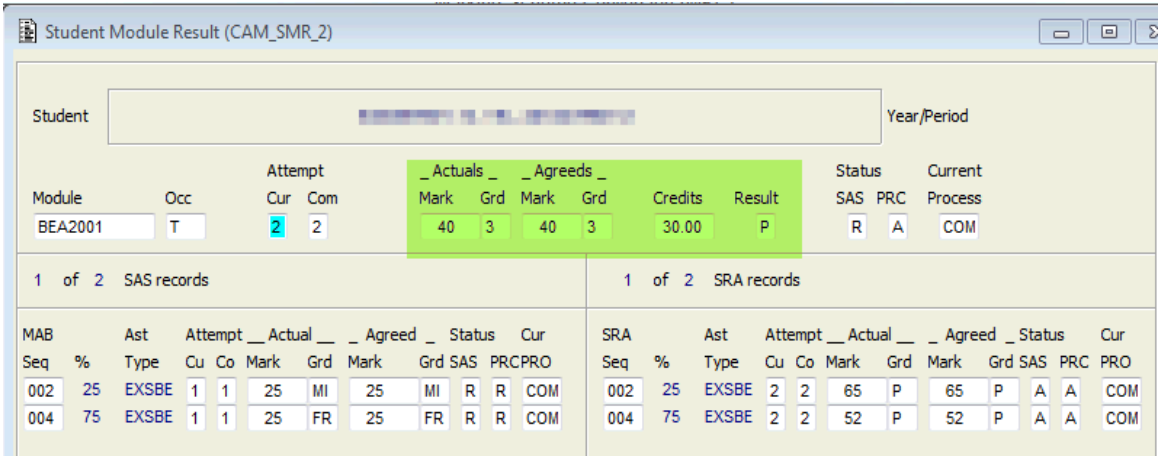

- b. Is by 100% reassessment **or** by completely new/different reassessment:
	- 1. Go to the SMRU screen and perform a modify  $(M)$  + To Previous State operation on the student. For guidance on using the SMRU screen, refer to the notes on the [SITS website.](http://as.exeter.ac.uk/it/systems/sits/howdoi/howtoandfaqs/)
- 2. Alter the **agreed grades<sup>5</sup>** on the MI component to FR (UG) or F (PGT). SITS will therefore generate the appropriate reassessment components according to the module's set up. The student will therefore be referred instead of deferred.
- b) Module is condonable (student can fail it and still progress/be awarded):

If the examination board deems that the student can be condoned despite the failure in the Qualify Mark component, there is no need to make any changes to the student's record.

The student can continue with the deferral, in the hopes of achieving a higher mark.

If the student chooses not to sit the deferral, remove the grade of MI from the component via the SMRU screen – perform a modify  $(M)$  + To Previous State operation on the student. For guidance on using the SMRU screen, refer to the notes on the [SITS website.](http://as.exeter.ac.uk/it/systems/sits/howdoi/howtoandfaqs/)

 $\overline{a}$ 

 $<sup>5</sup>$  Students can only see the agreed marks and grades, and these are the ones used in progression/award calculations by</sup> SITS.

# Appendix 1 — Mark schemes

# **UCOM01 (automatic condonement) and UCOM02 (automatic referral) — General UG component mark scheme**

\* UCOM01 default \*\* UCOM02 default

#### **Initial assessment**

This table outlines which grade SITS will automatically assign to a **component** mark when entered in SAS option 3, based on the component mark scheme assigned to each individual component in the MAB screen.

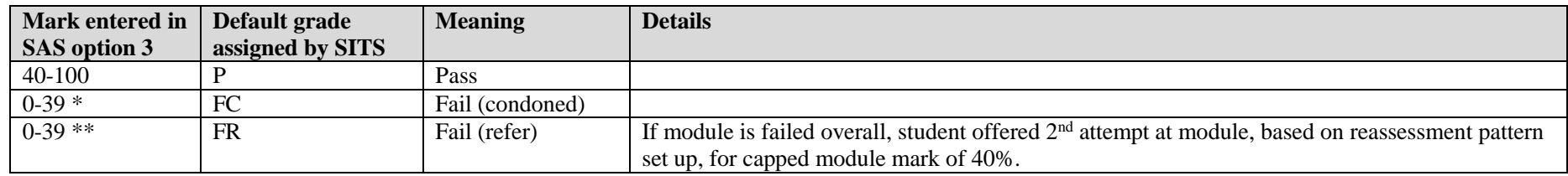

<span id="page-52-0"></span>For a list of grades that can be **manually** applied to component results, see the Mark Entry notes on the [SITS > Course Notes](http://as.exeter.ac.uk/it/systems/sits/howdoi/coursenotes/) site.

#### <span id="page-52-1"></span>**Reassessment**

This table outlines which grade SITS will automatically assign to a **component** mark when entered in RAS option 2, based on the component mark scheme assigned to the assessment pattern in the MAP screen > Re-ass MKSCH field.

<span id="page-52-2"></span>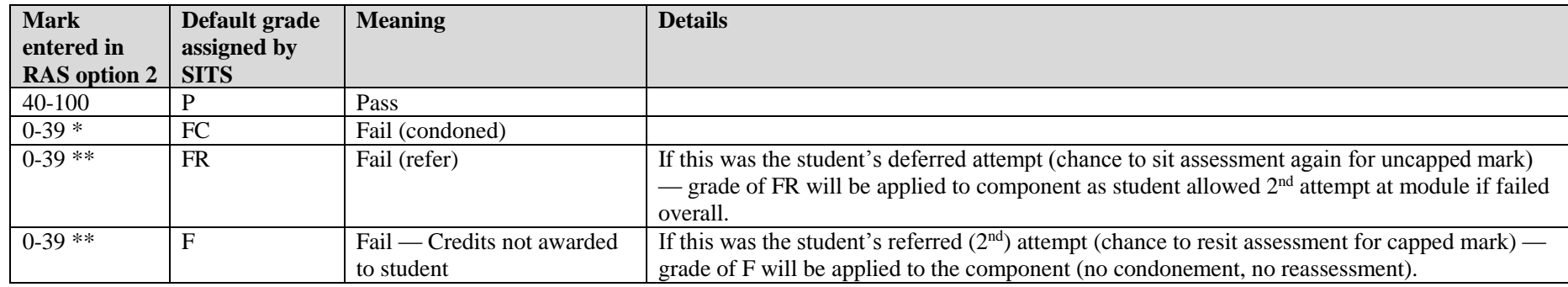

<span id="page-52-3"></span>For a list of grades that can be **manually** applied to component results, see the Mark Entry notes on the **SITS** > Course Notes site.

# **UMOD01 (automatic condonement) and UMOD02 (automatic referral) — General UG module mark scheme**

\* UMOD01 default \*\* UMOD02 default

#### **Initial assessment**

This table outlines which grade SITS will automatically assign to a **module** mark when the result is calculated in SAS option 6, based on a combination of the component mark schemes assigned in MAB as well as the module mark scheme assigned to the module in the MAV screen.

<span id="page-53-0"></span>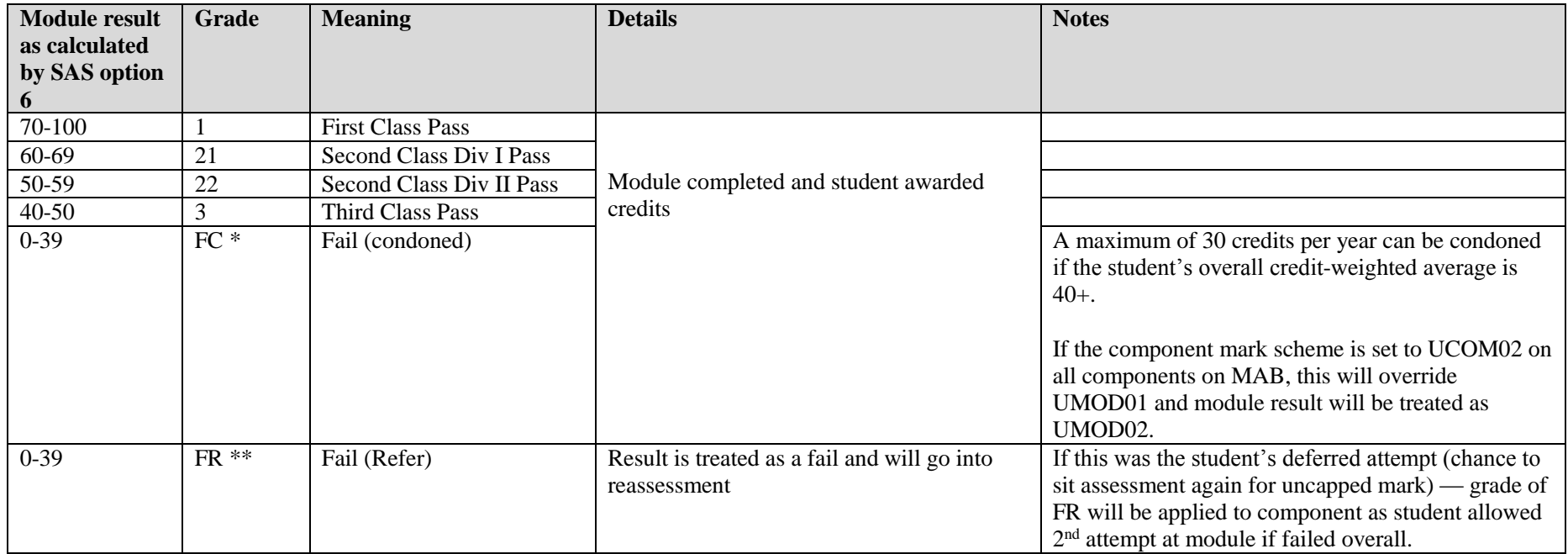

<span id="page-53-1"></span>For a list of grades that can be **manually** applied to module results, see the Mark Entry notes on the [SITS > Course Notes](http://as.exeter.ac.uk/it/systems/sits/howdoi/coursenotes/) site.

#### **Reassessment**

<span id="page-53-2"></span>This table outlines which grade SITS will automatically assign to a **module** result when calculated in RAS option 5a, based on the component mark scheme assigned to the assessment pattern in the MAP screen > Re-ass MKSCH field.

#### \* UCOM01 default \*\* UCOM02 default

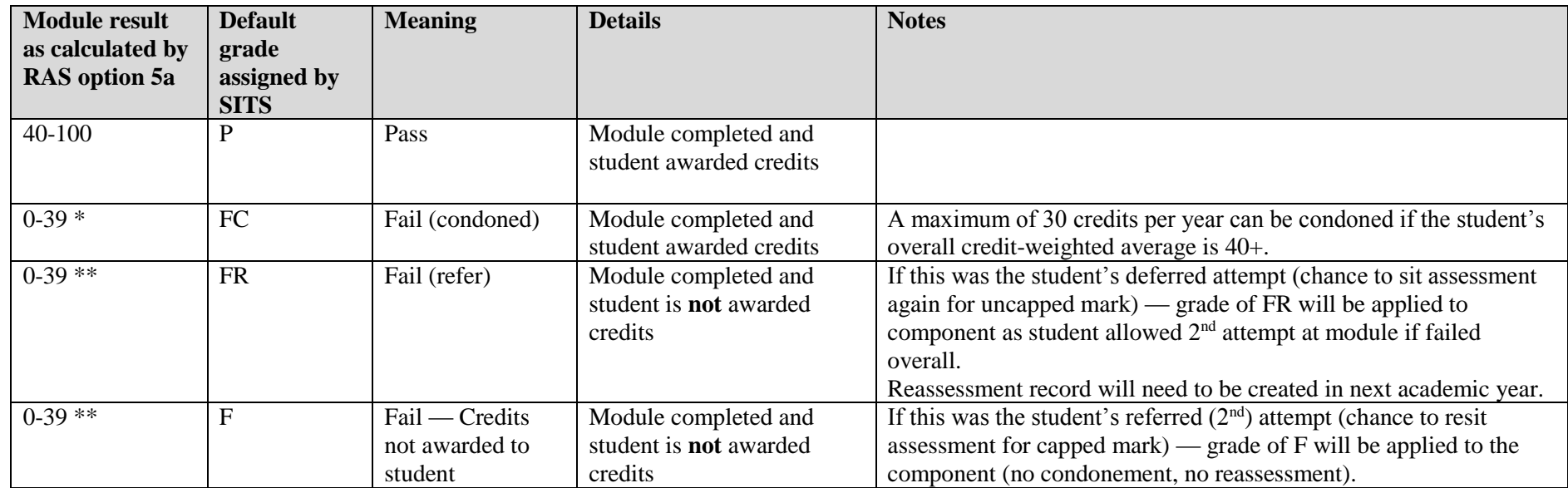

For a list of grades that can be **manually** applied to module results, see the Mark Entry notes on the [SITS > Course Notes](http://as.exeter.ac.uk/it/systems/sits/howdoi/coursenotes/) site.

# **UCOMNR (automatic failure, no referral, no condonement) — UG component mark scheme**

### **Initial assessment**

This table outlines which grade SITS will automatically assign to a **component** mark when entered in SAS option 3, based on the component mark scheme assigned to each individual component in the MAB screen.

This component mark scheme would be used in conjunction with the UMODNR module mark scheme.

<span id="page-54-1"></span><span id="page-54-0"></span>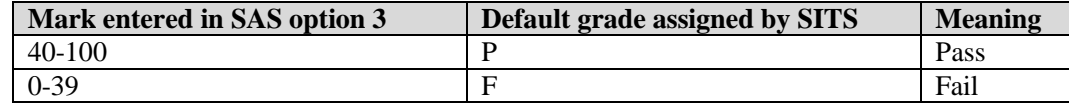

For a list of grades that can be **manually** applied to module results, see the Mark Entry notes on the [SITS > Course Notes](http://as.exeter.ac.uk/it/systems/sits/howdoi/coursenotes/) site.

# **UMODNR (automatic failure, no referral, no condonement) — UG module mark scheme**

### **Initial assessment**

This table outlines which grade SITS will automatically assign to a **module** mark when the result is calculated in SAS option 6, based on a combination of the component mark schemes assigned in MAB as well as the module mark scheme assigned to the module in the MAV screen.

When using a module mark scheme of UMODNR, the component mark scheme used would be UCOMNR.

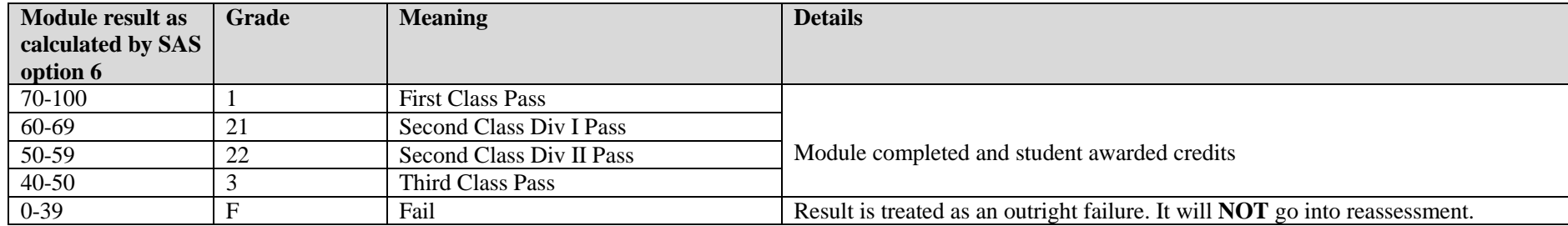

<span id="page-55-0"></span>For a list of grades that can be **manually** applied to module results, see the Mark Entry notes on the [SITS > Course Notes](http://as.exeter.ac.uk/it/systems/sits/howdoi/coursenotes/) site.

# <span id="page-55-1"></span>**PGTCOM — General PGT component mark scheme**

#### **Initial assessment and reassessment**

This table outlines which grade SITS will automatically assign to a **component** mark when entered in SAS option 3, based on the component mark scheme assigned to each individual component in the MAB screen.

<span id="page-55-3"></span><span id="page-55-2"></span>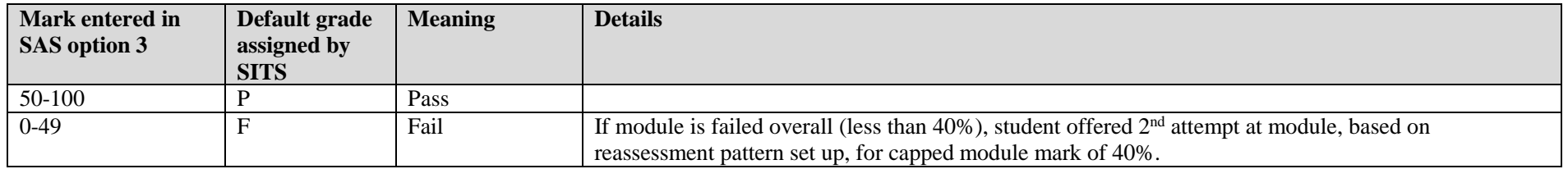

For a list of grades that can be **manually** applied to component results, see the Mark Entry notes on the [SITS > Course Notes](http://as.exeter.ac.uk/it/systems/sits/howdoi/coursenotes/) site.

## **PGTMFC — General PGT module mark scheme**

This mark scheme must be applied to modules commencing in 2016/7 where a condonable grade (FC) should be applied. This mark scheme is to be used as a replacement for PGTMOD.

#### **Initial assessment and reassessment**

This table outlines which grade SITS will automatically assign to a **module** mark when the result is calculated, based on a combination of the component mark schemes assigned in MAB as well as the module mark scheme assigned to the module in the MAV screen.

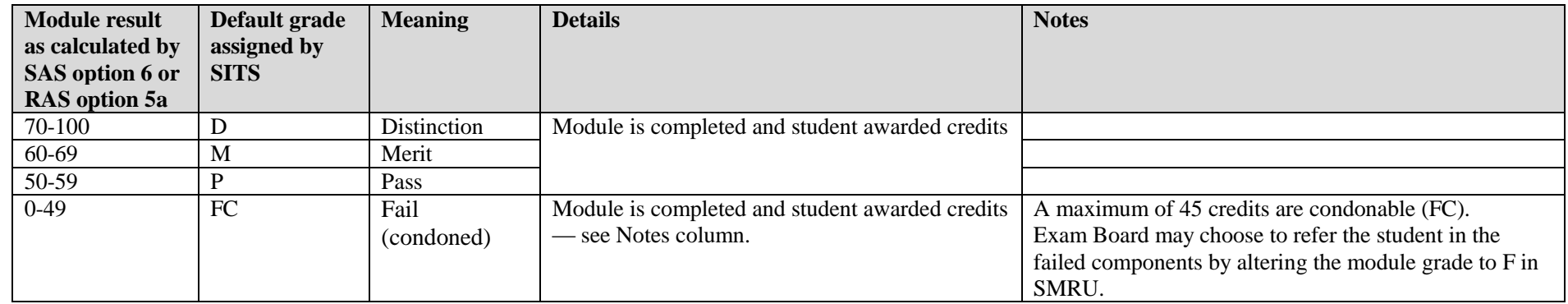

<span id="page-56-0"></span>For a list of grades that can be **manually** applied to module results, see the Mark Entry notes on the [SITS > Course Notes](http://as.exeter.ac.uk/it/systems/sits/howdoi/coursenotes/) site.

### <span id="page-56-1"></span>**PGTMOD — only to be used in [exceptional instances](https://as.exeter.ac.uk/media/level1/academicserviceswebsite/it/documents/sitscoursenotes/PGTMFC_Mark_Scheme.pdf)**

<span id="page-56-2"></span>For modules commencing in 2016/7, use the **PGTMFC** mark scheme. PGTMOD is only to be used in **exceptional** instances details of which can be found in the PGTMFC [Mark Scheme](https://as.exeter.ac.uk/media/level1/academicserviceswebsite/it/documents/sitscoursenotes/PGTMFC_Mark_Scheme.pdf) notes.

#### **Initial assessment and reassessment**

This table outlines which grade SITS will automatically assign to a **module** mark when the result is calculated, based on a combination of the component mark schemes assigned in MAB as well as the module mark scheme assigned to the module in the MAV screen.

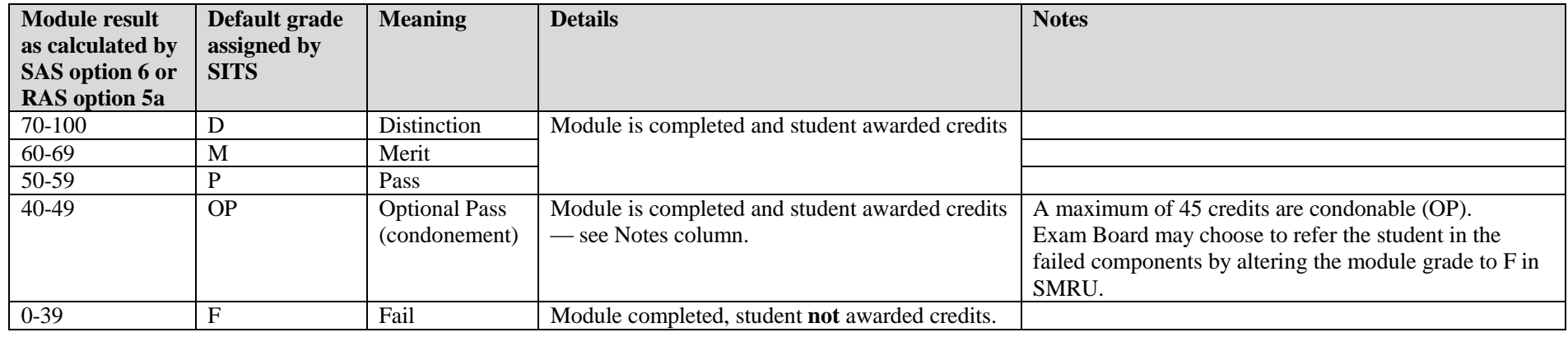

<span id="page-57-0"></span>For a list of grades that can be **manually** applied to module results, see the Mark Entry notes on the [SITS > Course Notes](http://as.exeter.ac.uk/it/systems/sits/howdoi/coursenotes/) site.

## **PGTMNC (automatic failure, no referral, no condonement) — PGT module mark scheme**

#### **Initial assessment**

PGTMNC is used in conjunction with a PGTCOM component mark scheme. It is used for a module that is non condonable, for all students attached to it as a grade of OP (optional pass, see PGTMFC above) is not an eligible grade on this mark scheme.

This table outlines which grade SITS will automatically assign to a **module** mark when the result is calculated, based on a combination of the component mark schemes assigned in MAB as well as the module mark scheme assigned to the module in the MAV screen.

<span id="page-57-2"></span><span id="page-57-1"></span>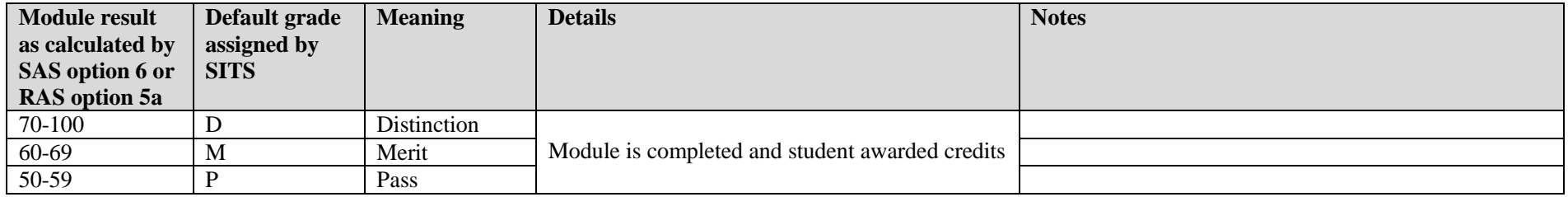

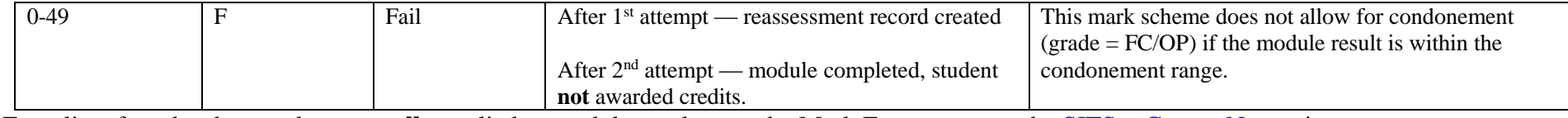

For a list of grades that can be **manually** applied to module results, see the Mark Entry notes on the [SITS > Course Notes](http://as.exeter.ac.uk/it/systems/sits/howdoi/coursenotes/) site.

# **PFCOM (pass/fail only, no numerical mark entered) — UG and PGT component mark schemes**

#### **Initial assessment or reassessment**

This table outlines which grade SITS will automatically assign to a **component** mark when entered in SAS option 3, based on the component mark scheme assigned to each individual component in the MAB screen.

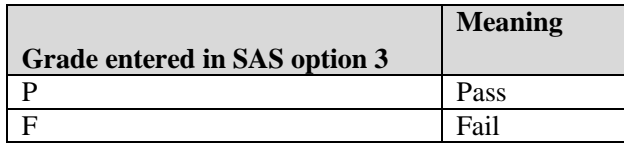

<span id="page-58-1"></span><span id="page-58-0"></span>For a list of grades that can be **manually** applied to module results, see the Mark Entry notes on the **SITS** > Course Notes site.